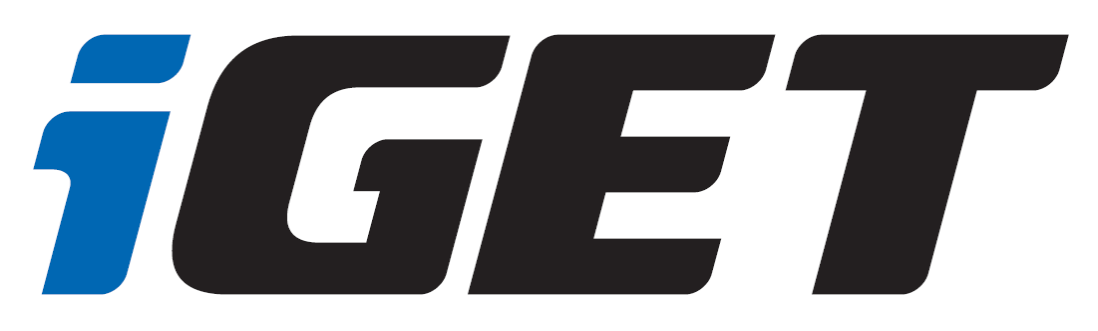

# **Uživatelská příručka pro tablety Android 8.1**

W101

verze 1.

#### 1 Obsah

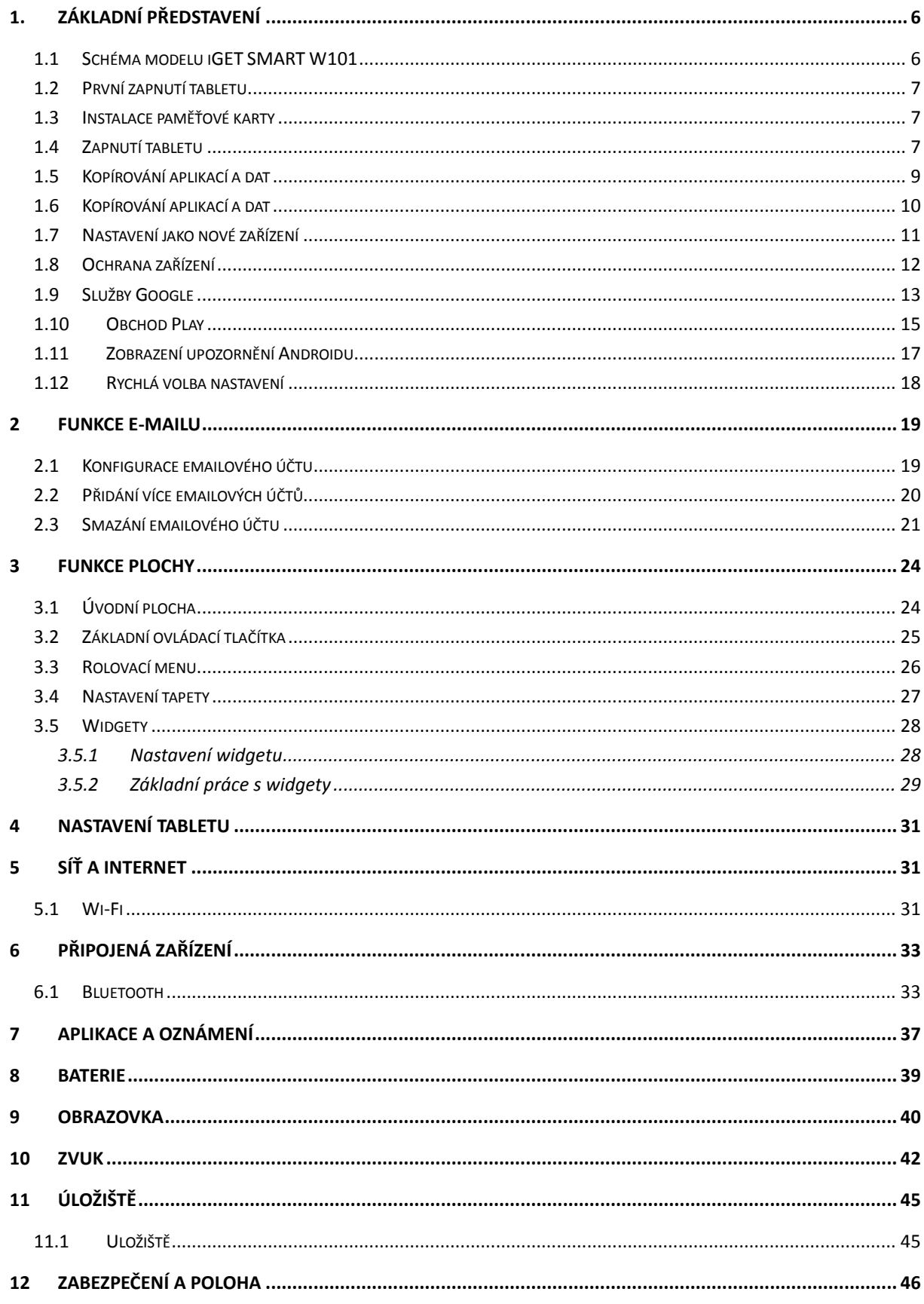

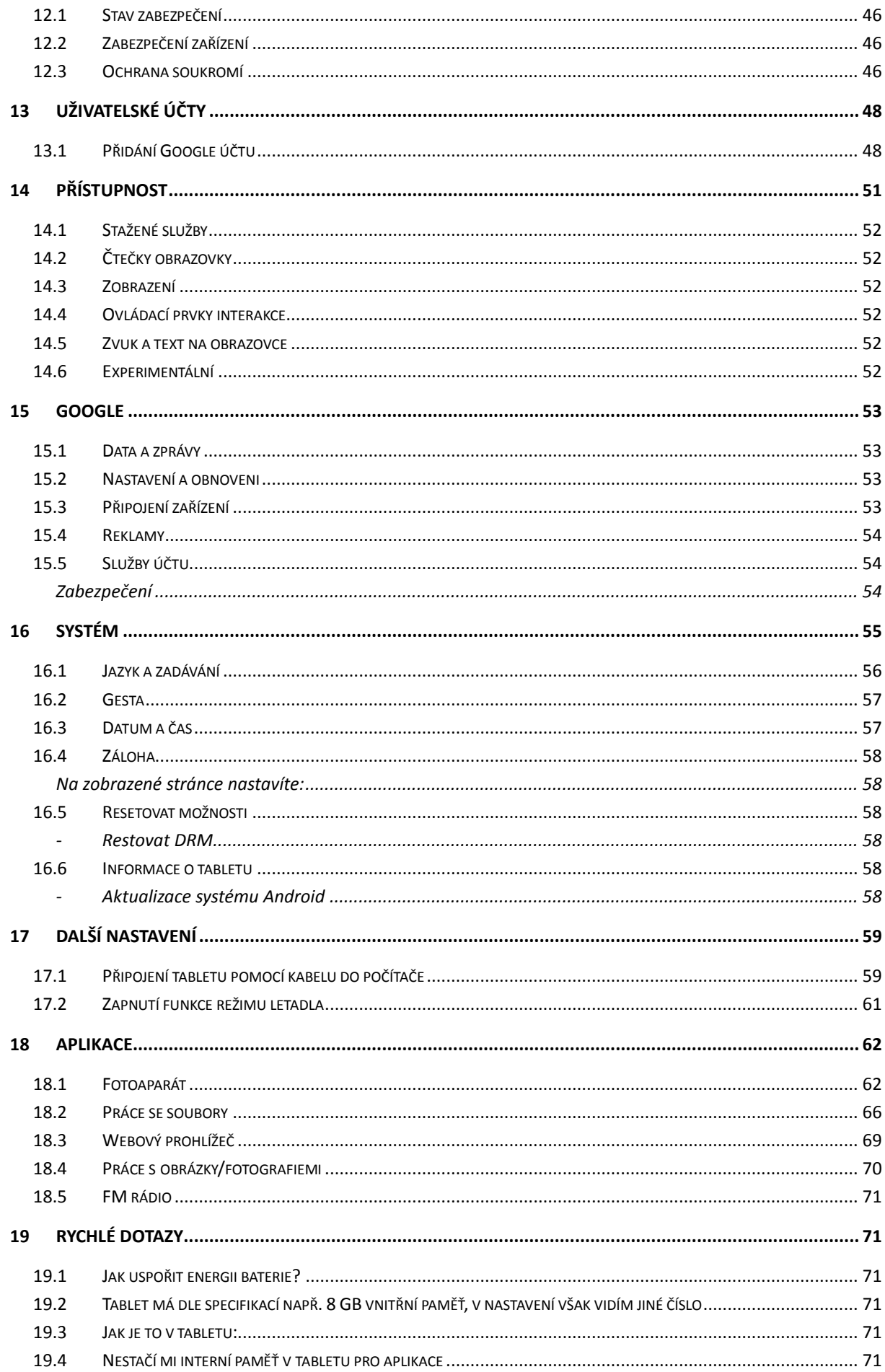

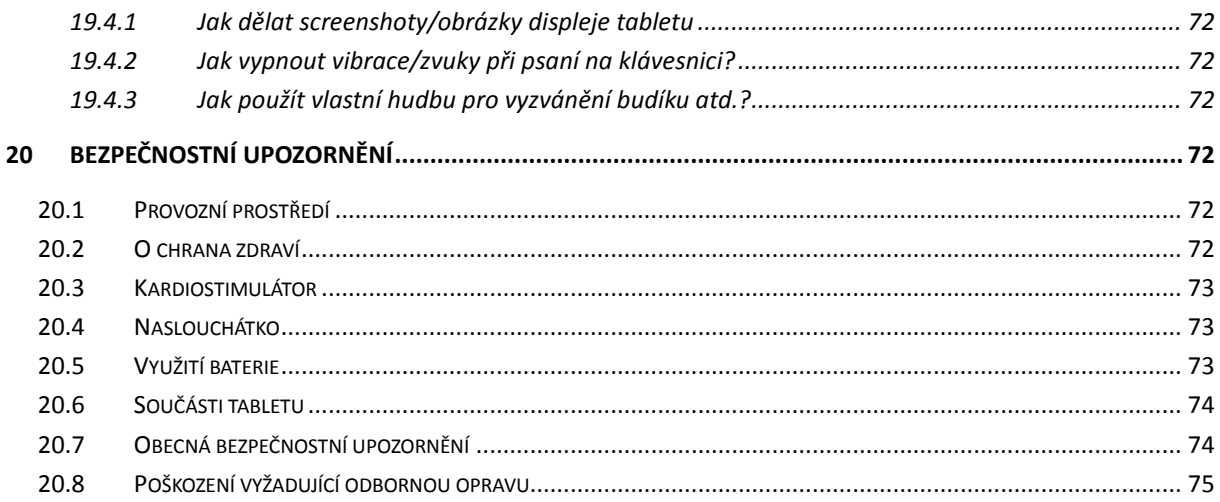

# **Předmluva**

Jsme potěšeni, že jste se stal uživatelem tabletu iGET SMART s operačním systémem Android 8.1. Níže uvedený návod obsahuje nejdůležitější funkce a nastavení tabletu a měl by se vám stát průvodcem světa Androidu 8.1. Vzhledem k tomu, že operační systém Android 8.1 je komplexní a obsáhlý, není jednoduše možné popsat vše. Vzhled Androidu 8.1 se může pro jednotlivé typy tabletů lišit. Pokud ale narazíte na nějakou nepřesnost nebo vám bude chybět vysvětlení nějaké aplikace nebo funkce, napište nám pomocí webového formuláře na webu [www.iget.eu.](http://www.iget.eu/)

## <span id="page-5-0"></span>**1.Základní představení**

#### <span id="page-5-1"></span>**1.1 Schéma modelu iGET SMART W101**

- 1. Přední kamera slouží například k video hovorům nebo focení selfie fotografií.
- 2. Mikrofon složí pro příjem hlasu a zvuků.
- 3. Tlačítko reset slouží pro reset Androidu.
- 4. Tlačítko napájení slouží k vypínání a zapínání tabletu nebo také k vypnutí a zapnutí obrazovky.
- 5. Tlačítko hlasitosti (+) slouží k přidání hlasitosti u přehrávané hudby či videa.
- 6. Tlačítko hlasitosti (-) slouží k ubrání hlasitosti u přehrávané hudby či videa.
- 7. Jack konektor slouží k připojení sluchátek k tabletu.
- 8. MicroUSB napájecí konektor slouží k napájení a připojení k počítači pomocí microUSB kabelu.
- 9. Slot na microSD kartu slouží k standardnímu fotografování a nahrávaní videí.
- 10. Spodní reproduktory slouží pro hlasité přehrávaní zvuku.
- 11. Fotoaparát slouží k standardnímu fotografování a nahrávaní videí.

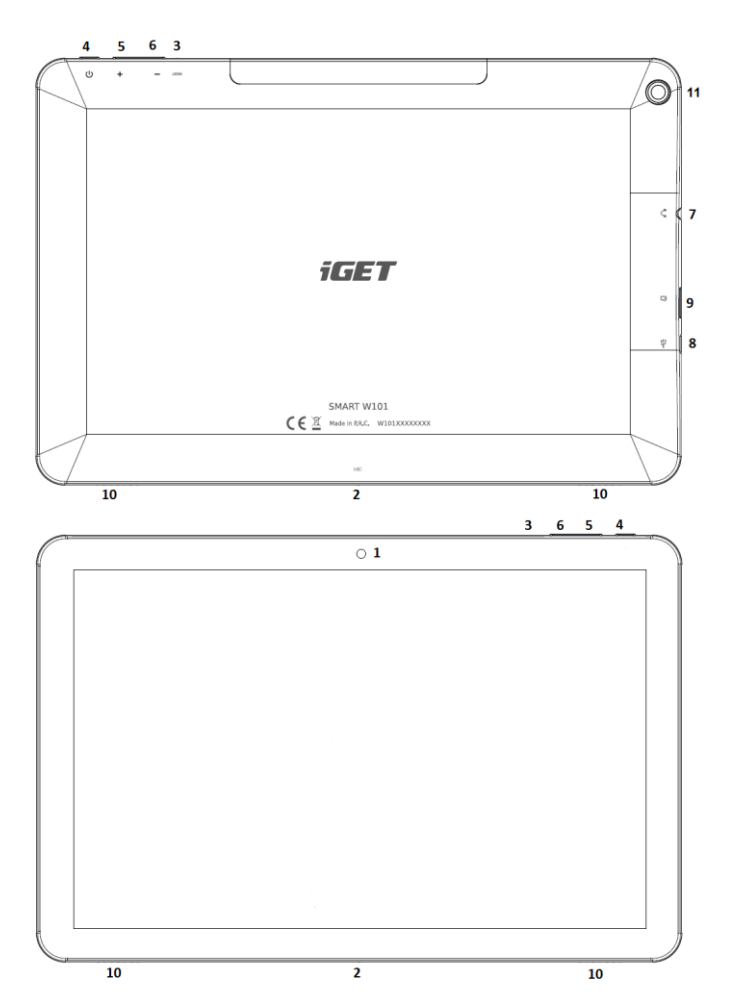

#### <span id="page-6-0"></span>**1.2 První zapnutí tabletu**

Před prvním použitím je potřebné nabít baterii tabletu. Doporučujeme nabít tablet na 100%. Doba nabíjení závisí od kapacity baterie. Nabíječka tabletu je složená ze dvou částí, napájecí adaptér a USB kabel (microUSB/USB). Zapojte USB konektor kabelu do napájecího adaptéru a druhý konec kabelu (microUSB) zapojte do tabletu a na konec zapojte nabíječku do elektrické zásuvky. Při připojování konektoru nepoužívejte násilí. Jakmile je baterie plně nabitá, odpojte tablet od nabíječky.

Zapnutí/vypnutí a režim spánku tabletu:

1. Stlačením tlačítka "Zapnutí" po určitou dobu se tablet zapne.

2. Tablet vypnete stlačením tlačítka "Zapnutí" po určitou dobu a následnou volbou možnosti "Vypnout" na obrazovce tabletu, tu potvrďte stiskem OK

3. Režim spánku aktivujete krátkým stiskem tlačítka "Zapnutí" kdy displej tabletu zhasne. 4. Tablet z režimu spánku aktivujete krátkým stisknutím tlačítka "Zapnutí" a displej tabletu se rozsvítí.

#### <span id="page-6-1"></span>**1.3 Instalace paměťové karty**

Tablet musí být vypnutý při vkládaní a vytahovaní karty. Pokud je tablet vypnutý, nyní můžete vložit rozšiřující microSD kartu věnujte pozornost správnému vložení paměťové karty, může dojit k poškození SD slotu, na tuto závadu se záruka nevztahuje.

#### <span id="page-6-2"></span>**1.4 Zapnutí tabletu**

Podržte po dobu několika sekund tlačítko "zapnutí", dokud se nerozsvítí displej tabletu a nezobrazí se logo iGET. Po zapnutí se objeví základní obrazovka, kde si můžete zvolit výchozí jazyk. Vyberte si preferovaný jazyk a zmáčknete tlačítko "SPUSTIT" dostanete se na obrazovku, kde bude požadována sít na připojení Wi-Fi. Po zadání sítě Wi-Fi proběhne kontrola aktualizací, která může trvat několik minut. Poté se dostanete na obrazovku nastavení zařízení.

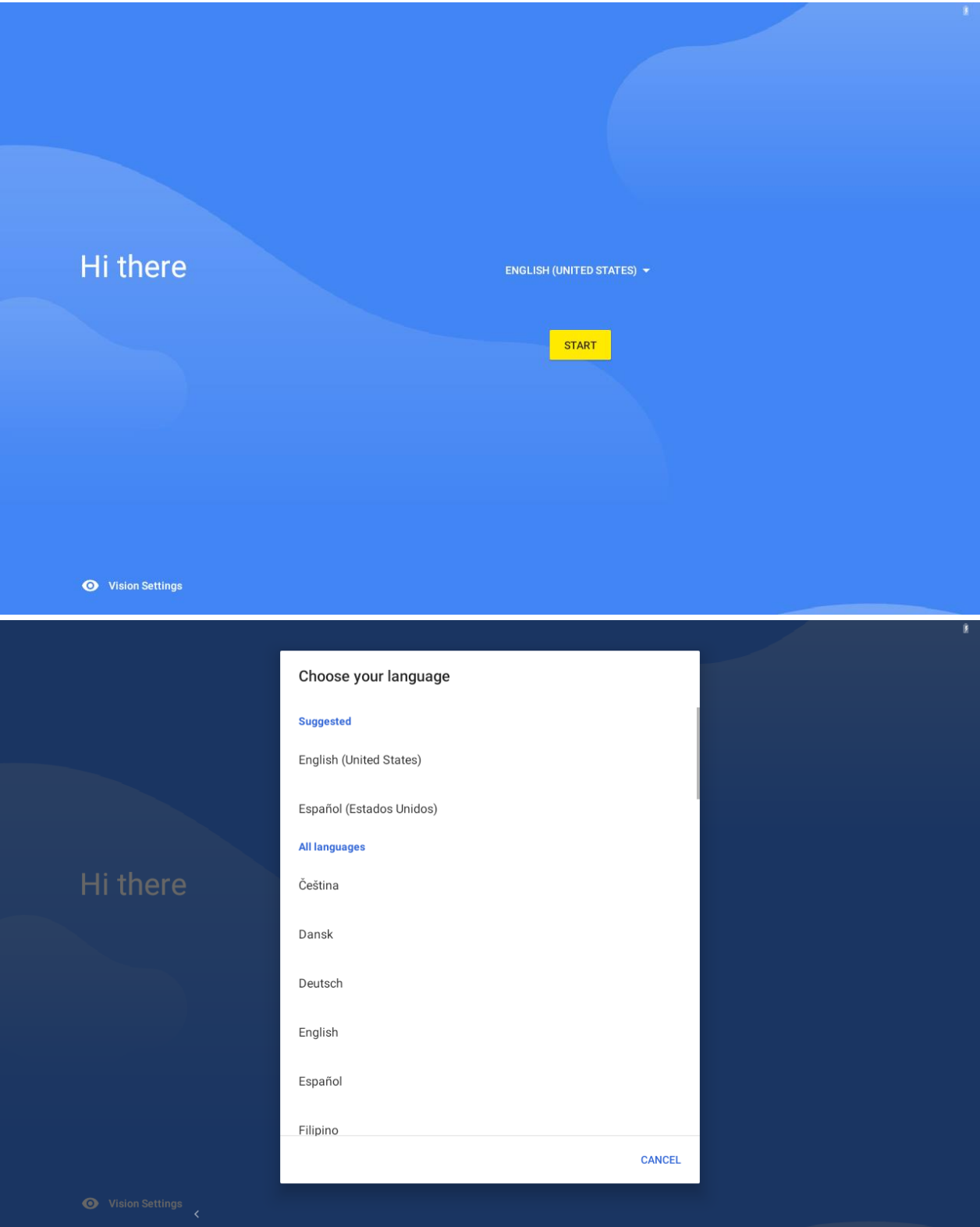

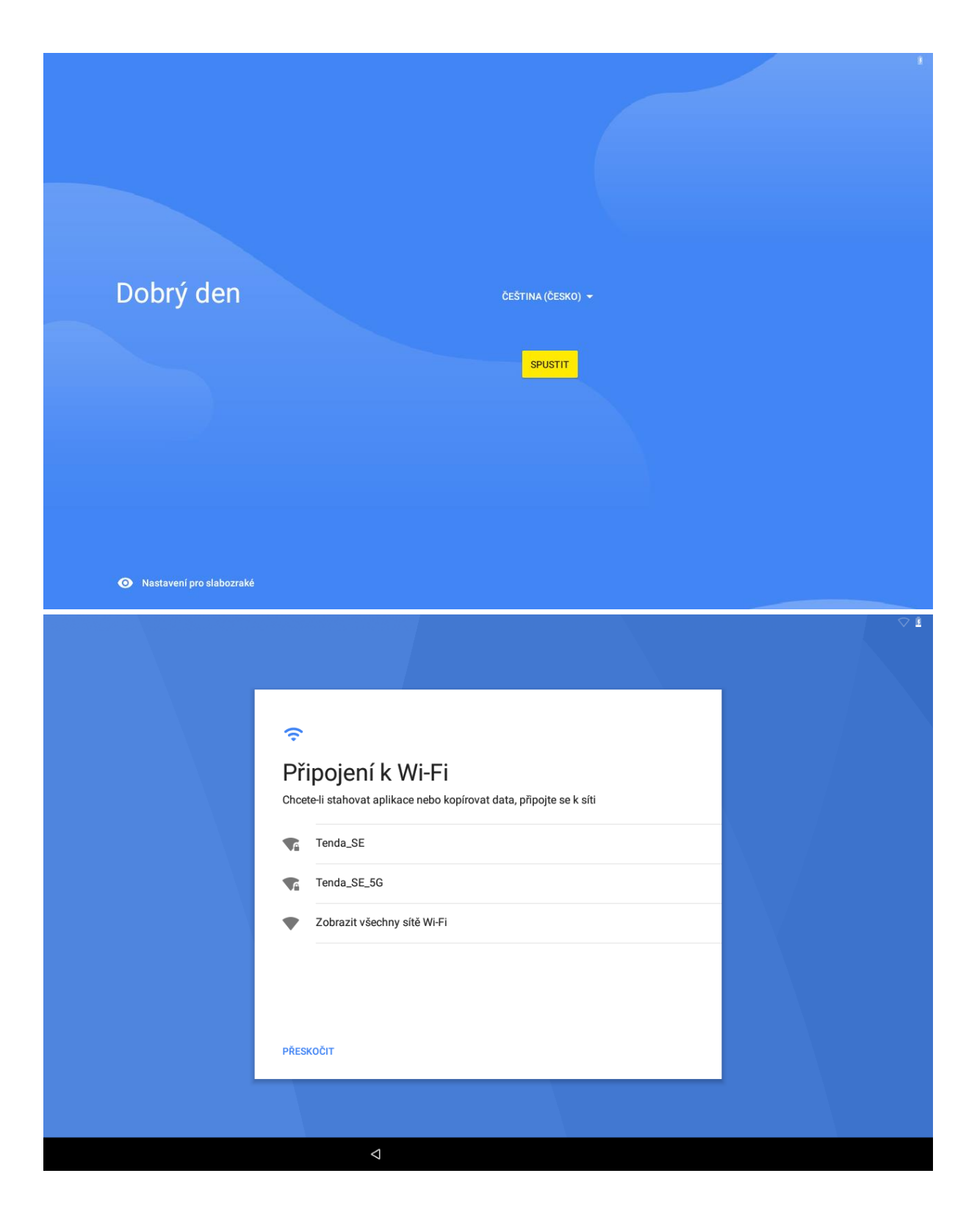

### <span id="page-8-0"></span>**1.5 Kopírování aplikací a dat**

V nabídce nastavení zařízení je možné zvolit dva režimy. V prvním režimu (Kopírování dat) budou ponechané aplikace a data z původního (jiného) android zařízení, např. jiný tablet. V druhém režimu (Nastavit jako nové zařízení) nastavíte tablet jako nové zařízení.

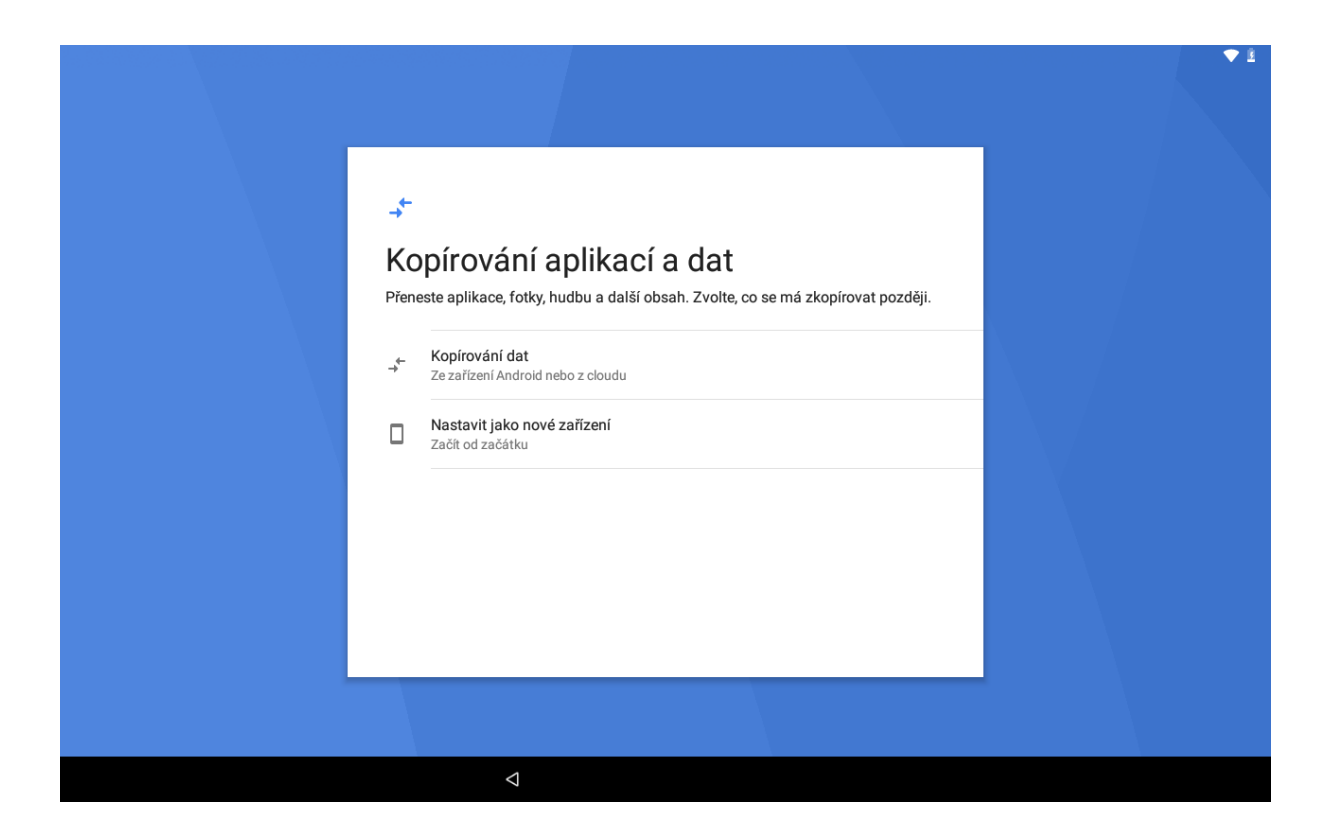

#### <span id="page-9-0"></span>**1.6 Kopírování aplikací a dat**

V tomto režimu můžete obnovit zálohu nebo kopii z jiného zařízení. Podmínkou pro realizaci obnovy zálohy je připojení k internetu. Pro obnovu dat je potřebné mít u sebe druhé zařízení ze kterého chcete data zálohovat nebo provést obnovu přes Google účet, kde potřebujete vědět přihlašovací údaje (email a heslo). Pro obnovu dat postupujte na základě pokynu na obrazovce zařízení.

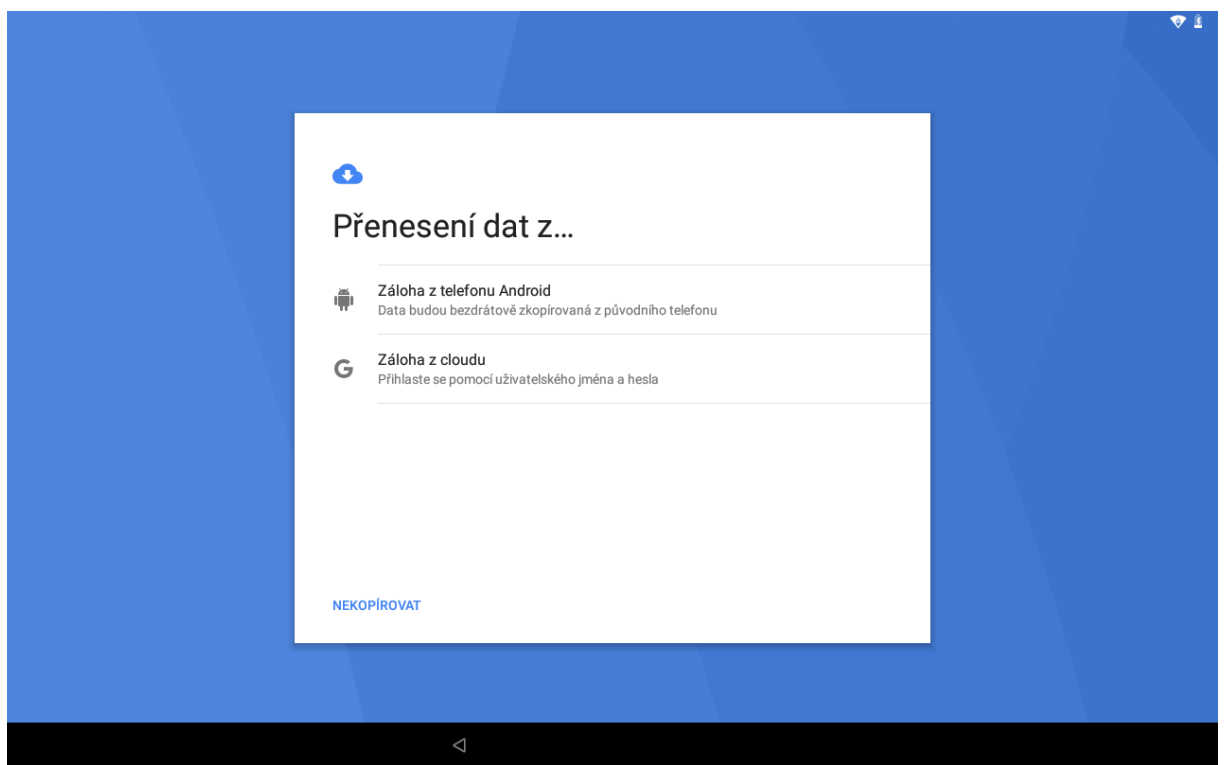

#### <span id="page-10-0"></span>**1.7 Nastavení jako nové zařízení**

V tomto režimu, nastavujete tablet od začátku, kde si sami volíte co má a co nemá byt nainstalováno do vašeho tabletu. Tímto způsobem máte nejlepší přehled o všech instalacích a všech nastaveních v tabletu. V prvním kroku potřebujete nastavit Google účet. Buď použijete svůj stávající účet nebo můžete vytvořit účet nový. Při zadávaní Google účtu následujte pokyny na obrazovce tabletu. Vytvoření google účtu můžete také přeskočit a zadat nebo vytvořit později při přihlašování do obchodu play. V dalším kroku budete vyzváni k zadání jména, pokud nechcete jméno vyplnit klikněte na ,,DALŠÍ"

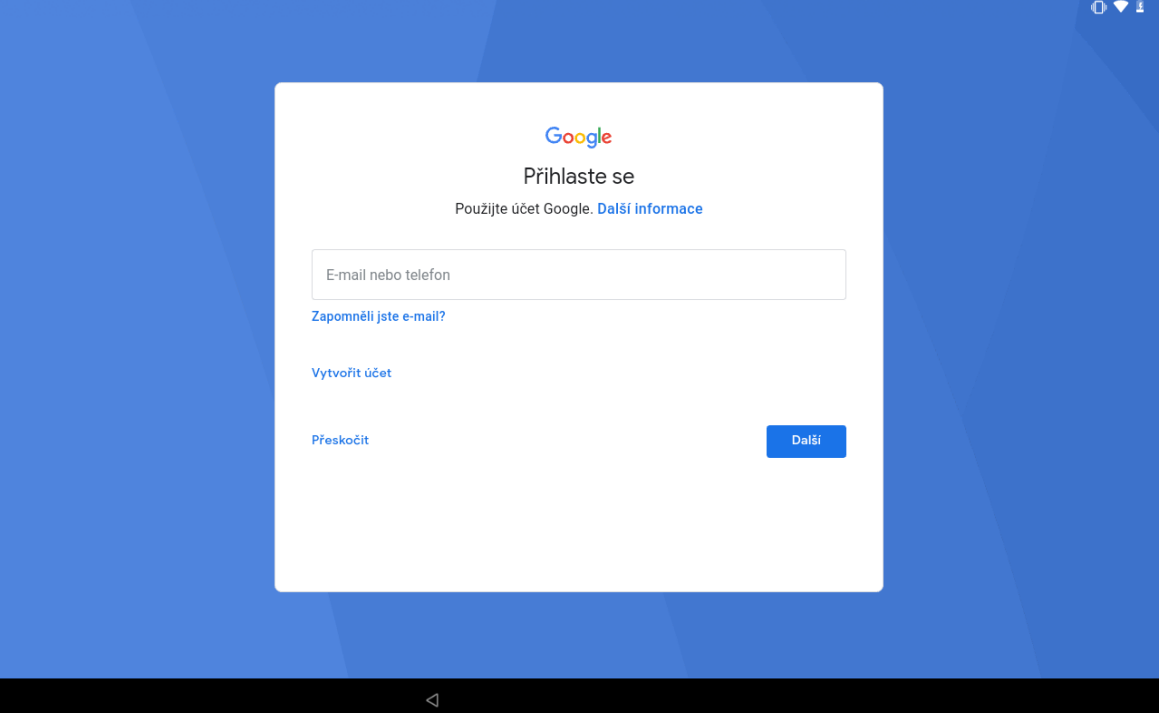

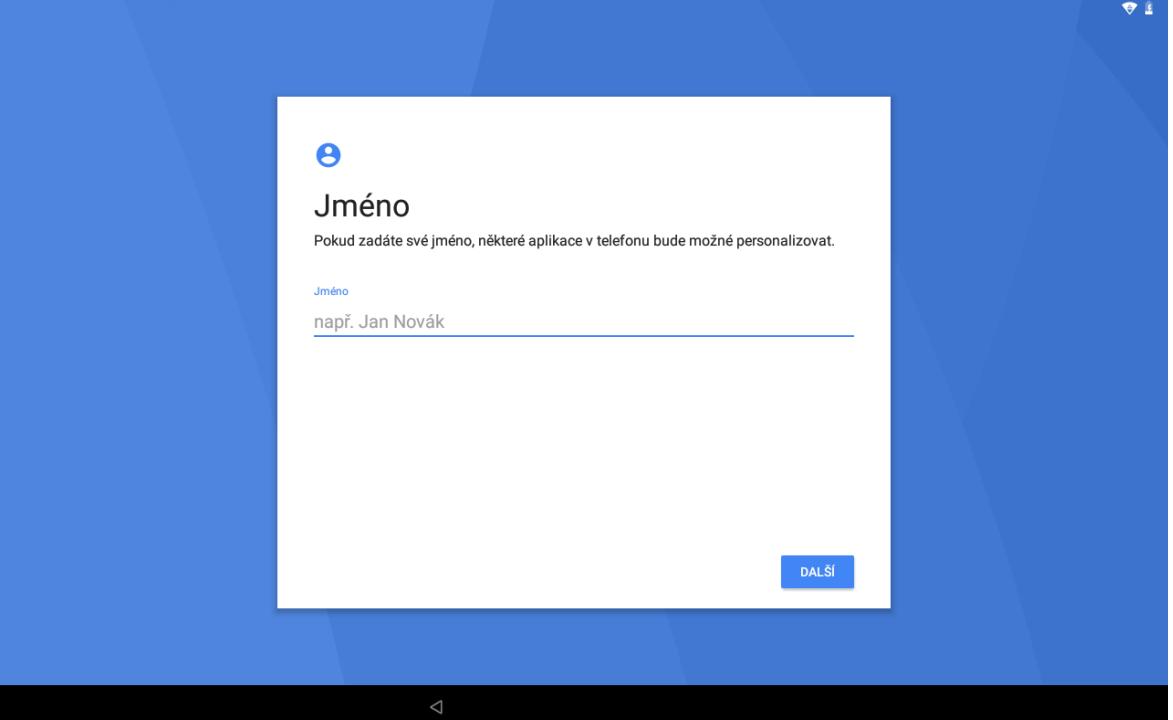

#### <span id="page-11-0"></span>**1.8 Ochrana zařízení**

Na tabletu můžete aktivovat funkci ochrany, kterou můžete svoje zařízení zabezpečit proti zneužití neoprávněnou osobou. Zabezpečení může byt realizováno gestem, pinem nebo heslem. Pro obnovu nastavení funkce ochrany postupujte na základě pokynu na obrazovce zařízení.

Taky je možné nenastavovat žádnou ochranu, tj. po zapnutí tabletu nebude zařízení požadovat žádné gesto, PIN nebo heslo a můžete s tabletem pracovat okamžitě. V tomto případě berete na vědomí, že obsah tabletu nebude nijak chráněn před zneužitím neoprávněnou osobou.

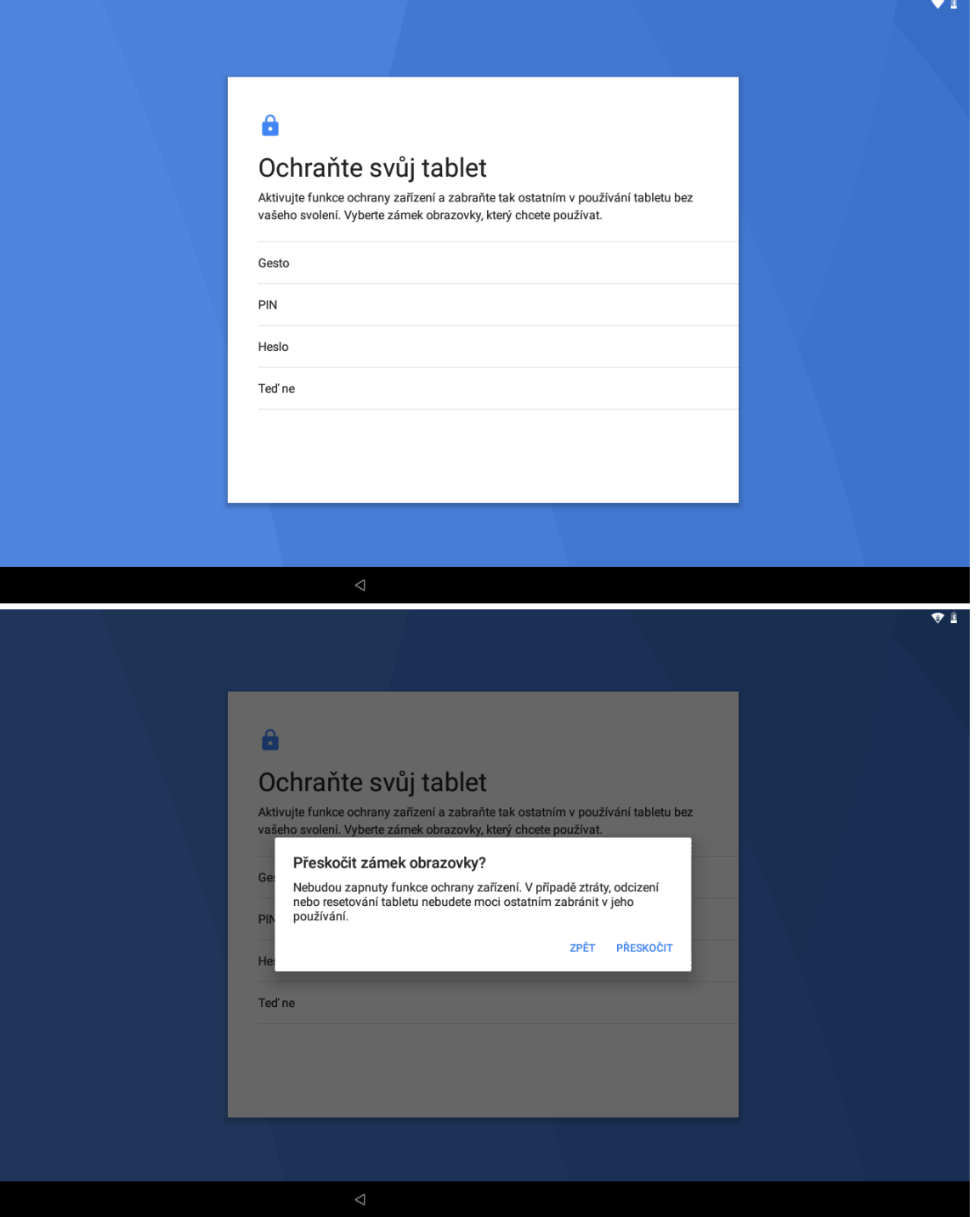

#### <span id="page-12-0"></span>**1.9 Služby Google**

Součásti úvodního nastavení tabletu jsou služby Google:

- Zálohovní na disk Google (pokud zadáte účet Google)
- určovaní polohy Google
- zlepšení přesnosti polohy
- pomoc se zlepšováním prostředí Android

Služby Google můžete nastavit ihned nebo se k jejich nastavení vrátit kdykoliv později. Při kliknutí na jednotlivé služby se objeví podrobnější informace o dané službě.

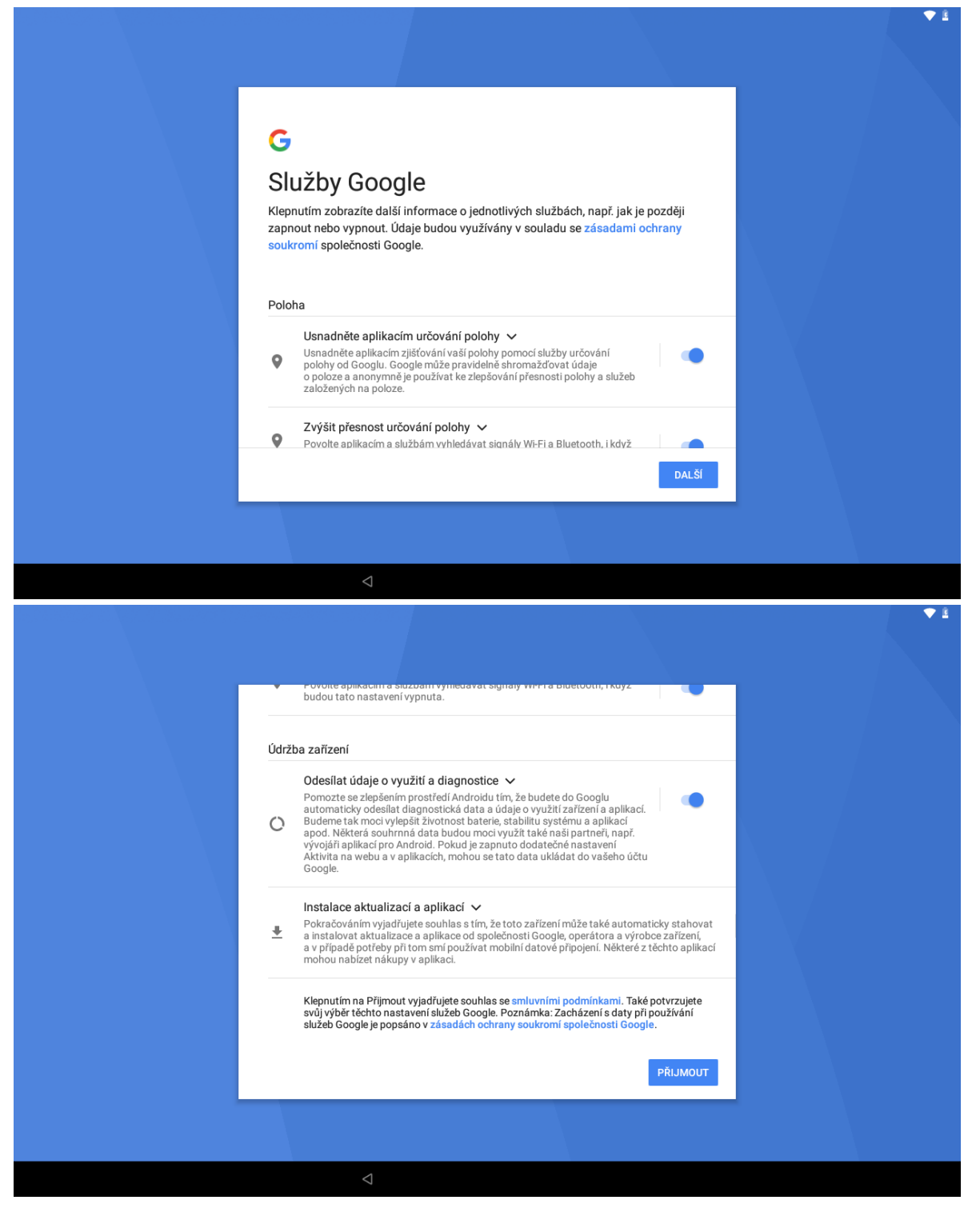

Poslední položkou úvodního nastavení je "Co dál?". Tady můžete provést nastavení vybraných funkcí.

- přidání dalšího emailového účtu

zde si zvolte, zda chcete přidat další emailový účet. Pokud ne, stačí zvolit "Nastavit později". Tímto krokem se už dostáváte na základní obrazovku tabletu. Na které najdete Základní balíček aplikací Google a také Obchod Play.

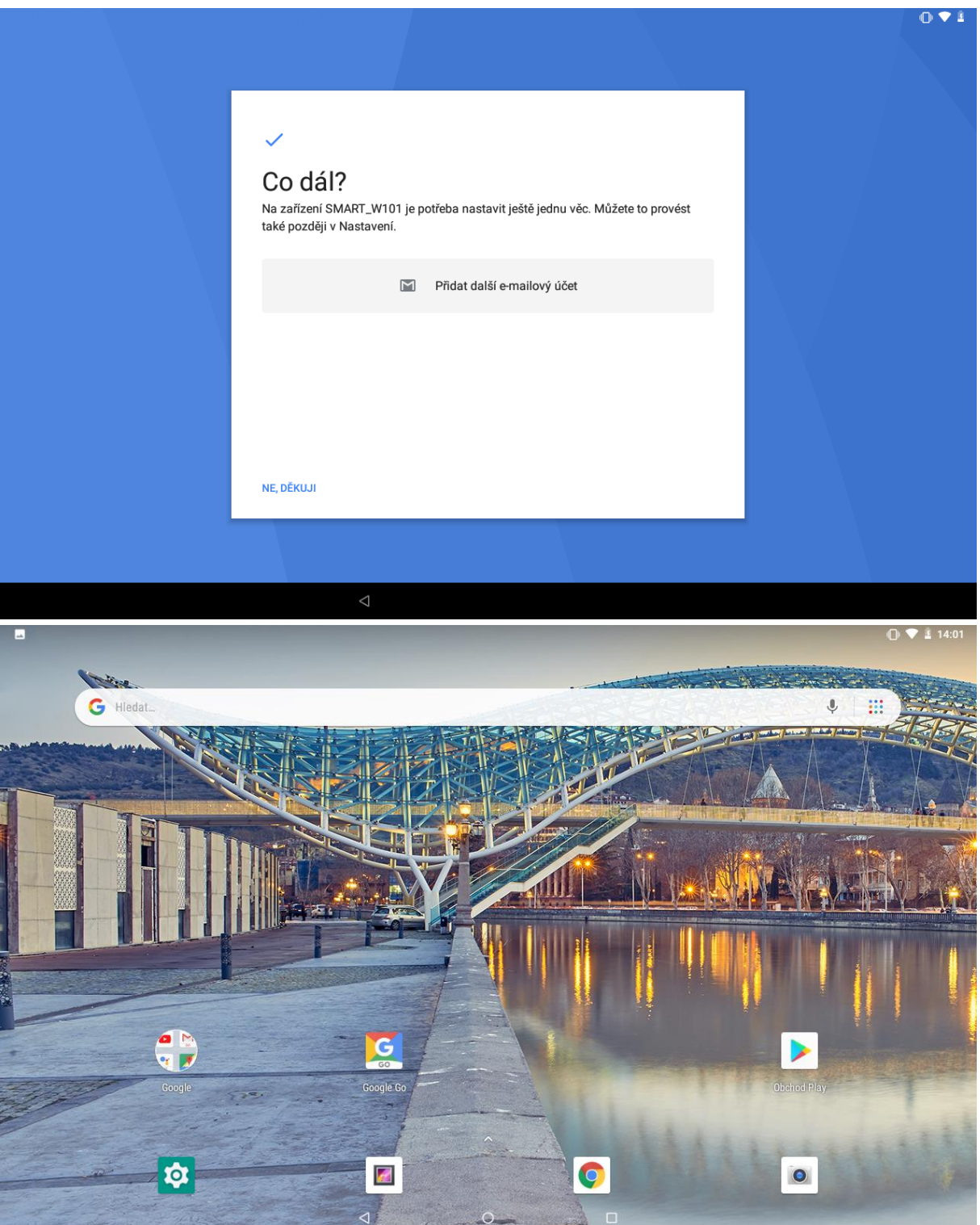

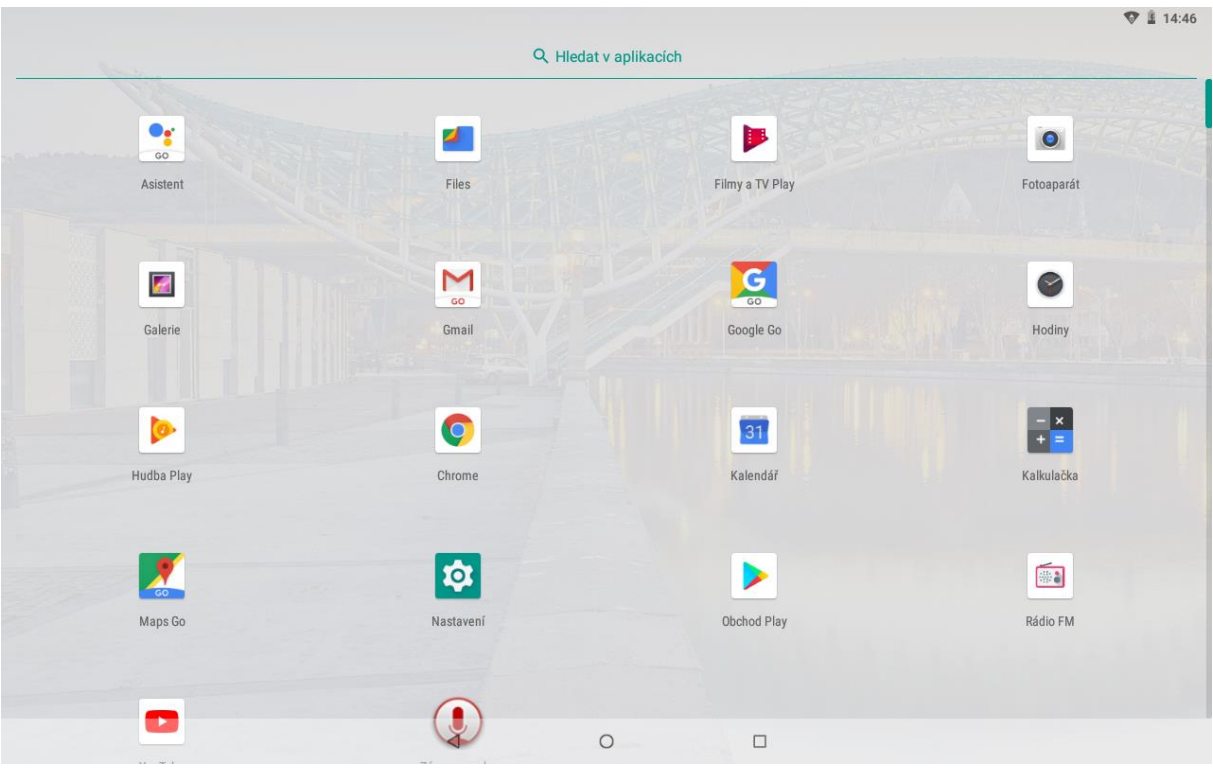

### <span id="page-14-0"></span>**1.10 Obchod Play**

na domovské obrazovce je ikona "**Obchod Play**", která slouží k instalaci aplikací do vašeho tabletu se systémem Android (pro spuštění Obchodu Play je nutno mít nastaven Gmail).

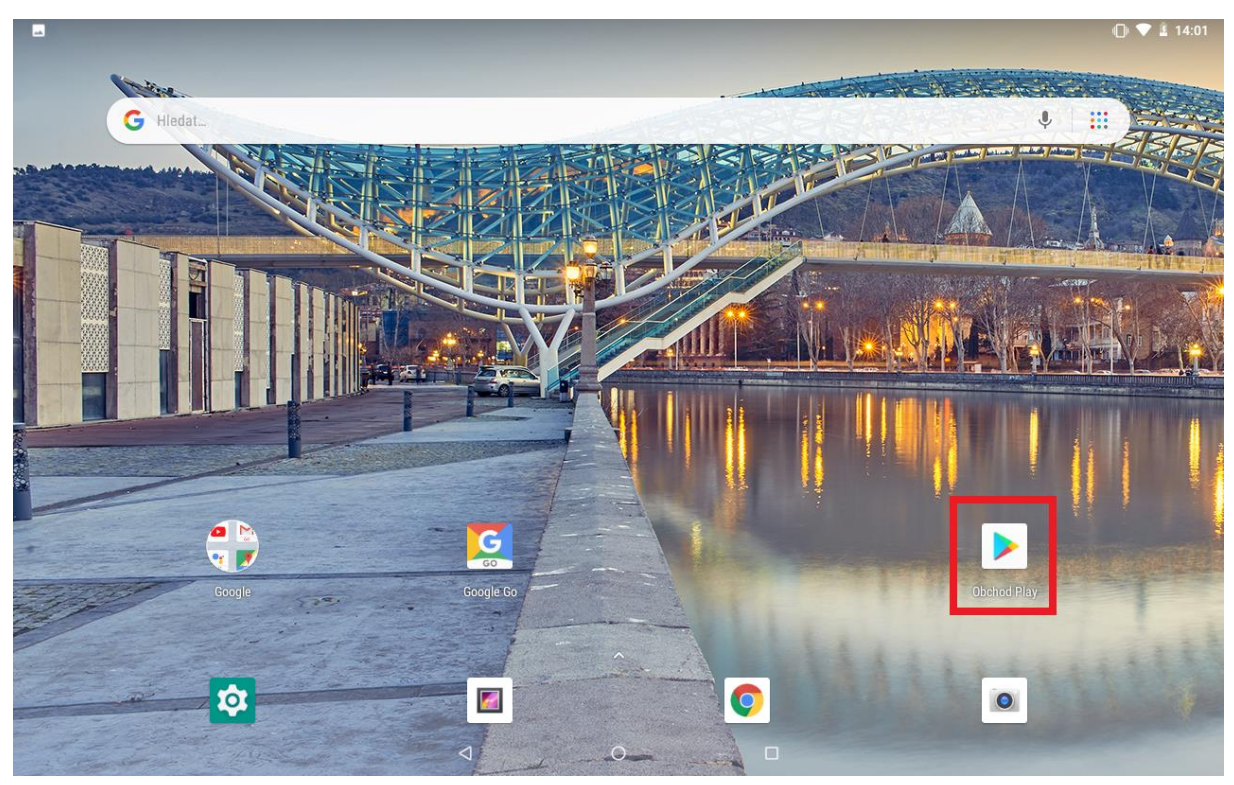

Na domovské obrazovce můžete zadat do vyhledávače libovolnou aplikaci, zvolíme například aplikaci iGET GO.

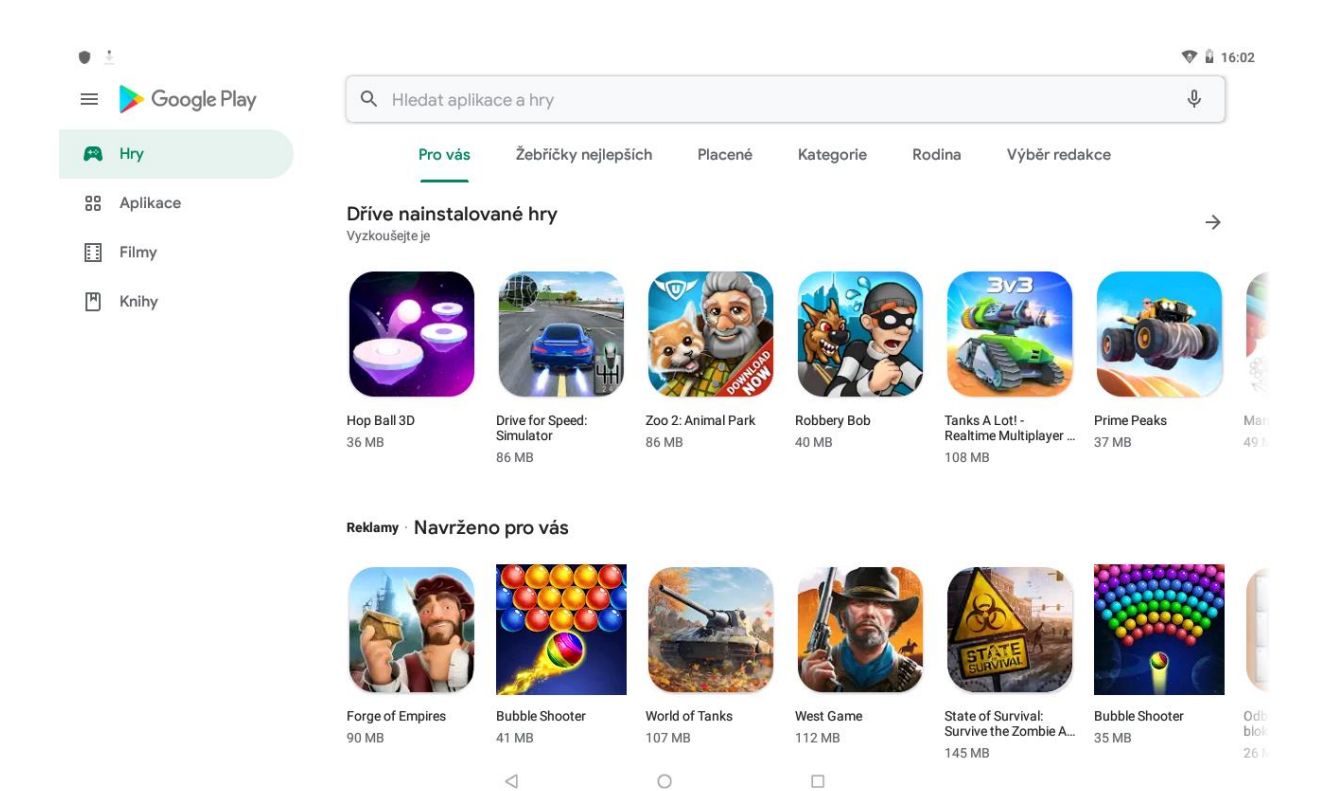

Nejdříve zvolíme možnost "INSTALOVAT", potom počkáme, než instalace doběhne do konce a máme k dispozici možnosti "**ODINSTALOVAT**" nebo "OTEVŘÍT" – tímto je hotovo, aplikace je připravena k použití a také se vám uloží na základní plochu.

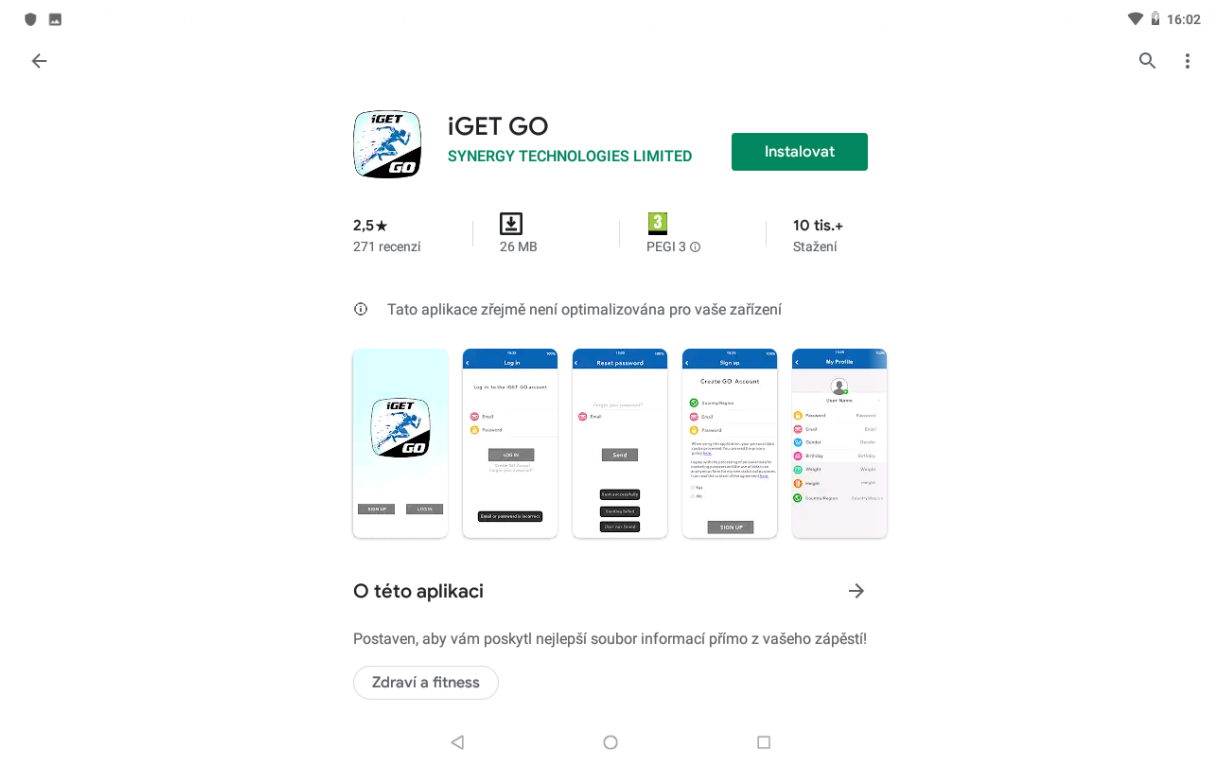

**16:04**  $\bullet$  m  $Q$  :  $\leftarrow$ **iGET GO** SYNERGY TECHNOLOGIES LIMITED Otevřít Odinstalovat 10 Tato aplikace zřejmě není optimalizována pro vaše zařízení Reklamy · Související s touto aplikací

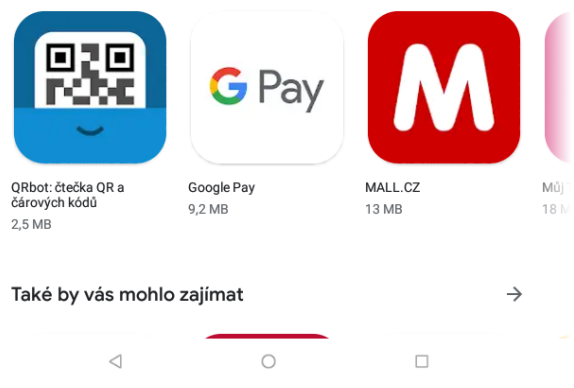

#### <span id="page-16-0"></span>**1.11 Zobrazení upozornění Androidu**

Android v průběhu své činnosti zobrazuje různá upozornění a hlášení, která se postupně zobrazují v horní liště, na kterou klikněte a držte, až se zobrazí lišta, tahem směrem dolů se lišta začne vysouvat dolů a rozbalí se nabídka s upozorněním a rychlé možnosti nastavení.

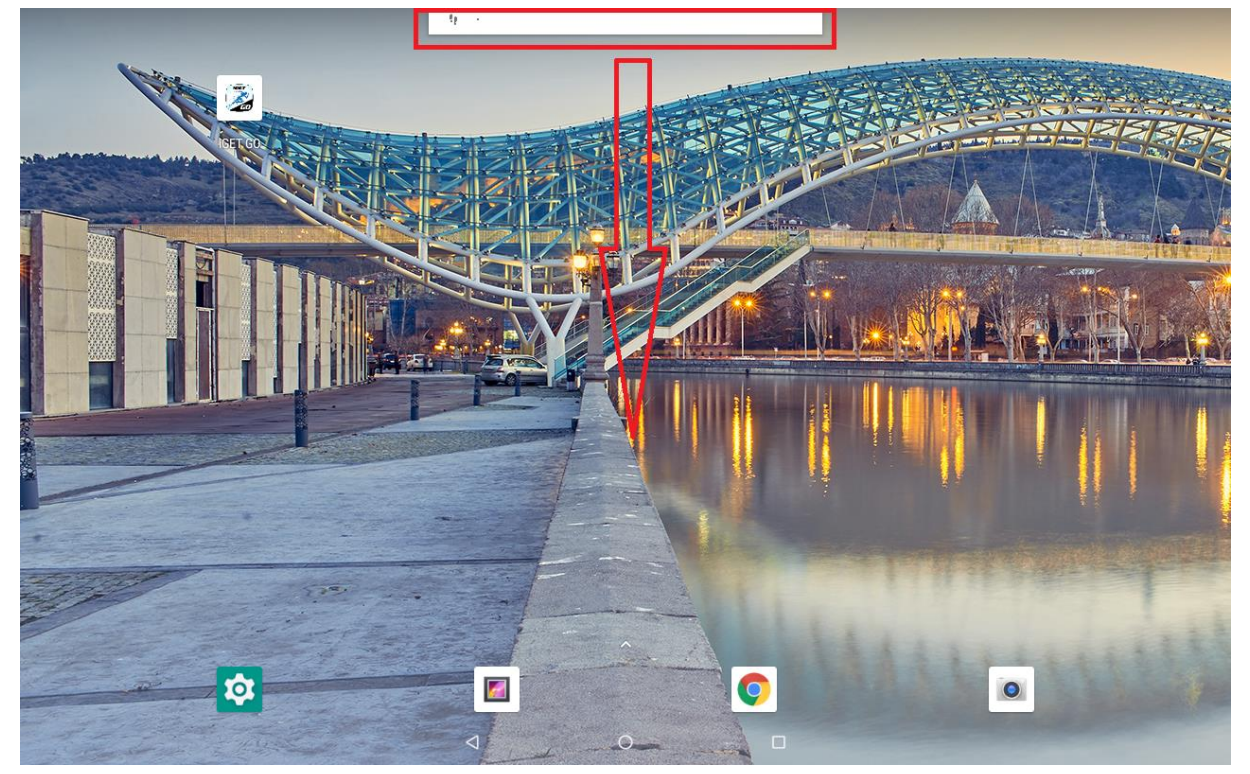

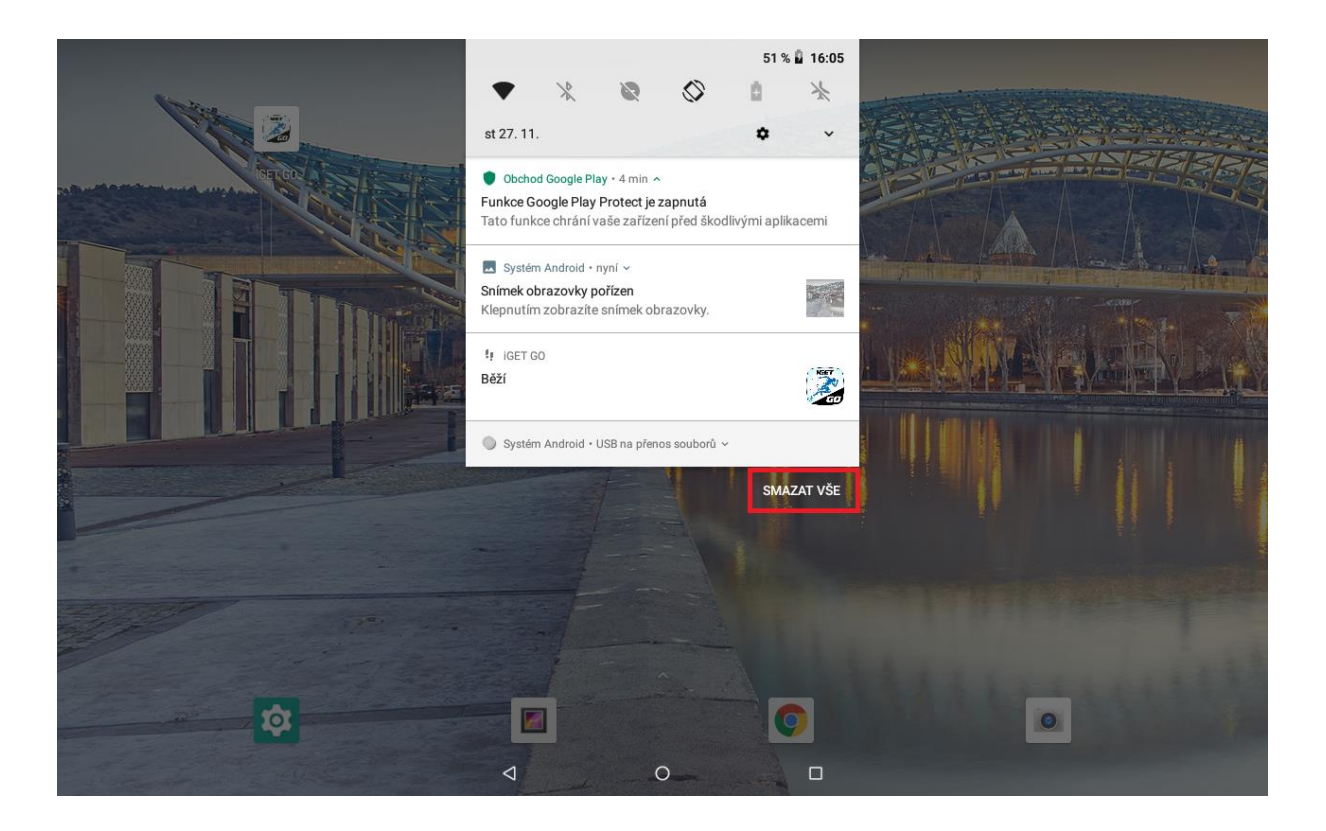

Veškeré položky upozornění můžete smazat kliknutím na tlačítko **SMAZAT VŠE**, které se zobrazí po stažení rychlého menu téměř dolů.

Upozornění a zprávy, lze mazat také postupně a to tak, že kliknu na vybrané upozornění nebo hlášení a pohybem prstu doprava nebo doleva zprávu přesunu/smažu.

#### <span id="page-17-0"></span>**1.12 Rychlá volba nastavení**

Klikněte na horní hranu displeje a držte, dokud se nezobrazí lišta, tahem směrem dolů se začne lišta vysouvat a rozbalí se nabídka s upozorněním a rychlé možnosti nastavení. Táhněte vysouvací lištu až dolů k displeji, aby byly vidět veškeré informace zde zobrazené. Rychlé menu se skládá z několika částí:

- základní údaje jako je tlačítko pro spuštění rozhraní pro nastavení mobilního tabletu, informace o stavu baterie, Wi-Fi, BT atd.

- upozornění na proběhlé události

- menu pro rychlé nastavení tabletu

Jednotlivé volby lze kliknutím na obrázek zapínat a vypínat. Delším podržením se přepnete přímo do podrobného nastavení dané položky.

Pomocí tlačítka můžete jednotlivé volby nastavení přemístit na jiné pozice (delší stisknutí na ikonu a následný posun), přetažením do spodní části rozhraní a jeho schování nebo přidání jiných voleb nastavení.

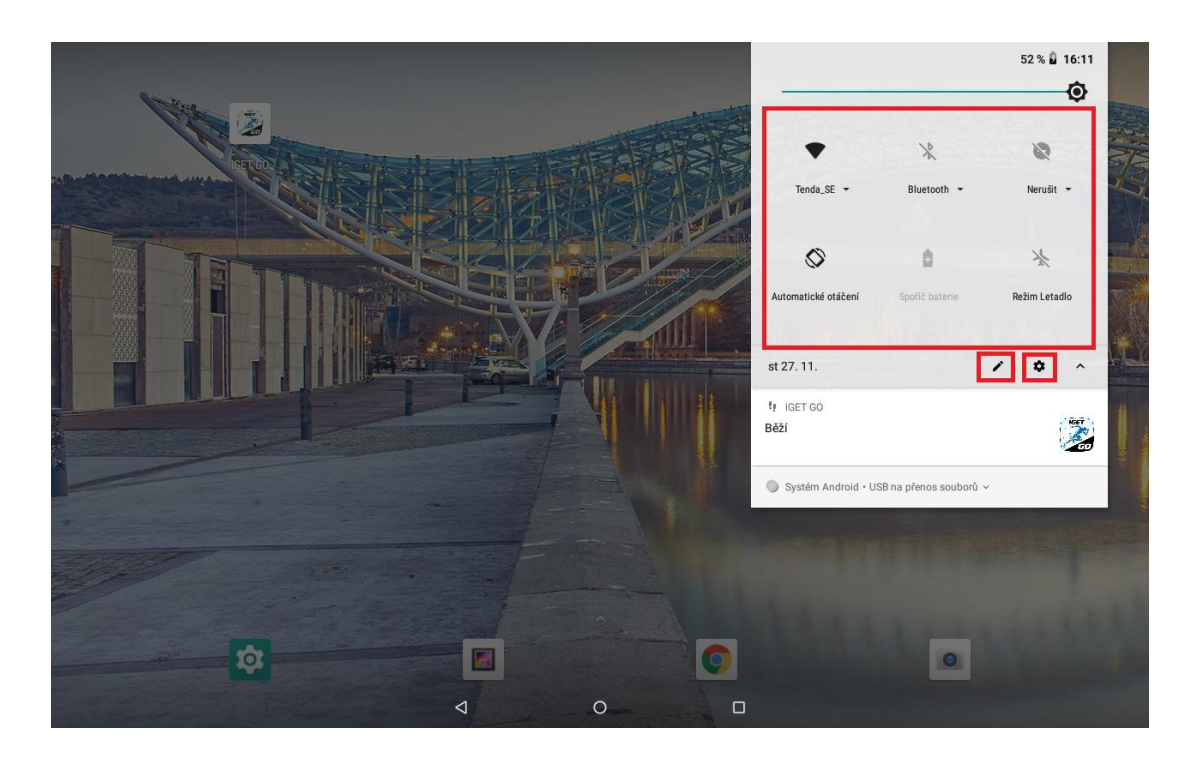

## <span id="page-18-0"></span>**2 Funkce E-mailu**

#### <span id="page-18-1"></span>**2.1 Konfigurace emailového účtu**

Jděte na obrazovku skupiny programů (aplikací) a vyberte aplikaci "E-mail". Zadejte emailovou adresu a heslo. Pokud systém automaticky rozpozná informaci o emailové adrese, dojde k automatické konfiguraci; pokud systém emailovou adresu nerozezná, bude požadovat, aby uživatel zadal IMAP emailovou schránku, nebo POP3 – vložte příslušné konfigurační informace.

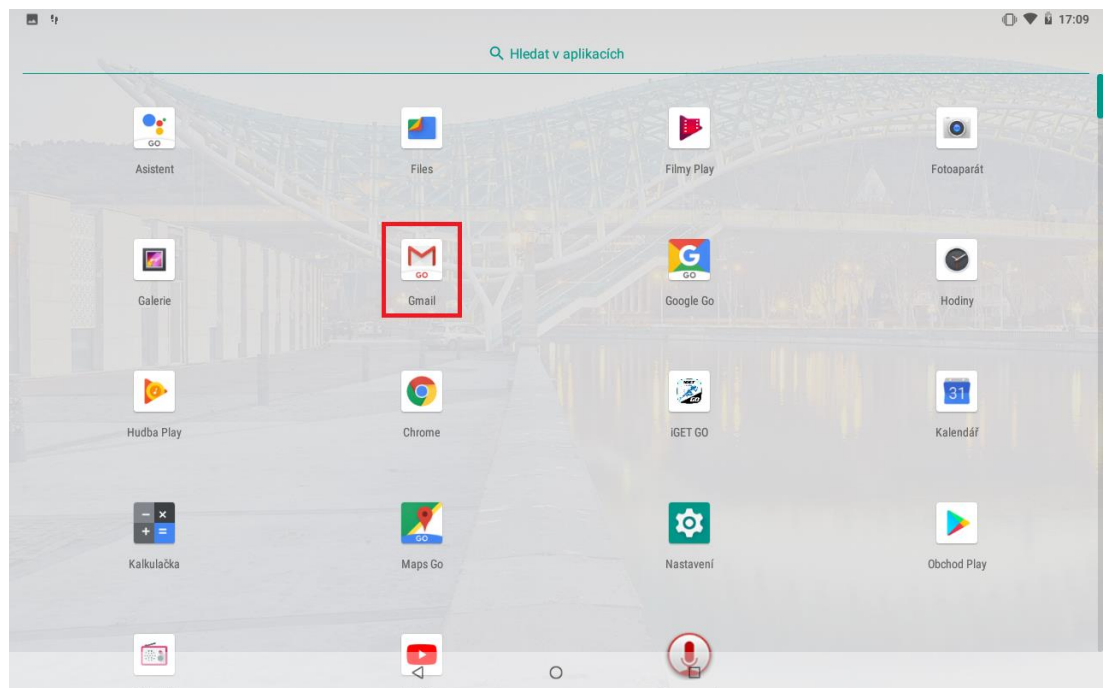

**Například:**

E-mailová adresa: [mujemail@hotmail.com](mailto:mujemail@hotmail.com) Heslo:

### <span id="page-19-0"></span>**2.2 Přidání více emailových účtů**

Jděte na obrazovku skupiny programů (aplikací) a vyberte aplikaci "E-mail". Klikněte na tlačítko nabídky → vyberte funkci nastavení → vyberte funkci "Přidat účet".

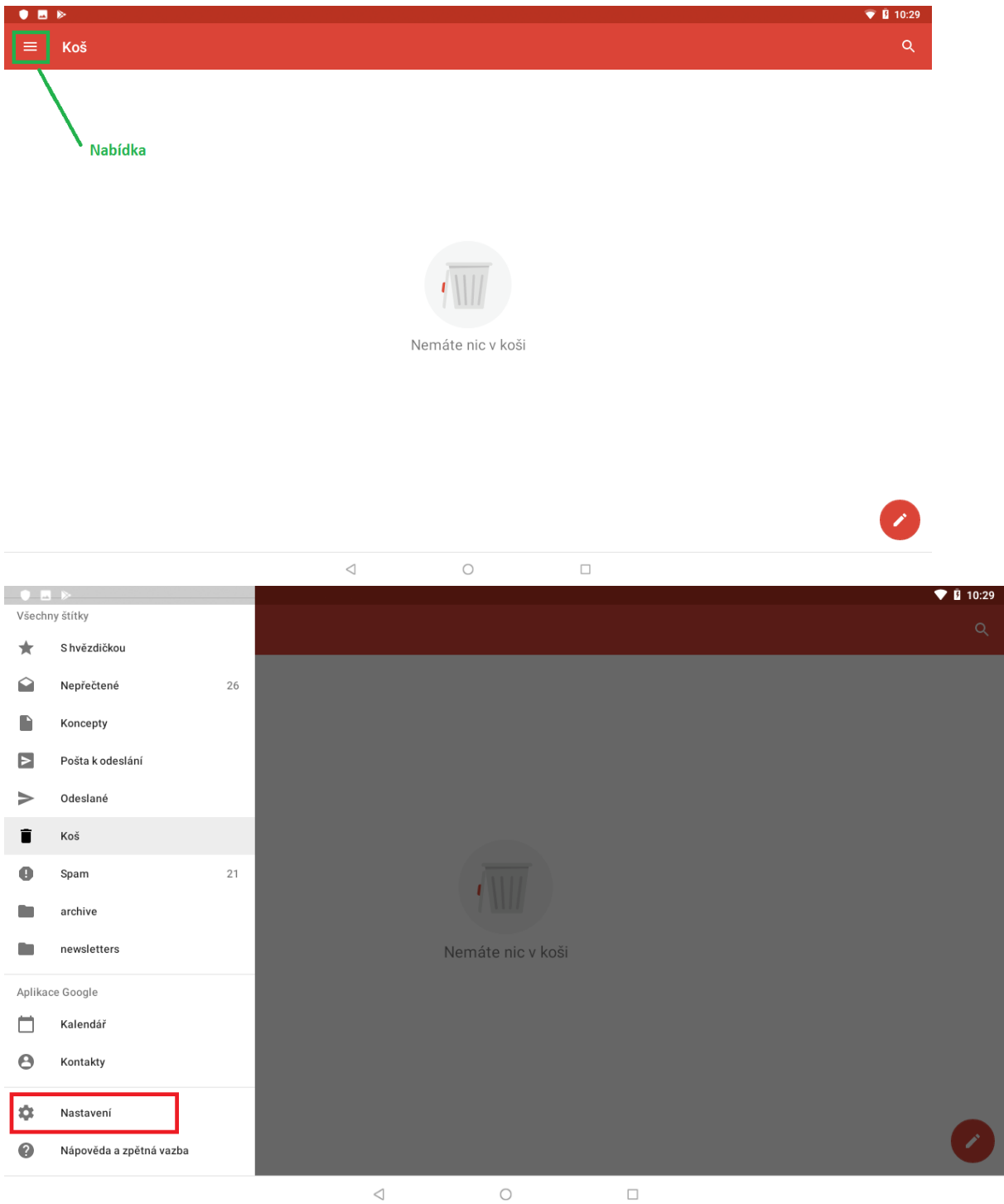

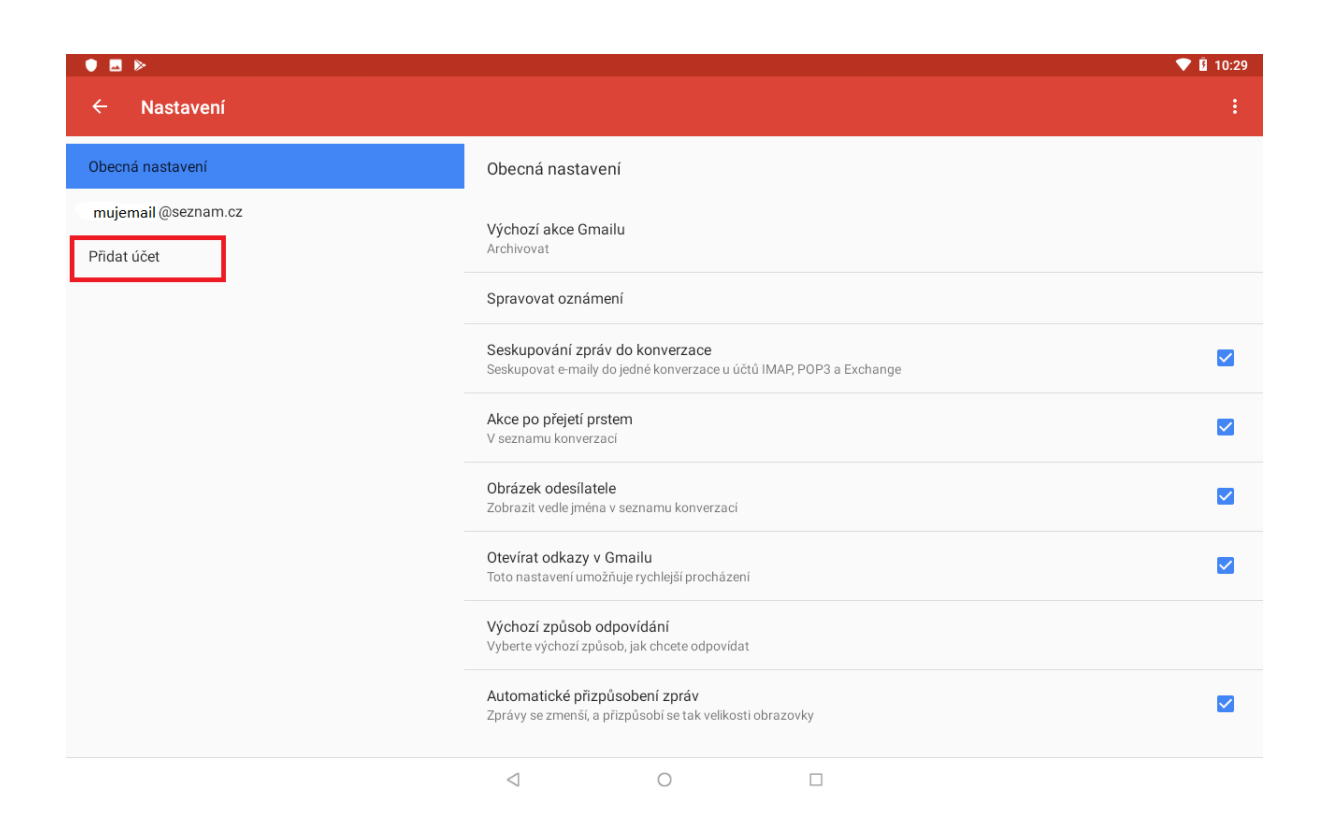

#### <span id="page-20-0"></span>**2.3 Smazání emailového účtu**

Na základní (domovské) obrazovce vyberte aplikaci "Nastavení" → dále zvolte možnost uživatelé a účty → vyberte daný účet, zvolte možnost "Odebrat účet". Poté svoji volbu potvrďte. Tím je váš účet odebrán.

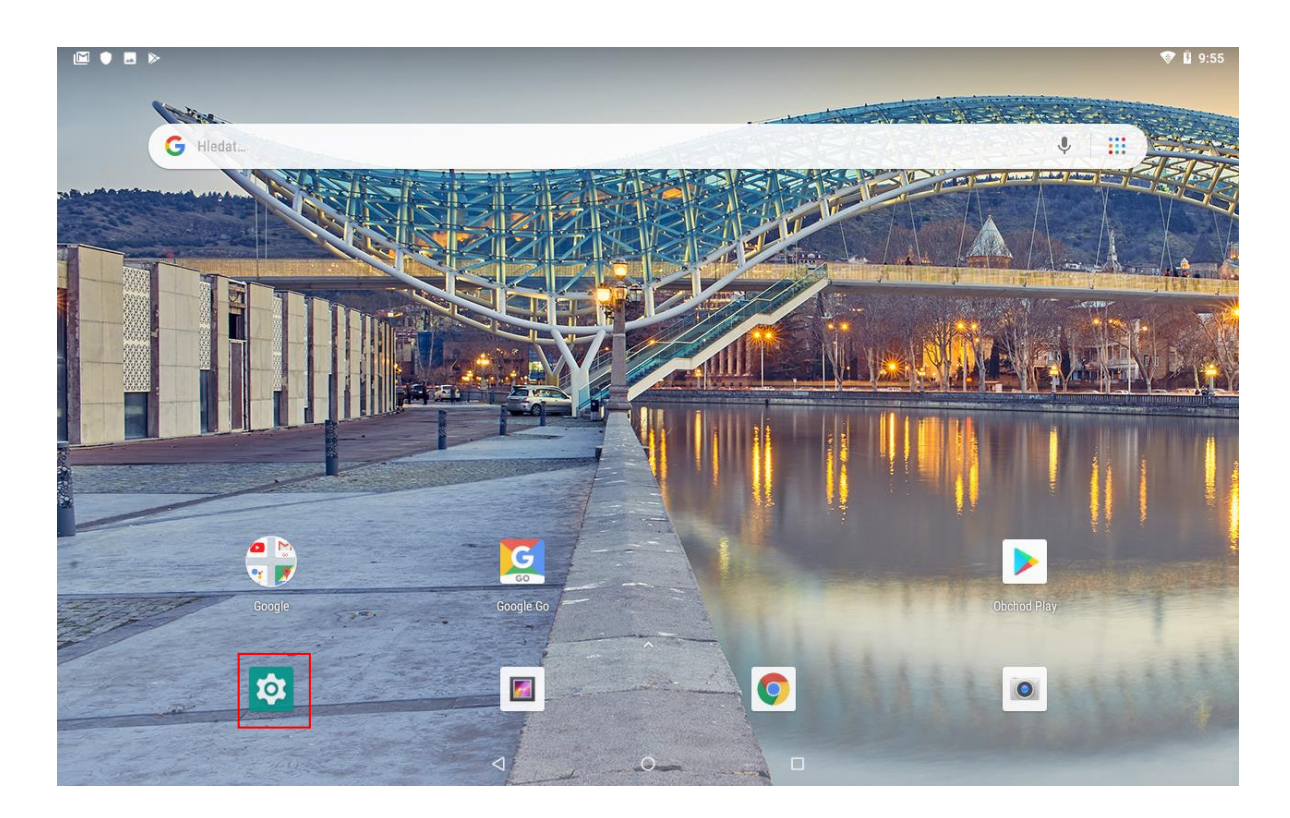

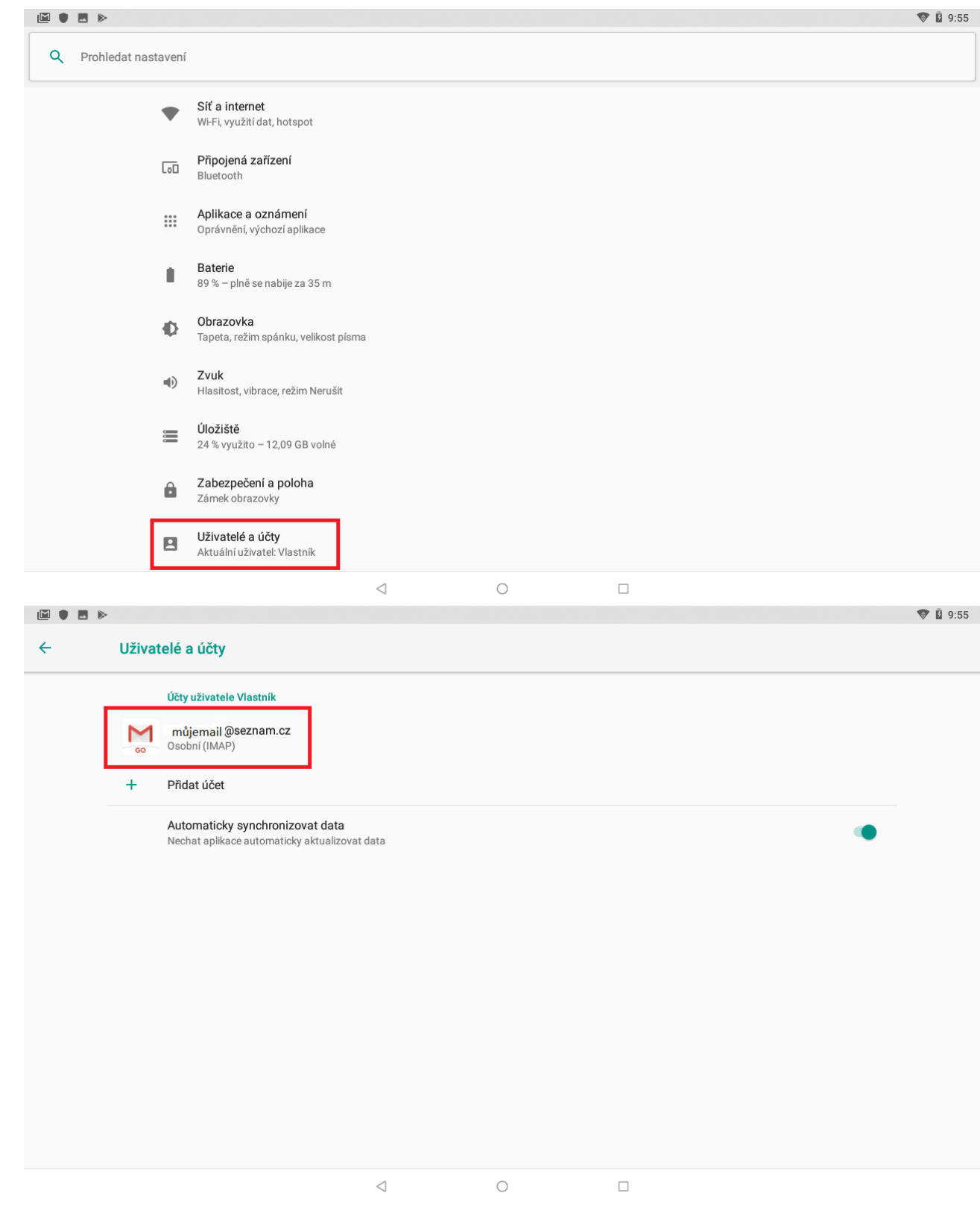

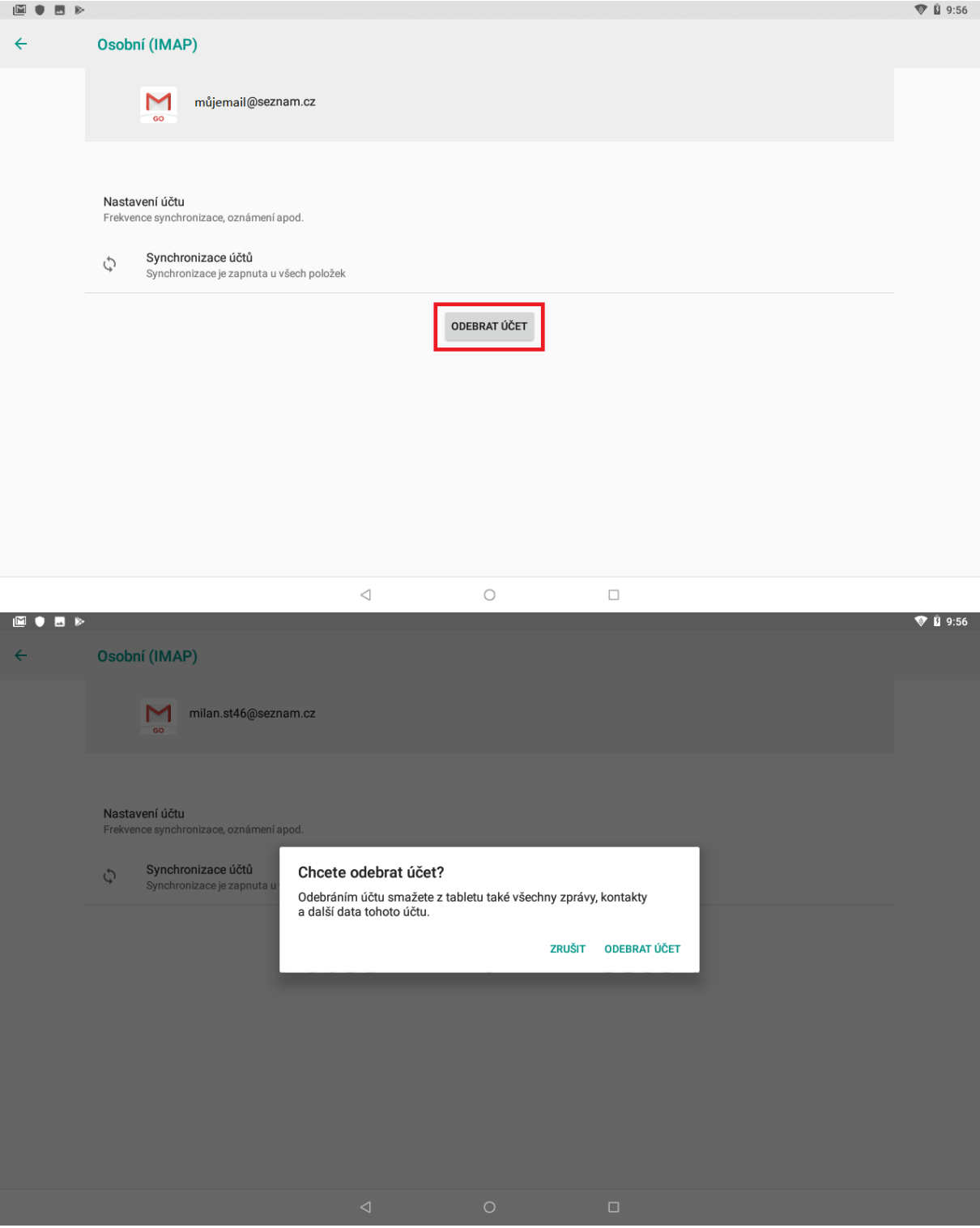

## <span id="page-23-0"></span>**3 Funkce plochy**

#### <span id="page-23-1"></span>**3.1 Úvodní plocha**

- 1. Notifikační ikony zobrazují připojení k WiFi síti, čas a další.
- 2. Google vyhledávací okno můžete vyhledávat obsah na Googlu napsáním klíčových slov přímo do okna nebo použit hlasové vyhledávaní, kdy je potřebné zmačknout mikrofon na pravém okraji vyhledávacího okna a vyslovit klíčové slova pro vyhledávání.
- 3. Informace o datu a čase.
- 4. Google aplikace kolekce aplikací Google.
- 5. Play Store/Obchod Play
- 6. Na spodním okraji displeje jsou umístěné ikony vybraných aplikací, přičemž ikona šipky uprostřed slouží pro spouštění menu obsahující všechny aplikace nainstalované v tabletu.

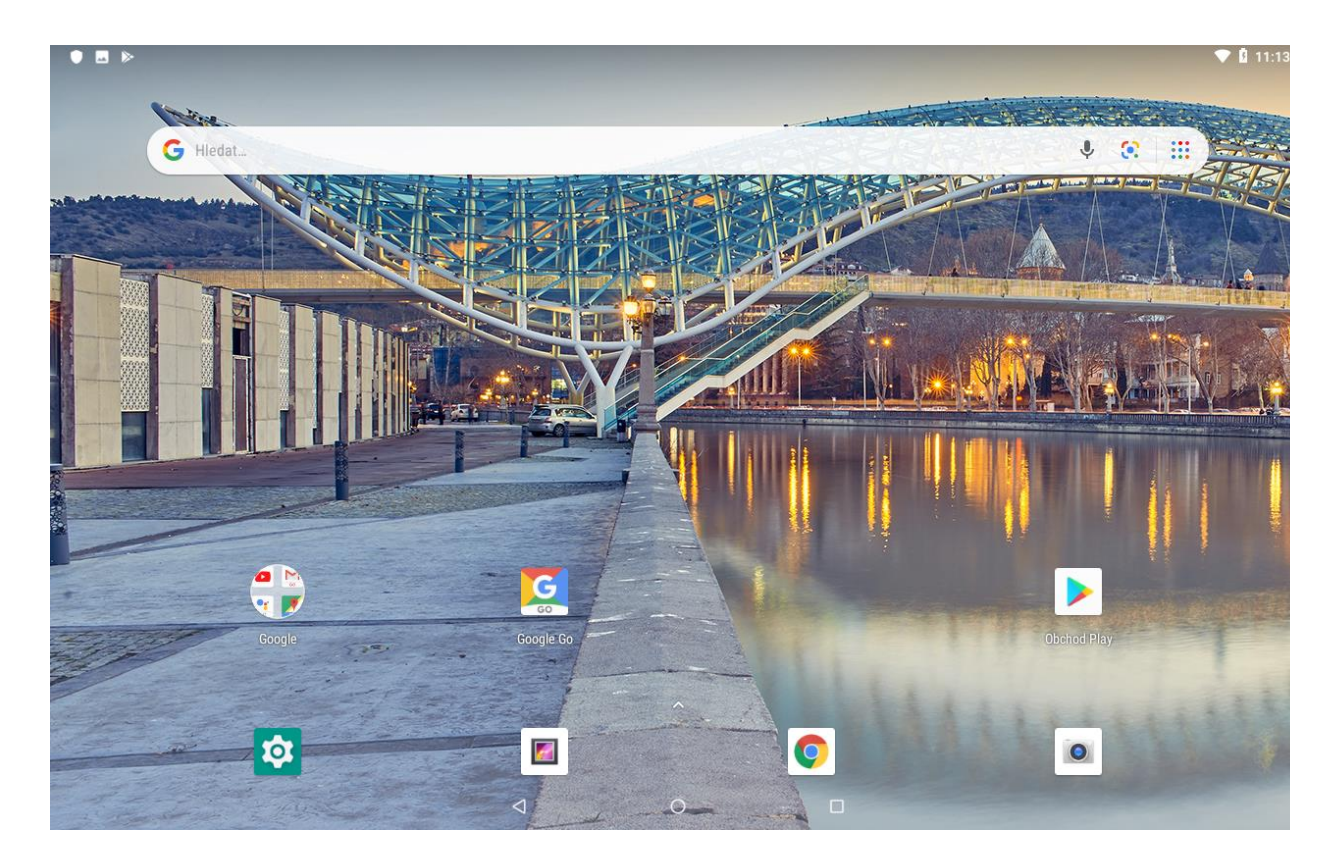

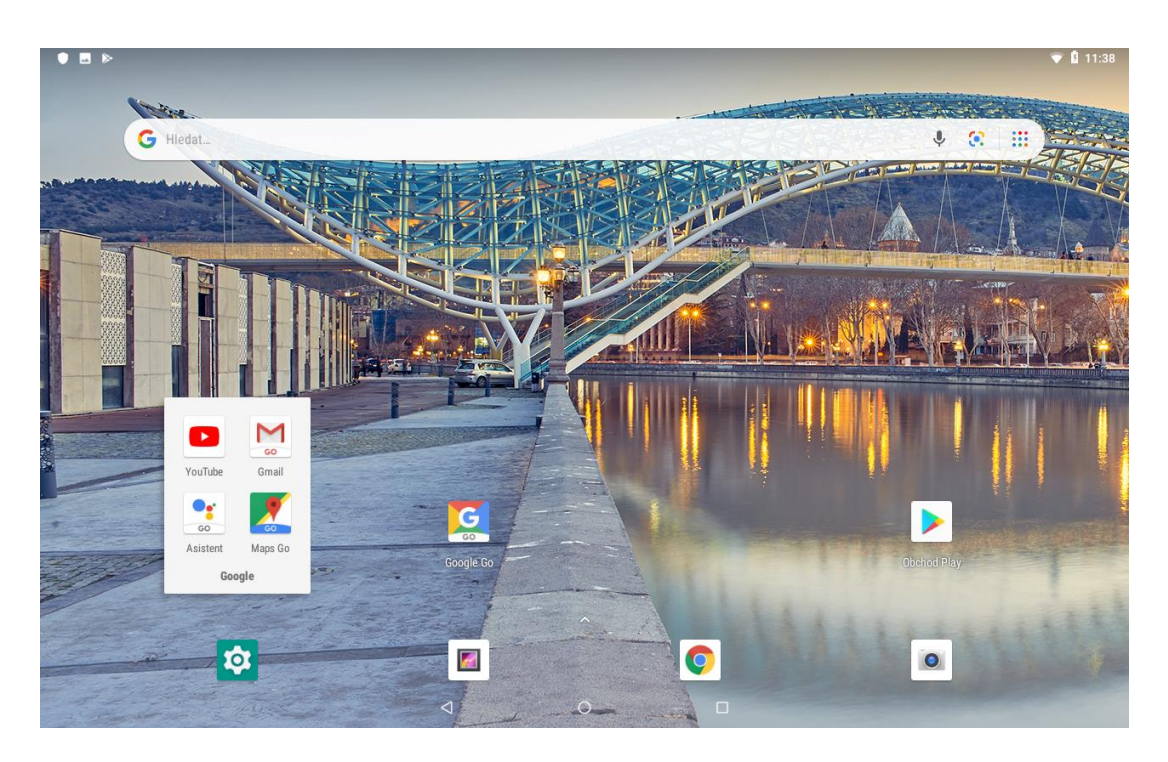

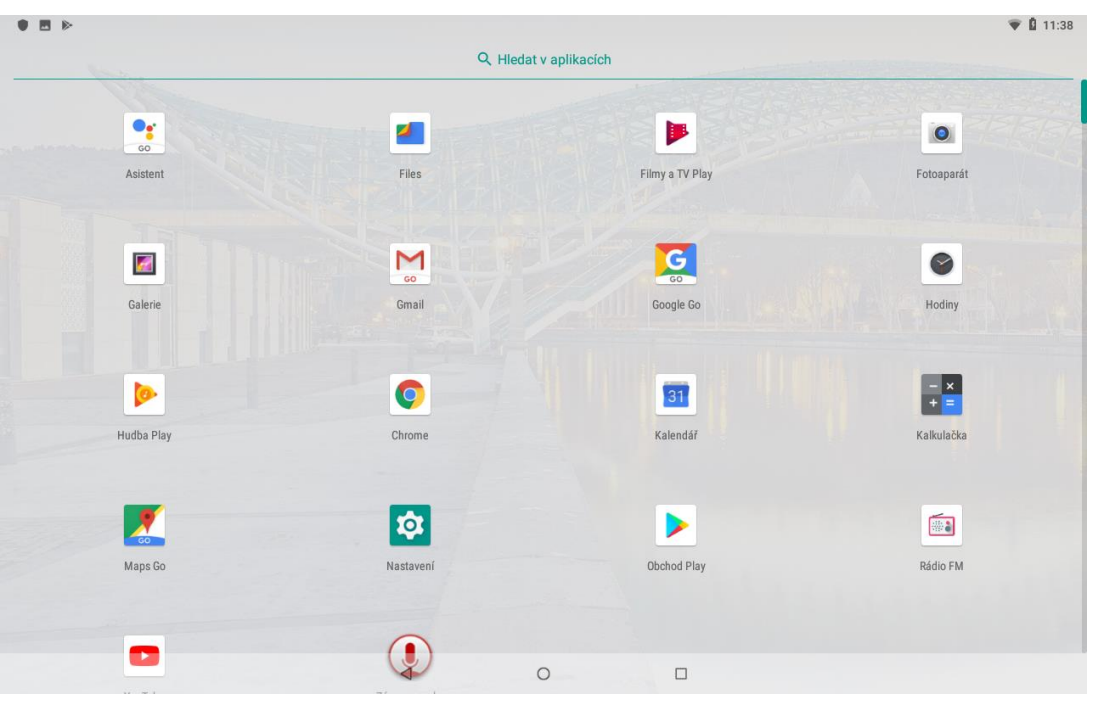

### <span id="page-24-0"></span>**3.2 Základní ovládací tlačítka**

- 1. Krok zpět pomocí tlačítka se vracíte zpět, opouštíte aplikace.
- 2. Domov pomocí tlačítka se vracíte na hlavní plochu.
- 3. Aplikace na pozadí prostřednictvím tlačítka zobrazíte všechny aplikace, které na displeji nevidíte, ale běží na pozadí. Tyhle aplikace můžete vypnout, pokud je v danou chvíli nepoužíváte, zrychlíte tým chod operačního systému.

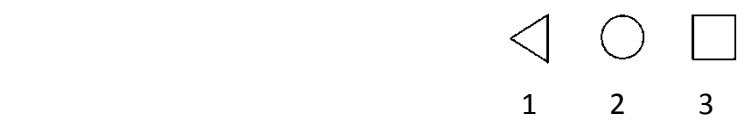

#### <span id="page-25-0"></span>**3.3 Rolovací menu**

Tohle menu vyvoláte potáhnutím na okraje displeje směrem dolu, viz. obr. Menu umožňuje rychlý přístup k vybraným funkcím, např. okamžitě se dostane k nastavení WiFi, zapněte Bluetooth, zapnete režim letadlo a podobně bez toho, aby jste otevírali menu a kompletní nabídku nastavení, kde teprve najdete vybrané funkce. Prostřednictvím menu se taky můžete dostat do kompletní nabídky nastavení.

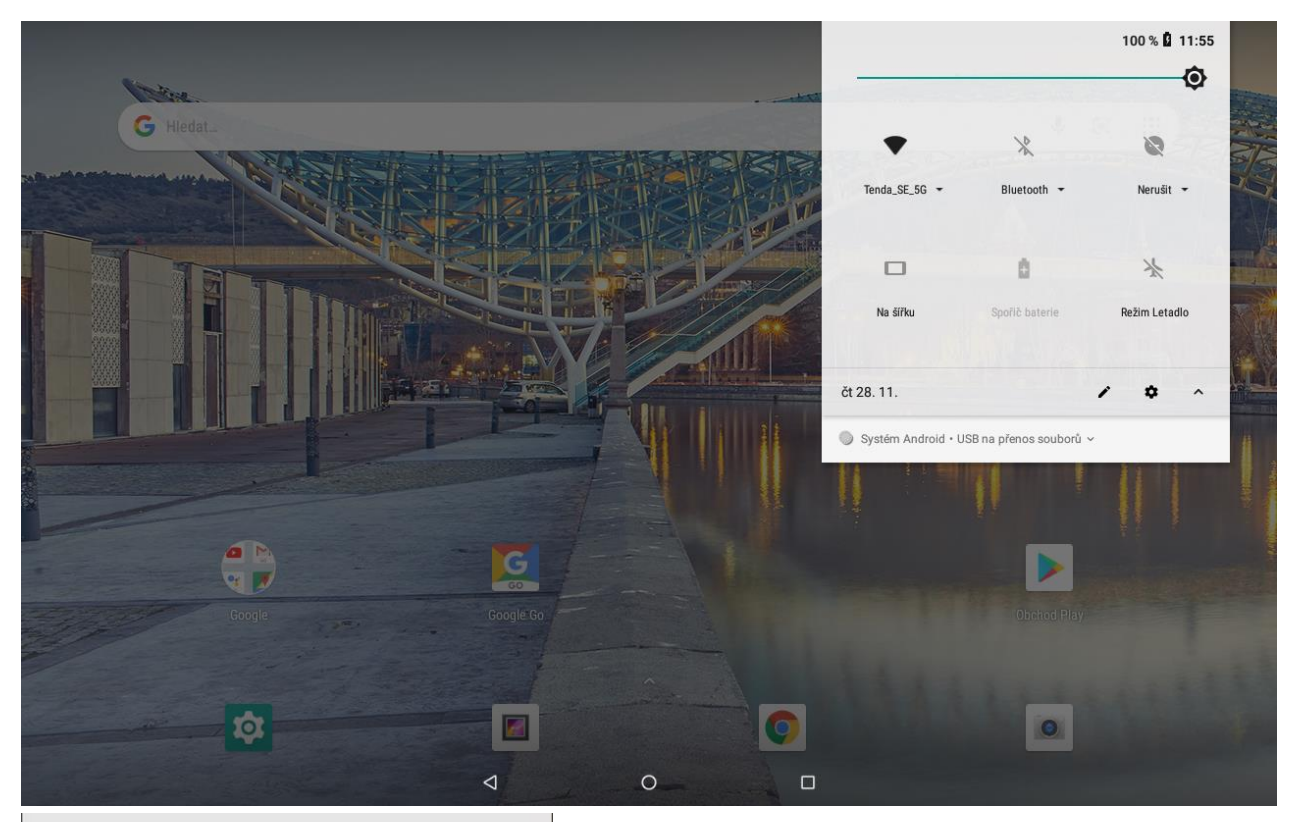

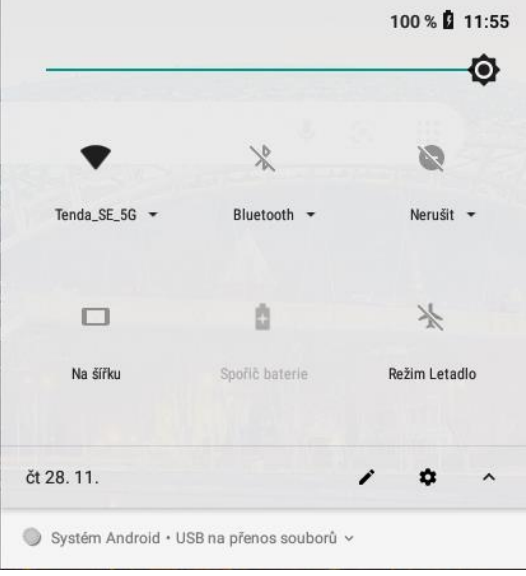

#### <span id="page-26-0"></span>**3.4 Nastavení tapety**

Dlouhým stiskem dotykové plochy se zobrazí nabídka s ikonami tapet a widgetu. Po kliknutí na ikonu TAPETY se zobrazí v dolní části nabídka předinstalovaných systémových tapet, fotografií galerie nebo živých tapet. Vyberete tapetu, kterou požadujete a v levém horním rohu vyberete nastavit jako tapetu. Zobrazí se nabídka, kde všude chcete mít tapetu zobrazenu po kliknuti na vybrané nastavení je tapeta uložena.

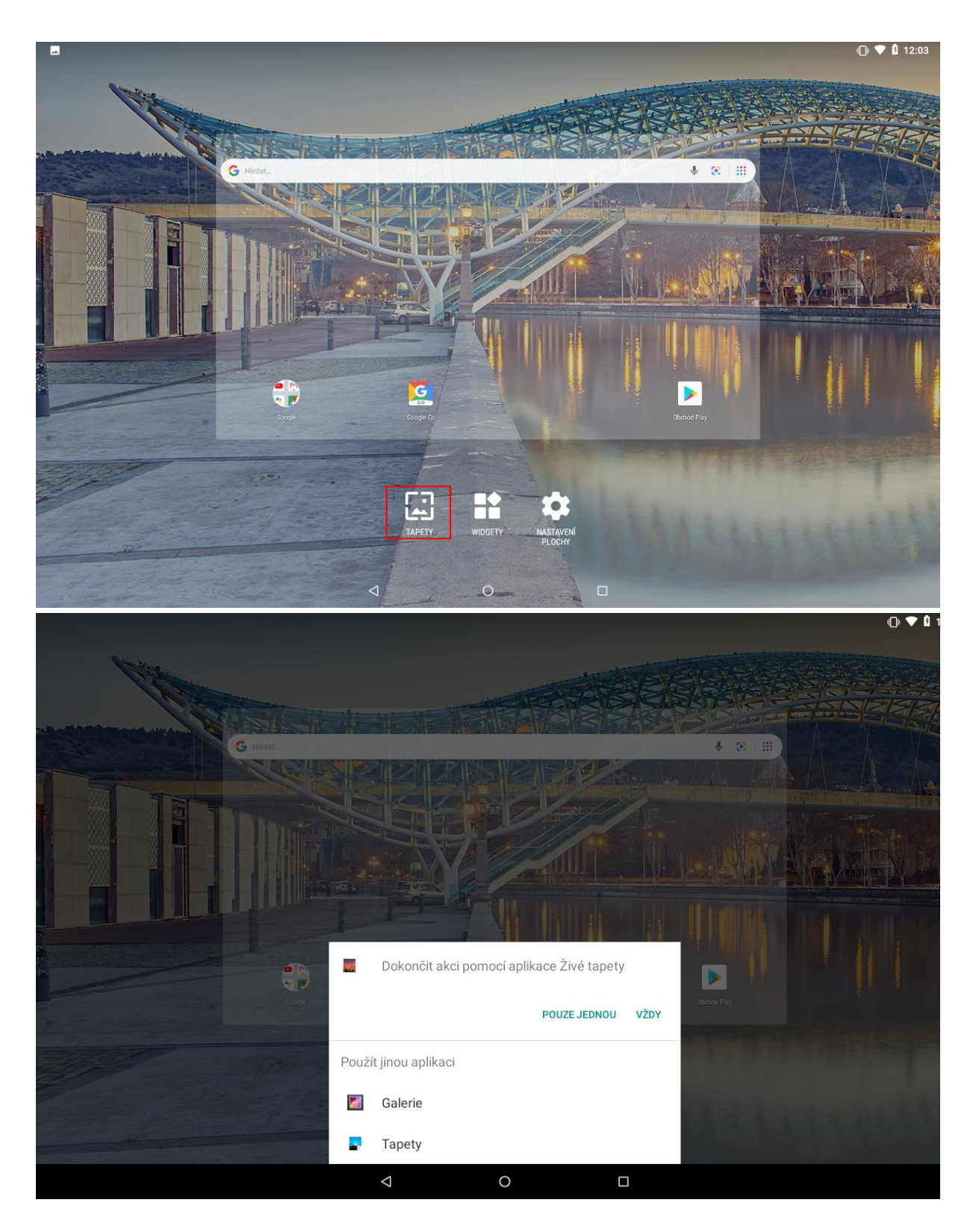

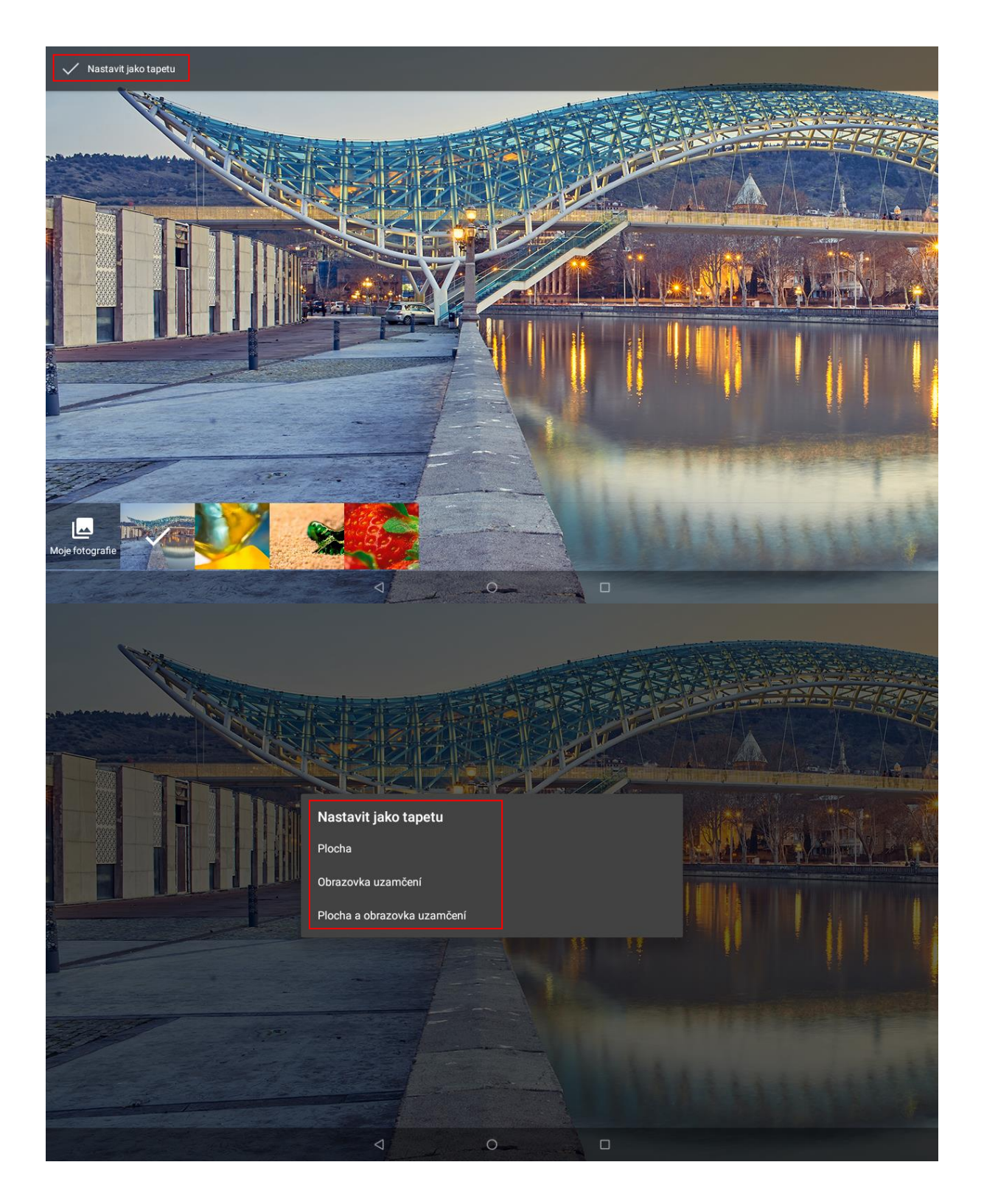

#### <span id="page-27-0"></span>**3.5 Widgety**

#### <span id="page-27-1"></span>**3.5.1 Nastavení widgetu**

Dlouhým stiskem dotykové plochy se zobrazí nabídka s ikonami tapet a widgetu. Po kliknutí na základní ikonu widgetu za zobrazí jejich nabídka. Konkrétní widget v nabídce vyberete dotykem a podržením. Widget se tak následně přesune na plochu.

Widget je jakousi miniaplikací, která může plnit dvě funkce. První funkci je zobrazování různých informací, např. aktuální počasí, přehled skladeb v spuštěném přehrávači hudby, přehled příchozích emailu apod. Druhou možnosti využití je zkratka k vybrané aplikaci (funkci), kdy není potřebné hledaný obsah vyhledávat v útrobách menu (nastavení) a je možné je zpustit přímo z plochy hlavní obrazovky) tabletu, např. svítilna, Bluetooth apod.

#### <span id="page-28-0"></span>**3.5.2 Základní práce s widgety**

- **1. Přidání widgetů** na hlavní obrazovce stiskněte tlačítko nabídky, nebo dlouze stiskněte displej → vyberte "WIDGETY", následně se zobrazí nabídka všech widgetů, které dlouhým stisknutím na vybraný widget přidáte na hlavní obrazovku.
- **2. Změna umístění widgetů** stiskněte dlouze widget, který chcete přesunout, widget se uvolní ze své pozice a táhnutím widgetu po displeji lze změnit umístění widgetu na hlavní obrazovce.
- **3. Smazání widgetů** stiskněte dlouze widget, který chcete smazat, v horní části hlavní obrazovky se zobrazí ikona s textem "**Odstranit**". Posunutím widgetu k textu "Odstranit" může dojít k tomu, že widget zšedne, pak můžete pustit a následně dojde ke smazání widgetu. Aplikace ani widget však z tabletu smazána trvale nebude, dále je možné přidat widget ze seznamu widgetů a aplikaci ze seznamu aplikací.

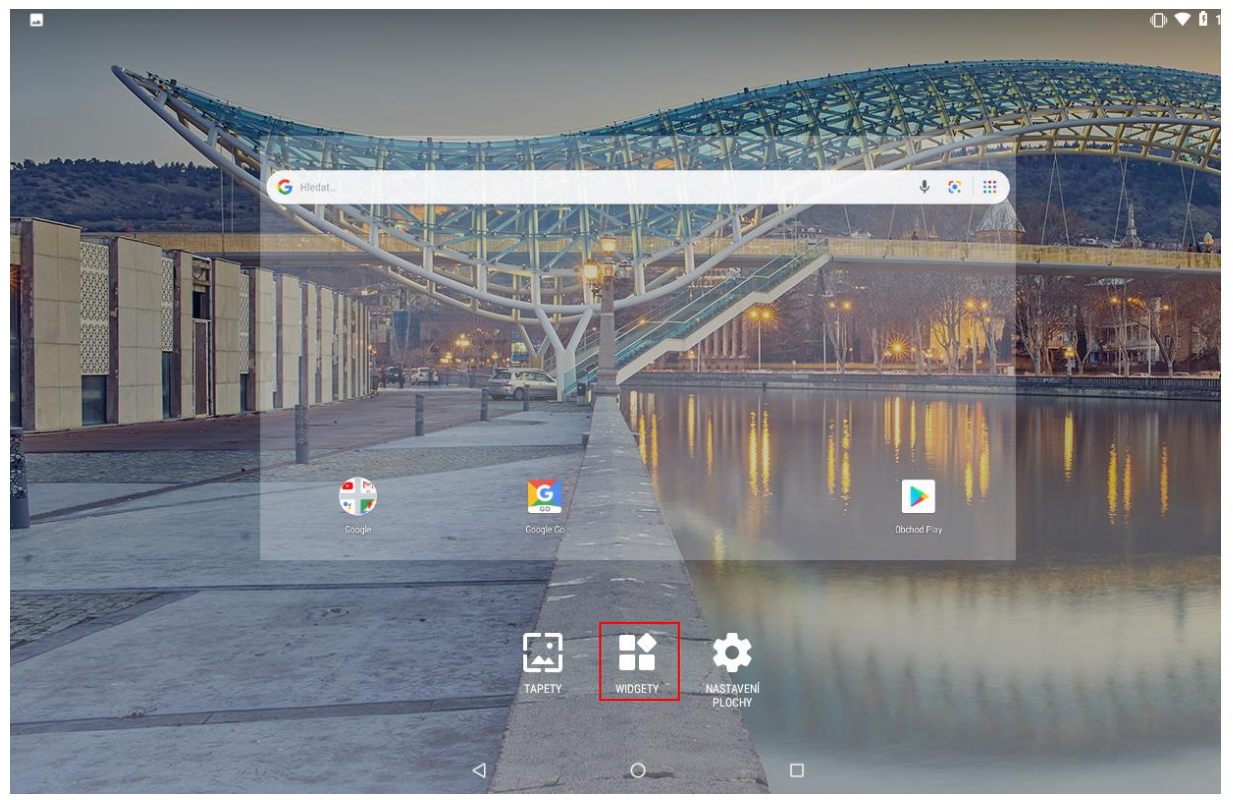

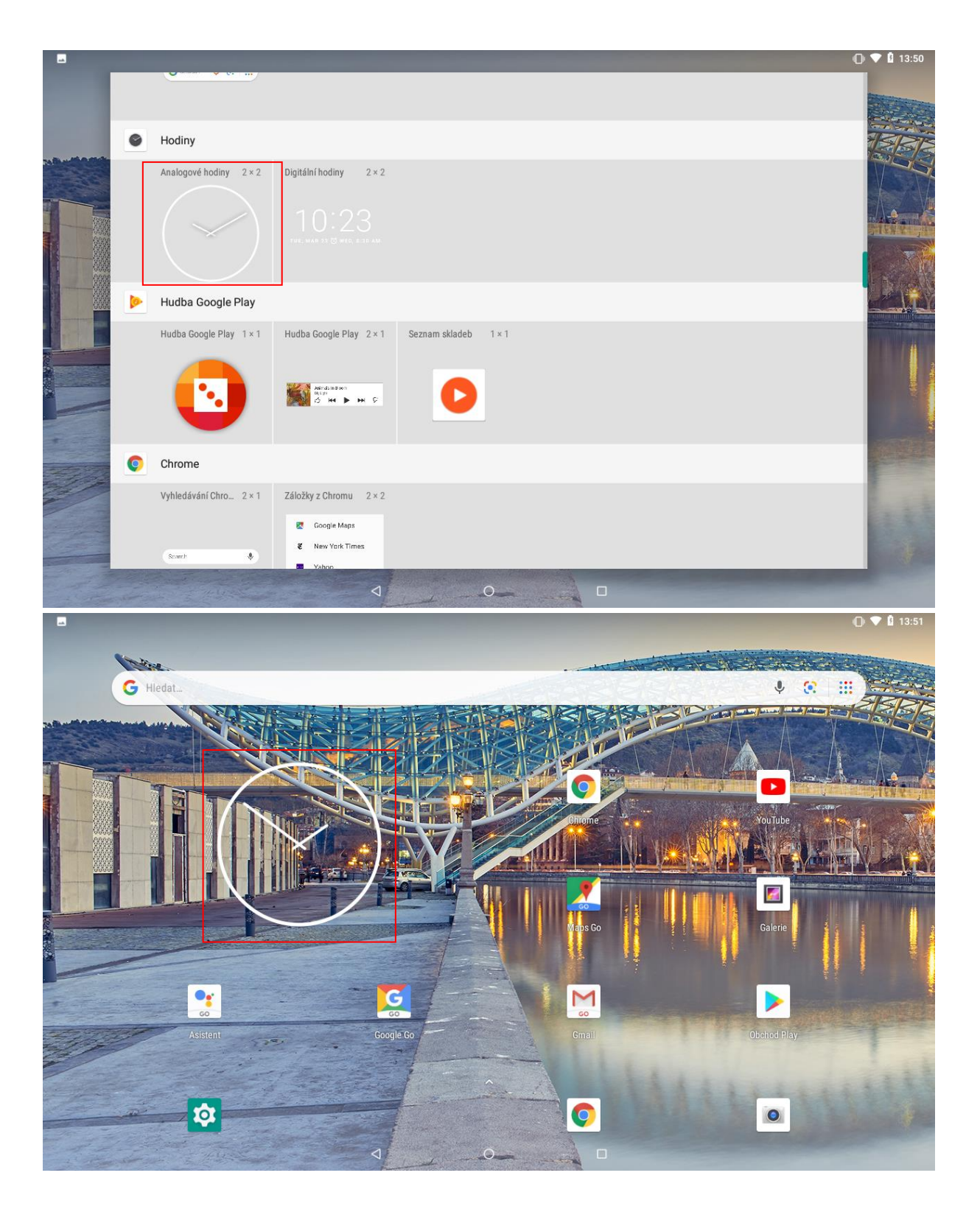

Obdobným postupem můžete přidat jakékoliv widgety ze seznamu widgetů. Další widgety je možné stáhnout z Obchodu Play.

### <span id="page-30-0"></span>**4 Nastavení tabletu**

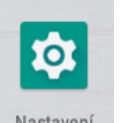

V seznamu aplikací vyberte ikonu Nastavení s názvem "Nastavení", pod kterou se skrývá

#### kompletní nastavení tabletu.

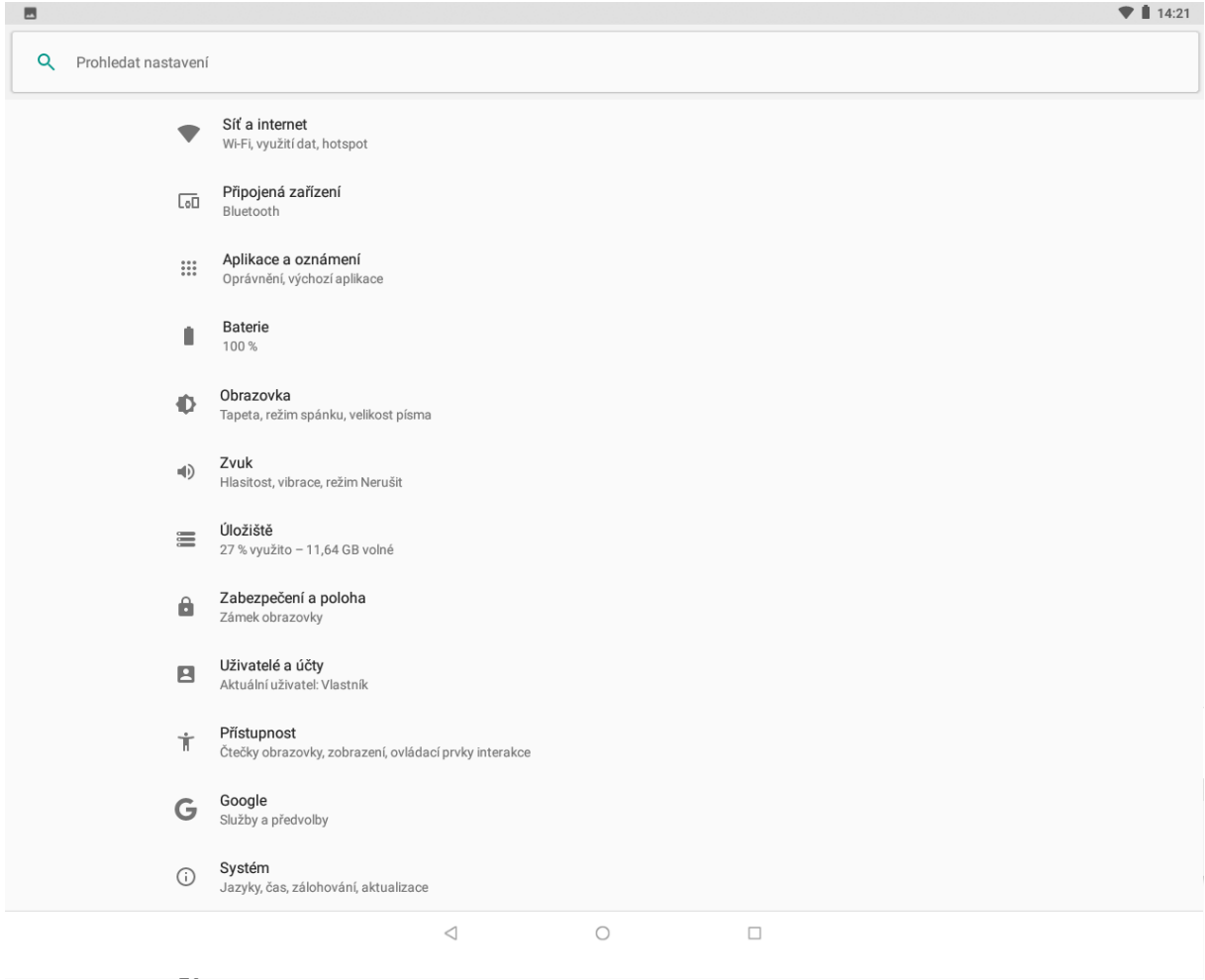

# <span id="page-30-1"></span>**5 Síť a internet**

#### <span id="page-30-2"></span>**5.1 Wi-Fi**

V "Nastavení" klikněte na volbu "Síť a internet" posuňte zeleným kolečkem doprava tj. do polohy "Zapnuto" u položky "Wi-Fi". Tím je "Wi-Fi" zapnuta. Klikněte na volbu "Wi-Fi". V podmenu se zobrazí všechny okolní Wi-Fi sítě. Vyberte si preferovanou Wi-Fi síť. V otevřeném okně následně zadejte heslo. Zaškrtnutím položky Zobrazovat heslo si může zkontrolovat, že zadané heslo je v pořádku. Kliknutím na tlačítko Připojit dojde k připojení na vybranou Wi-Fi

síť. Pod danou sítí se objeví text "Připojeno" V případě že, jste zadali heslo špatně je možné opětovným vybráním (dlouho podržet prst na vybrané síti), zobrazí se položka odstranit záznam sítě nebo upravit síť. Pokud vyberete upravit síť, můžete nastavit heslo znovu. Pokud se rozhodnete síť smazat vyberte **,, Odstranit záznam sítě"** Krátkým stisknutím na připojenou síť se vám zobrazí veškeré informace o připojené síti

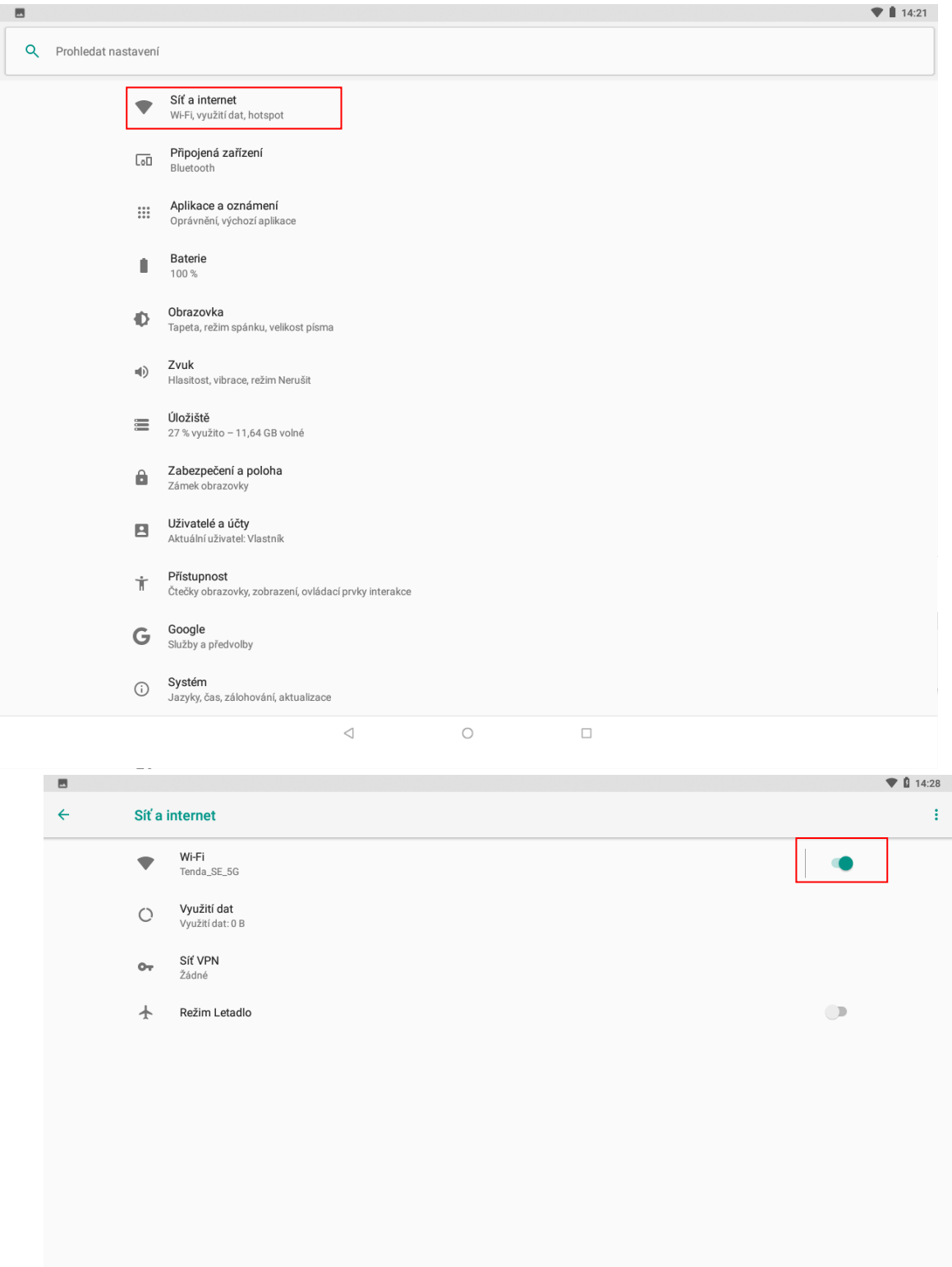

 $\bigcirc$  $\Box$  $\triangleleft$ 

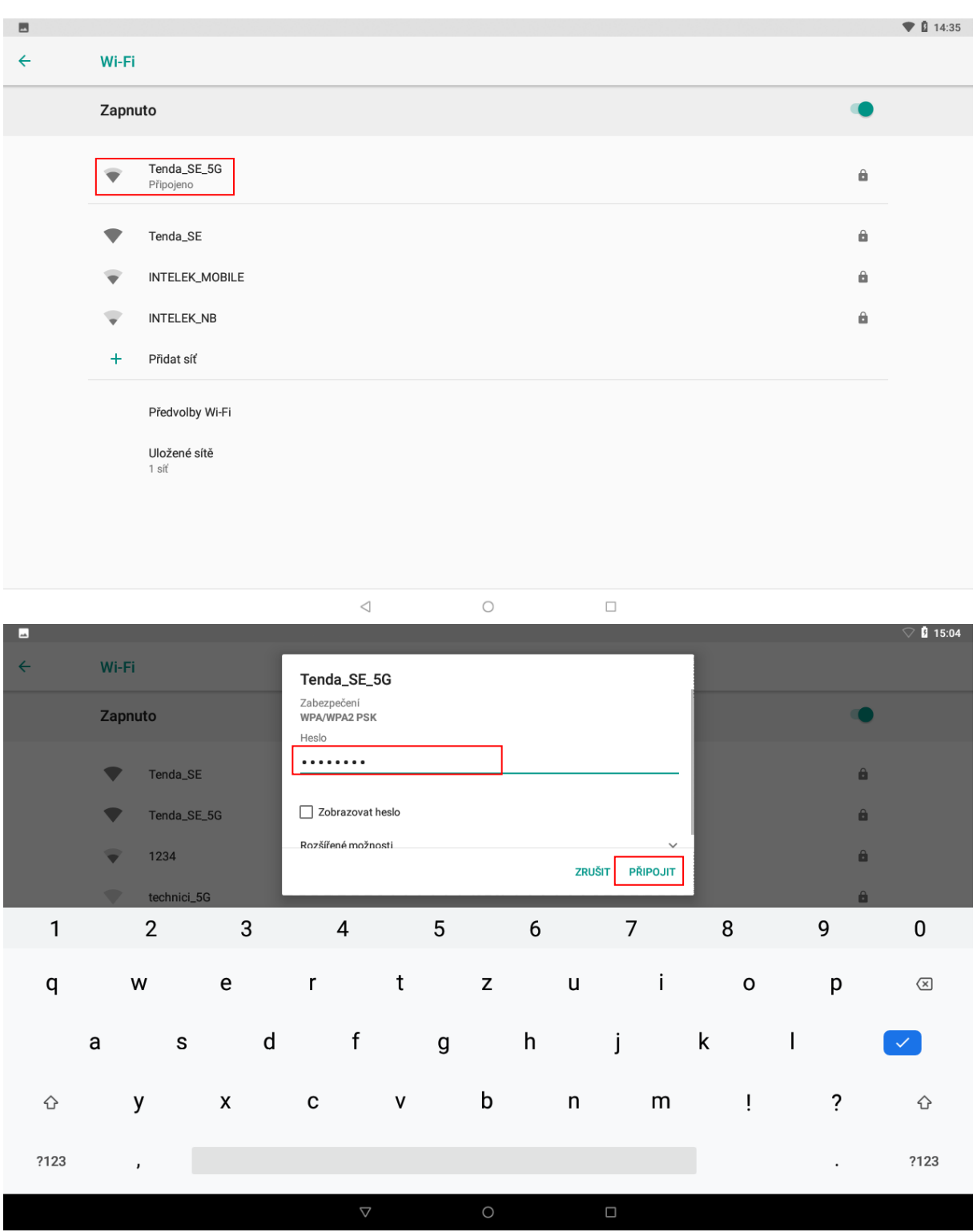

# <span id="page-32-0"></span>**6 Připojená zařízení**

#### <span id="page-32-1"></span>**6.1 Bluetooth**

V "**Nastavení**" klikněte na volbu "**Připojená zařízení**" → **,,Bluetooth"** a posuňte

zeleným kolečkem doprava tj. do polohy zapnuto. Poté klikněte na ,,Spárovat nové zařízení" nyní můžete vidět ostatní zapnutá zařízení v okolí. Všechna nalezená zařízení se zapnutým Bluetooth zobrazí v části Dostupná zařízení. Kliknutím na vybrané zařízení je možné začít párování s druhým zařízením, na kterém je nutné obdobně nastavit viditelnost pro všechny zařízení.

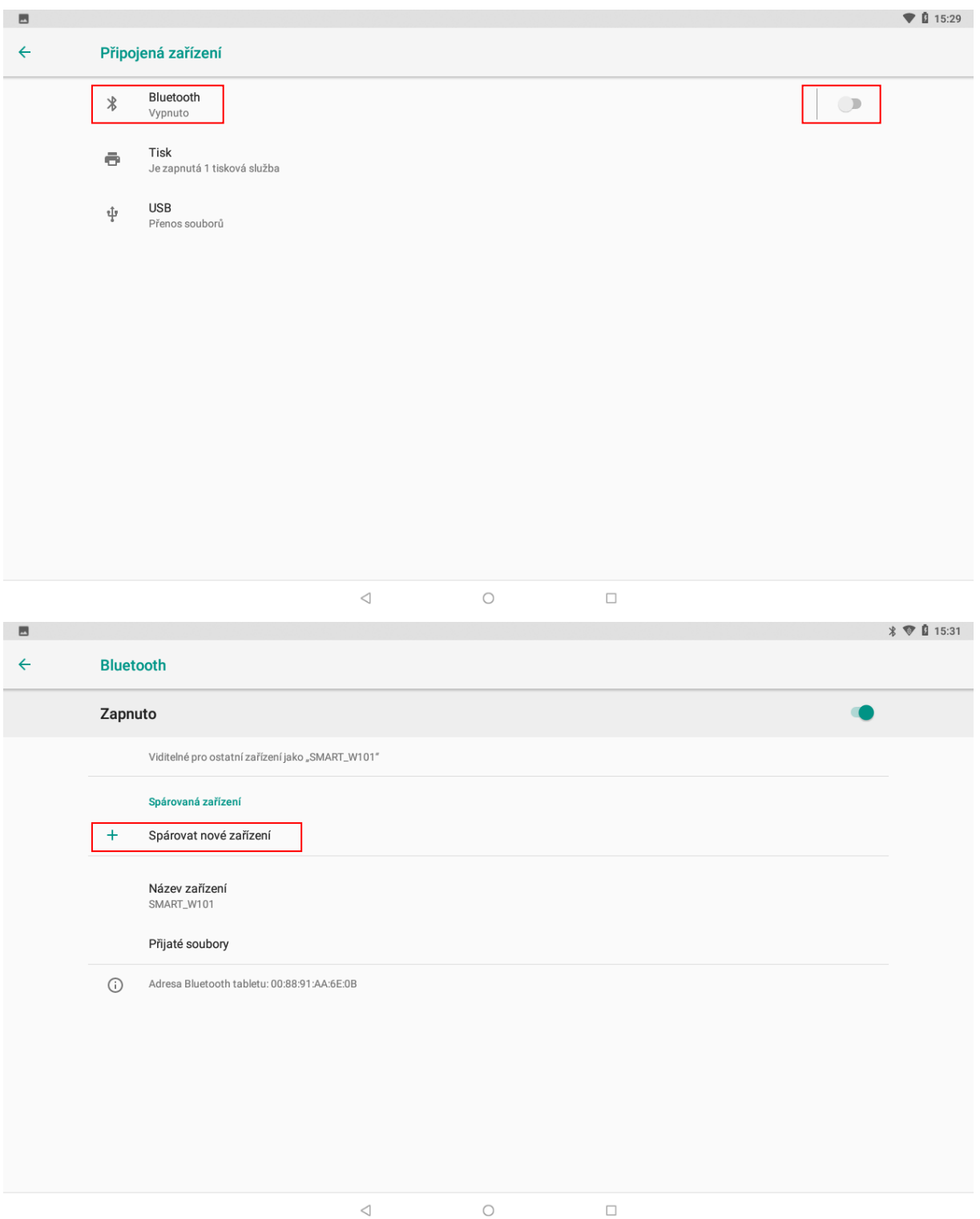

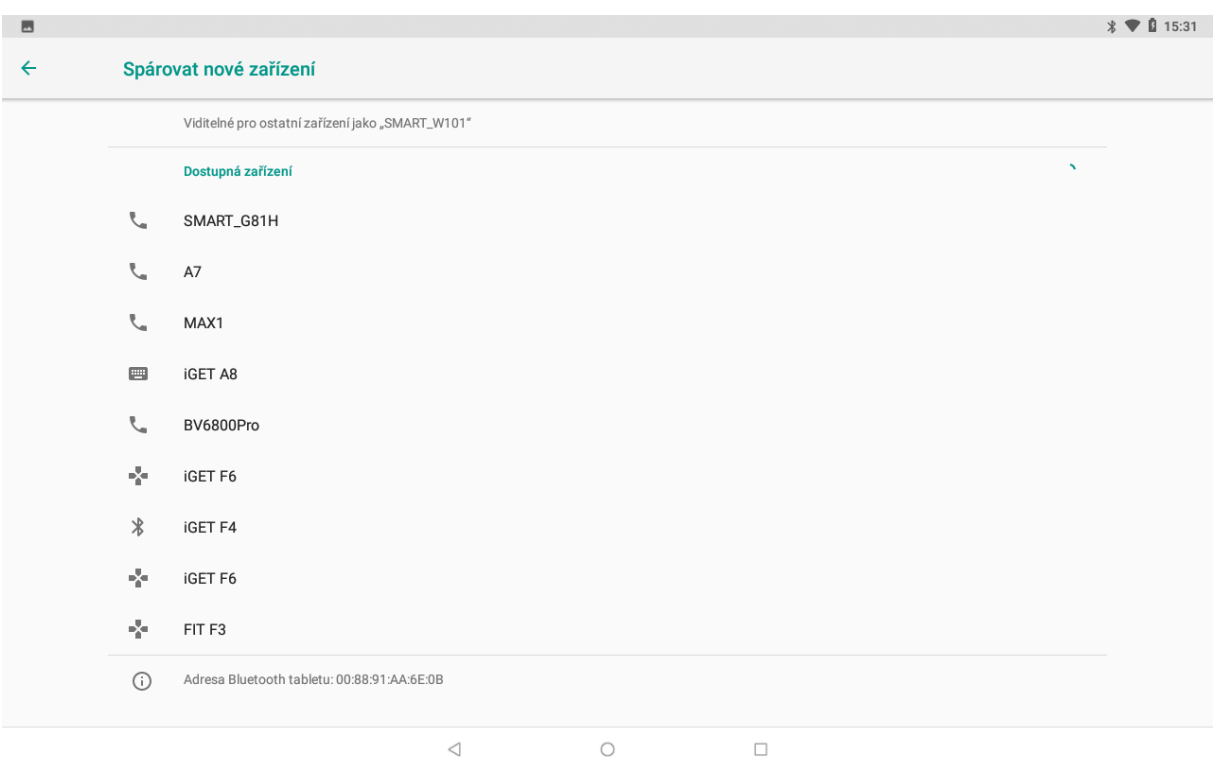

Kliknutím na vybrané zařízení je možné začít párování s druhým zařízením, na kterém je nutné obdobně nastavit viditelnost pro všechny zařízení.

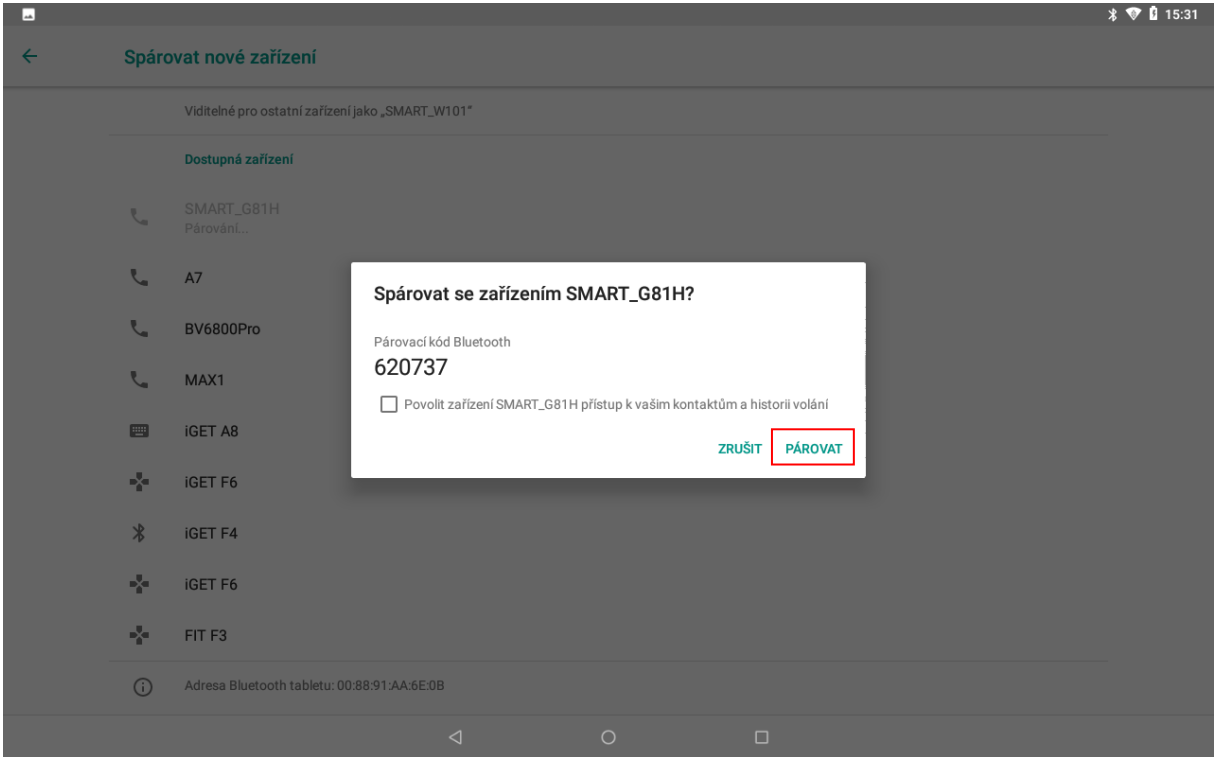

Párování s druhým zařízením je možné několika způsoby. Při párování tabletu s handsfree nebude nutné zadávat párovací kód. Při párování s jiným m tabletem se zobrazí zpráva s párovacím kódem, stejný párovací kód se zobrazí i na druhém tabletu. Potvrzením souhlasu s párováním dojde ke spárování obou tabletů. Následně je možné posílat mezi tablety soubory. Úspěšné spárování poznáte pomocí zobrazené zprávy "Připojeno" pod názvem připojeného zařízením.

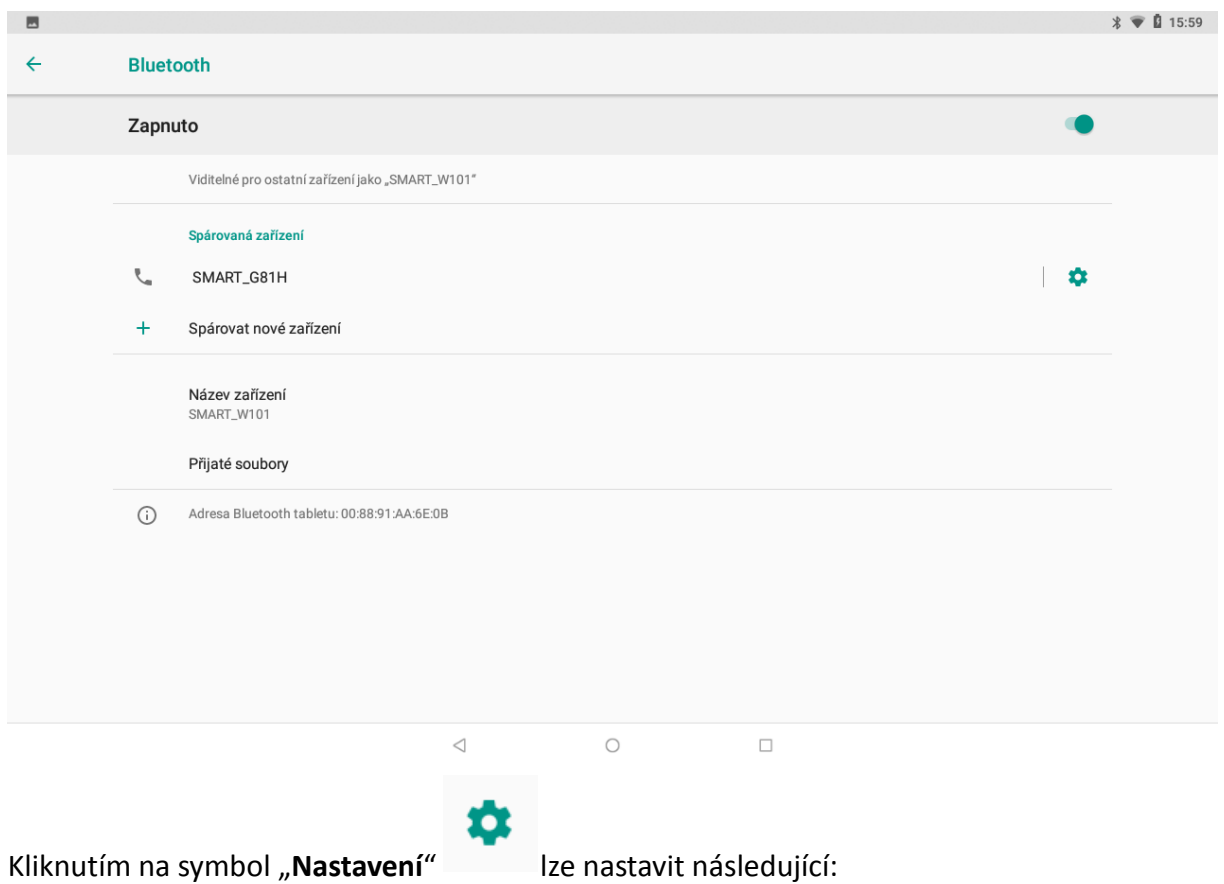

**Název připojeného zařízení** – můžete přepsat původní název připojeného zařízení
# **7 Aplikace a oznámení**

V **,,Nastavení"** klikněte na volbu **,,Aplikace a oznámení**" zde se vám zobrazí všechny aplikace nainstalované v tabletu. Pokud kliknete na vybranou aplikaci, můžete upravit oprávnění, oznámení, využití dat aplikace a další.

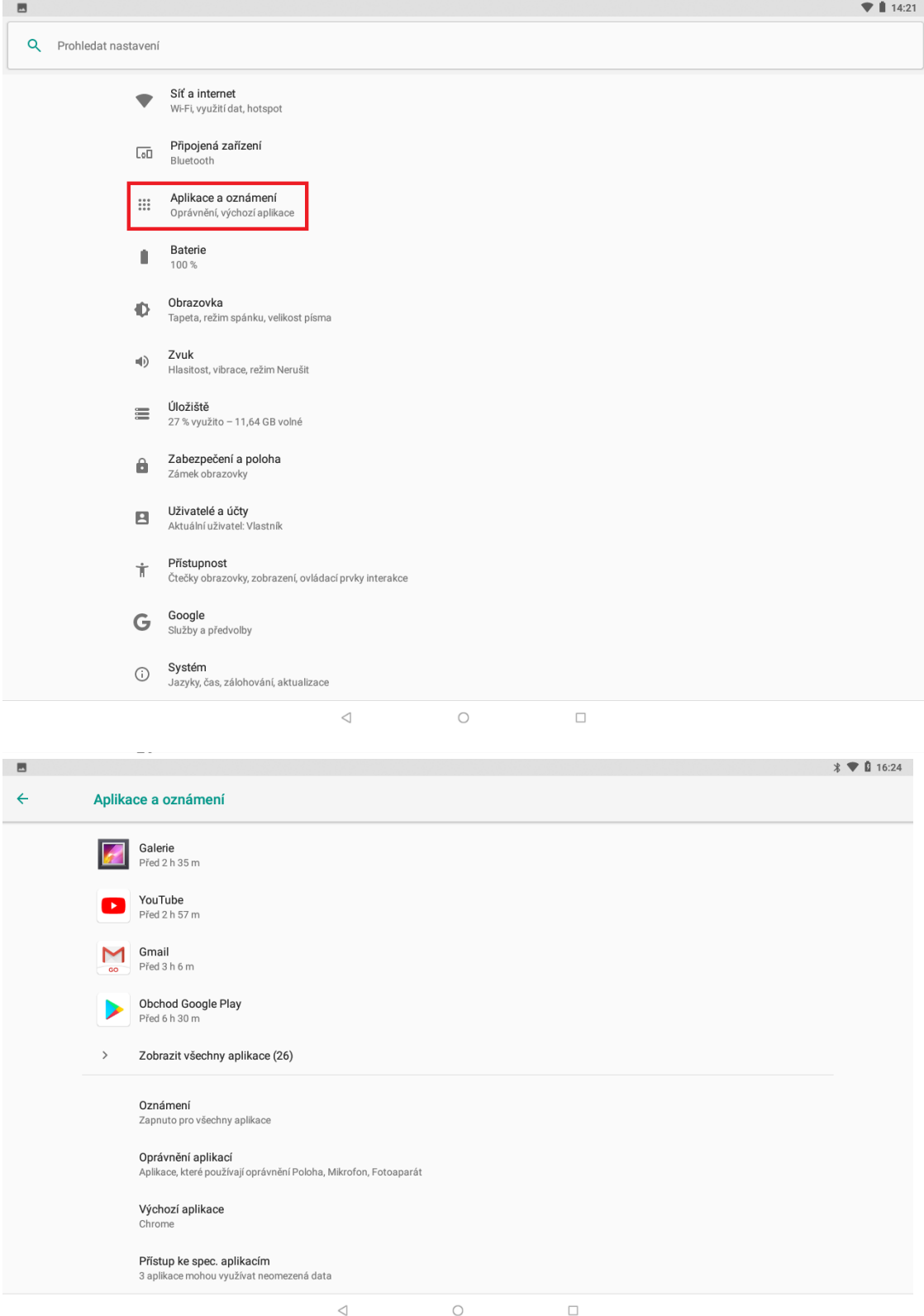

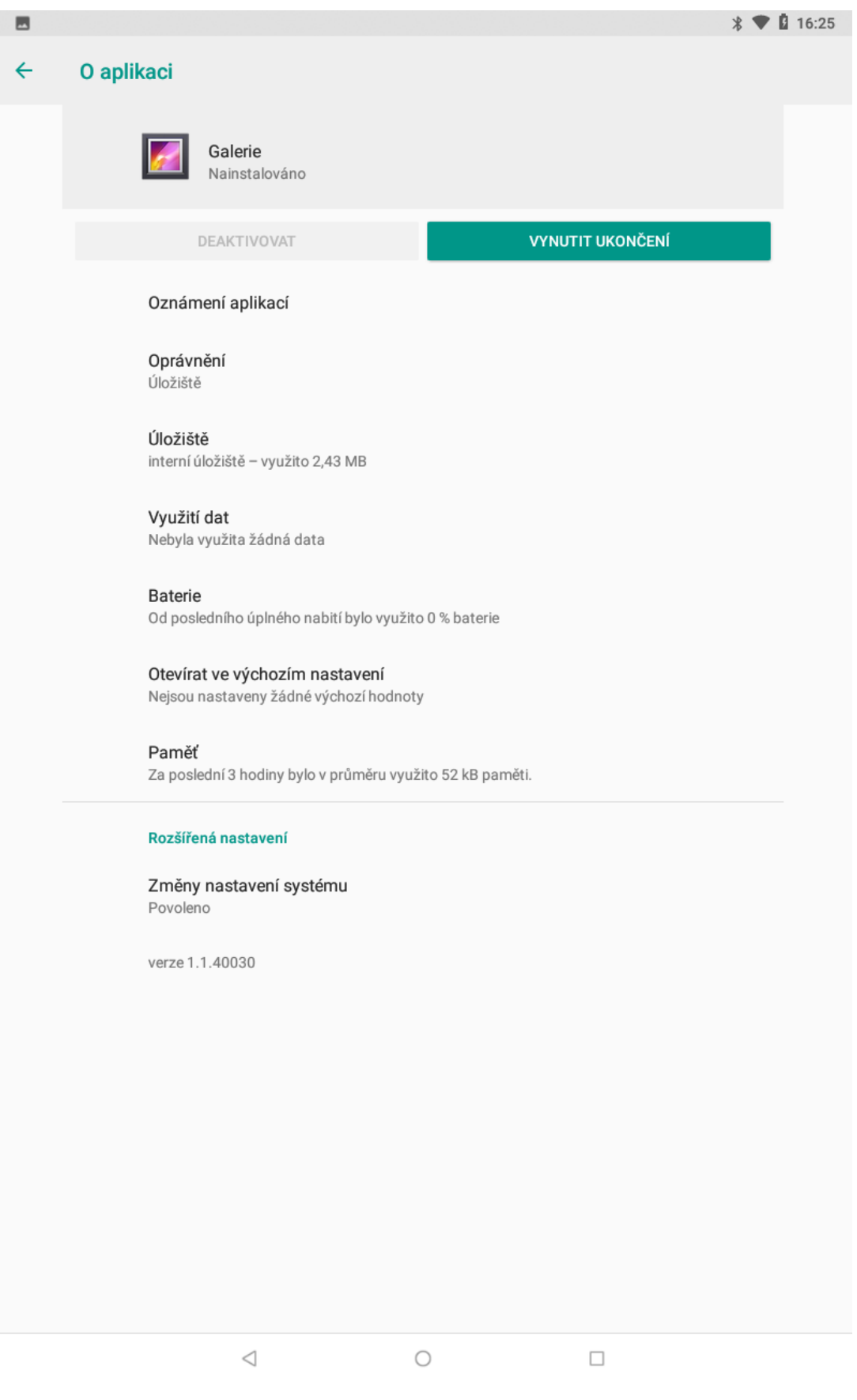

## **8 Baterie**

V **,,nastavení"** klikněte na volbu **,,Baterie**" v otevřeném okně se zobrazí veškeré informace a nastavení baterie.

Vyberte "**Nastavení" → "Baterie"**.

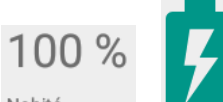

V části "Baterie" po kliknutí na symbol Nabitá a **se zobrazuje v přehledném grafu** provoz na baterii a kolik procent baterie čerpají jednotlivé služby v tabletu.

**Správa napájení**

**Pohotovostní inteligentní řízení spotřeby** – zapne správu úspory baterie.

**Spořič baterie** – kliknutím na text **,,Spořič baterie"** se zobrazí menu, kde si můžete nastavit, kdy má být automaticky zapnut spořič baterie (nikdy, při 5% nebo 15%). Spořič baterie omezí funkce tabletu, jakou jsou jas displeje, určení polohy, aplikace apod.

**Procenta baterie/Zobrazit procenta** – zapnutím se zobrazí procenta nabití baterie vedle času v pravém horním rohu.

**Režim spánku** – nastavení zhasínaní displeje při nečinnosti.

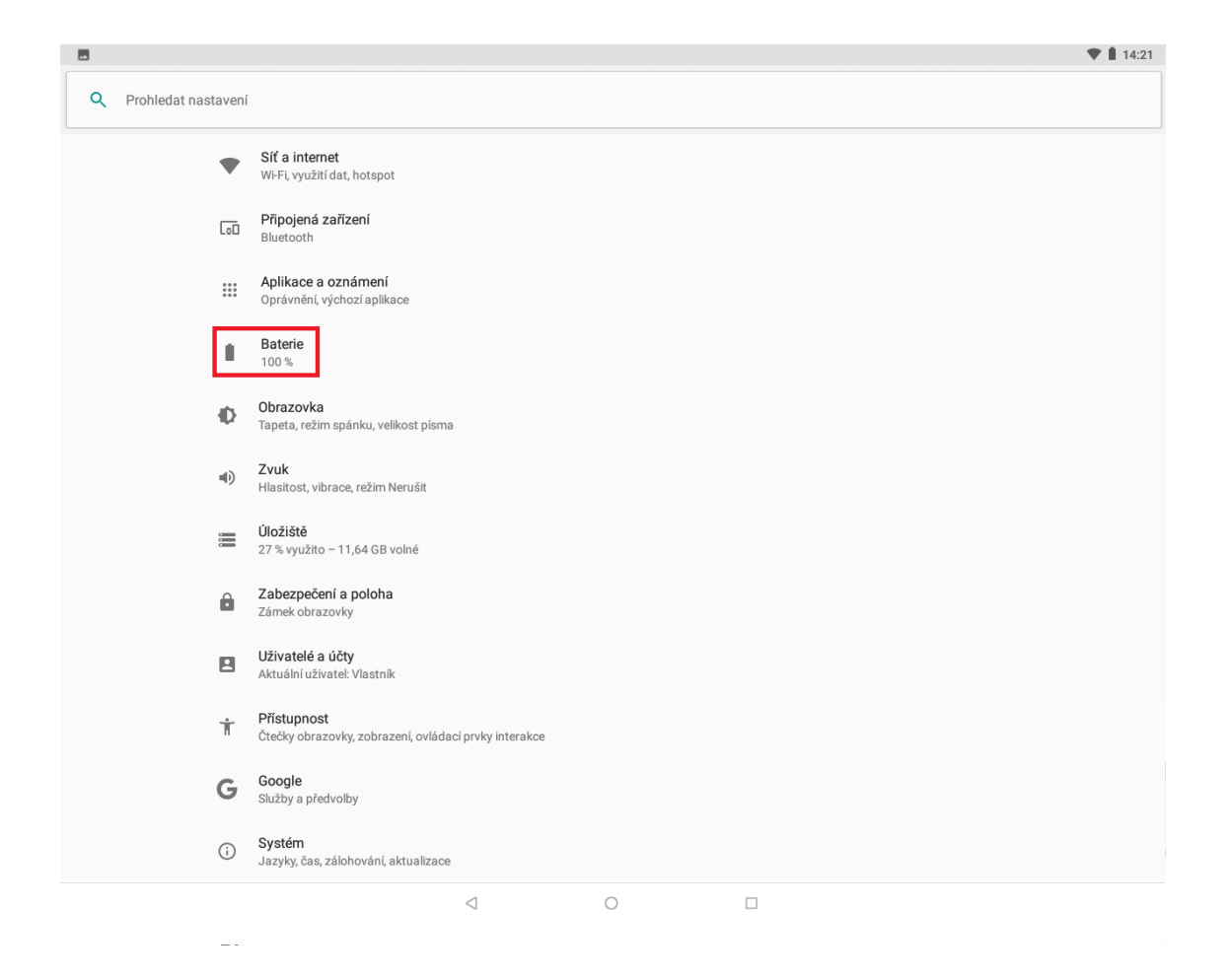

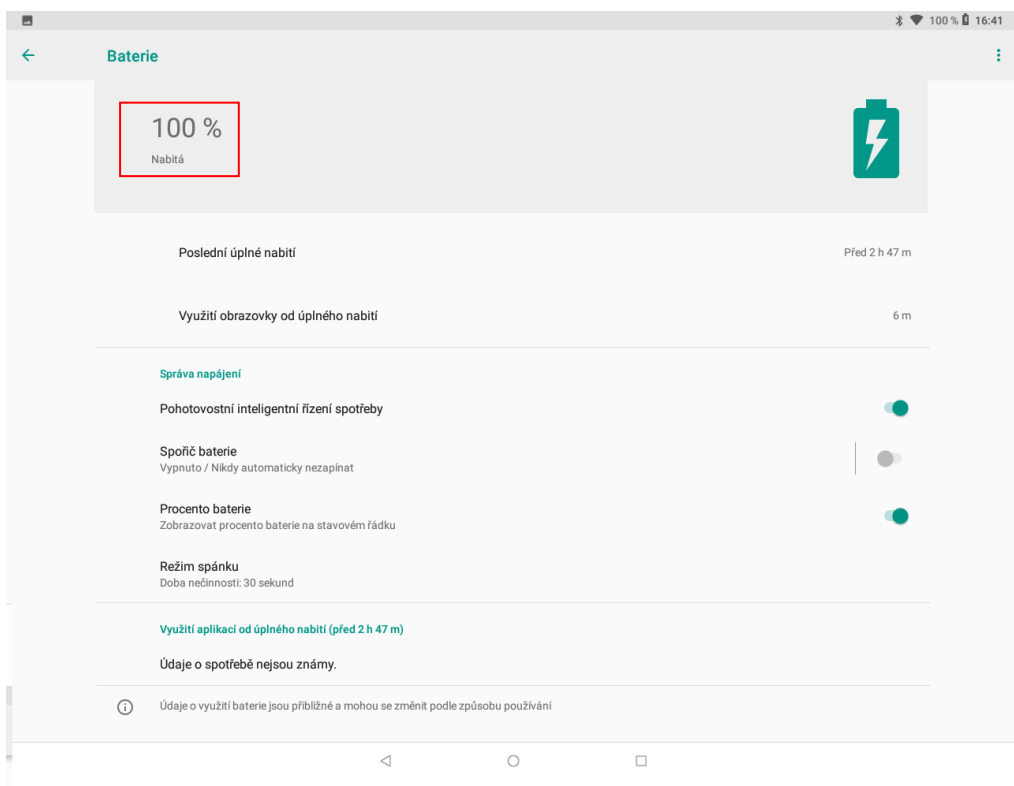

# **9 Obrazovka**

Vyberte "Nastavení" → "Obrazovka".

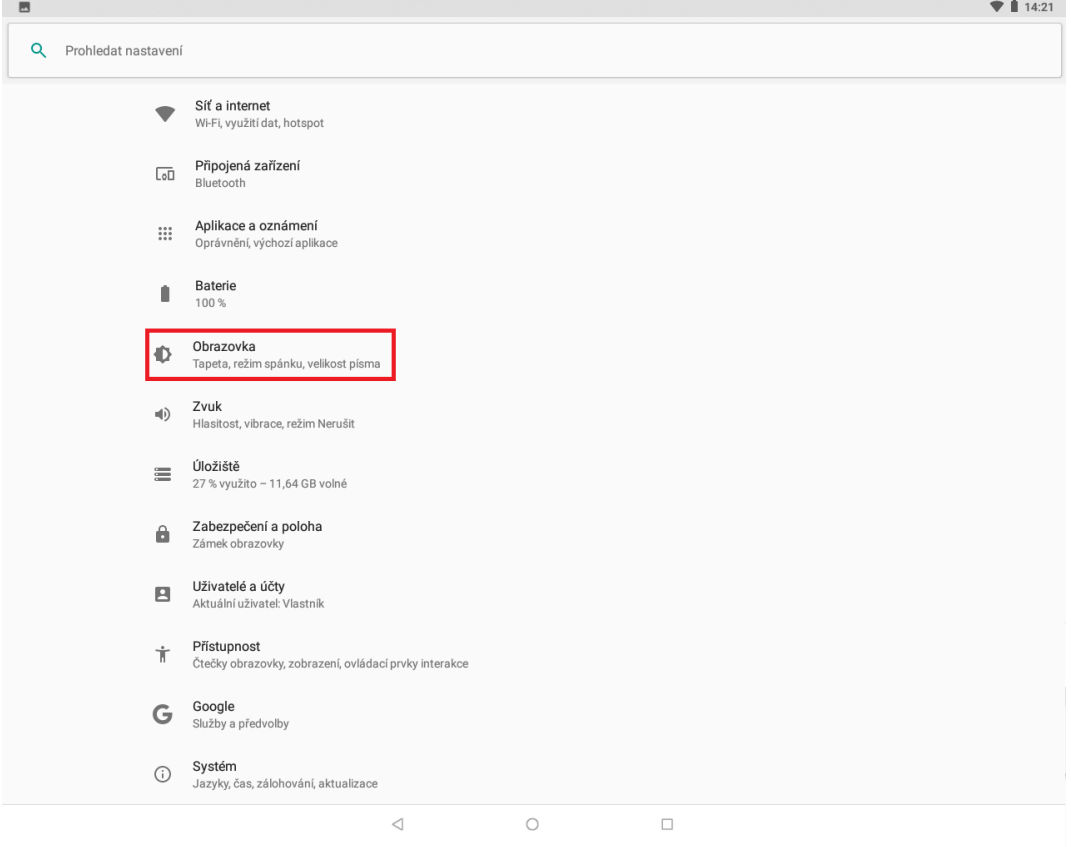

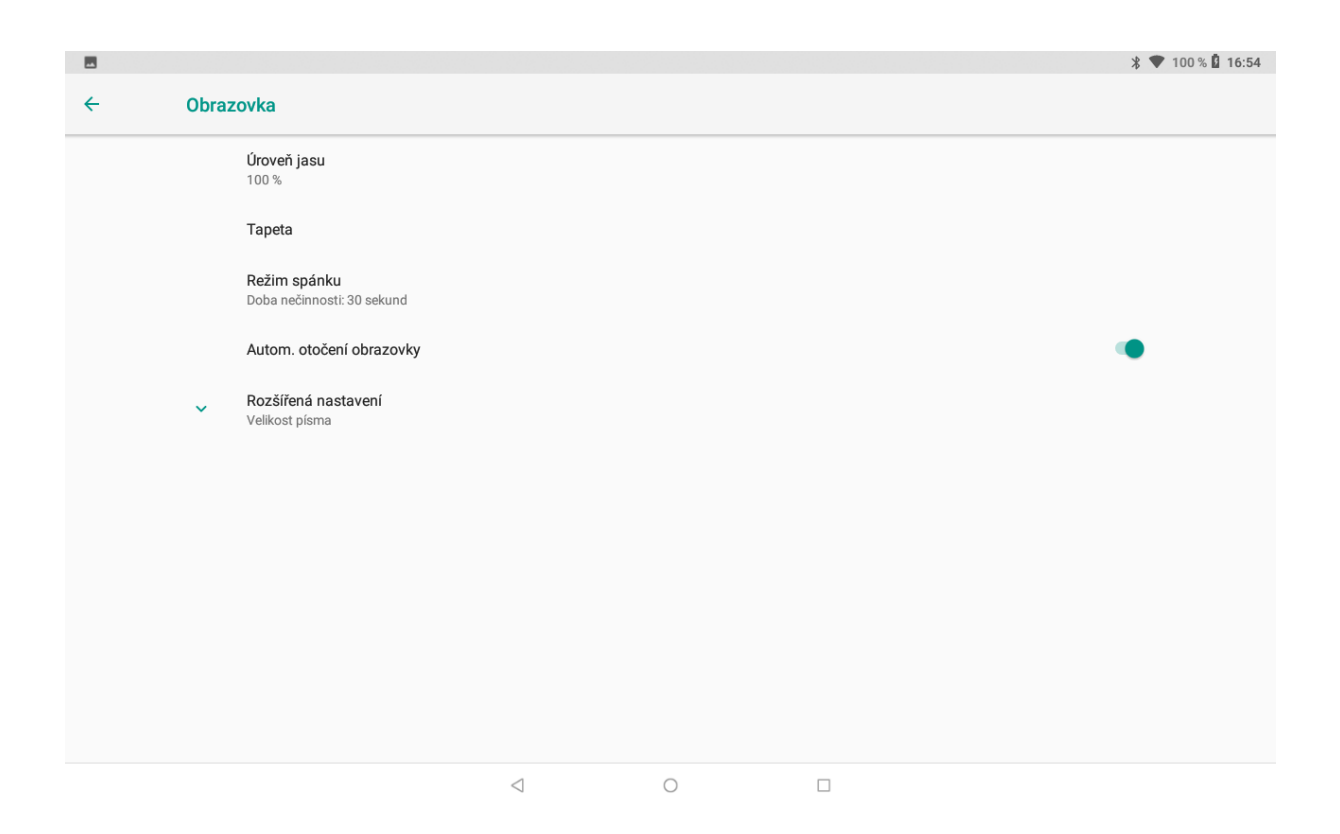

**Úroveň jasu** – nastavení jasu obrazovky. Po kliknutí na **,,Úroveň jasu"** se zobrazí lišta kde můžete posouváním ozubeným kolečkem  $\sim$  $9 = 100 %$   $16.58$ 

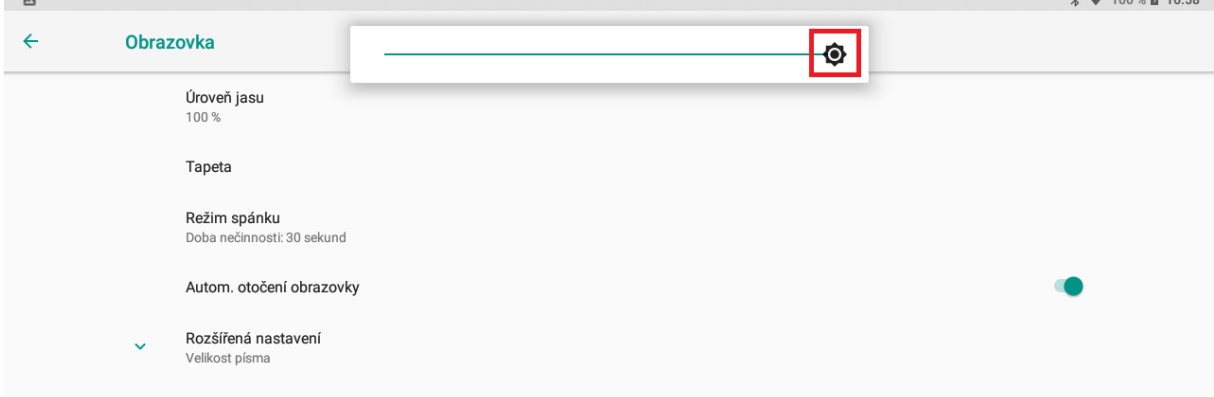

**Tapeta** – výběr tapety na pozadí displeje.

**Režim spánku** – nastavení zhasínaní displeje při nečinnosti.

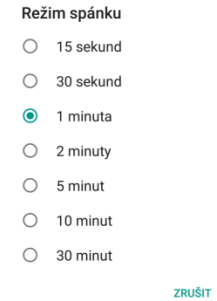

**Automatické otočení obrazovky –** nastavení orientace displeje, je možné otočit obsah obrazovky nebo zachovat orientaci vždy na výšku nebo šířku..

**Velikost písma** – preferované písmo v nastavení v Androidu.

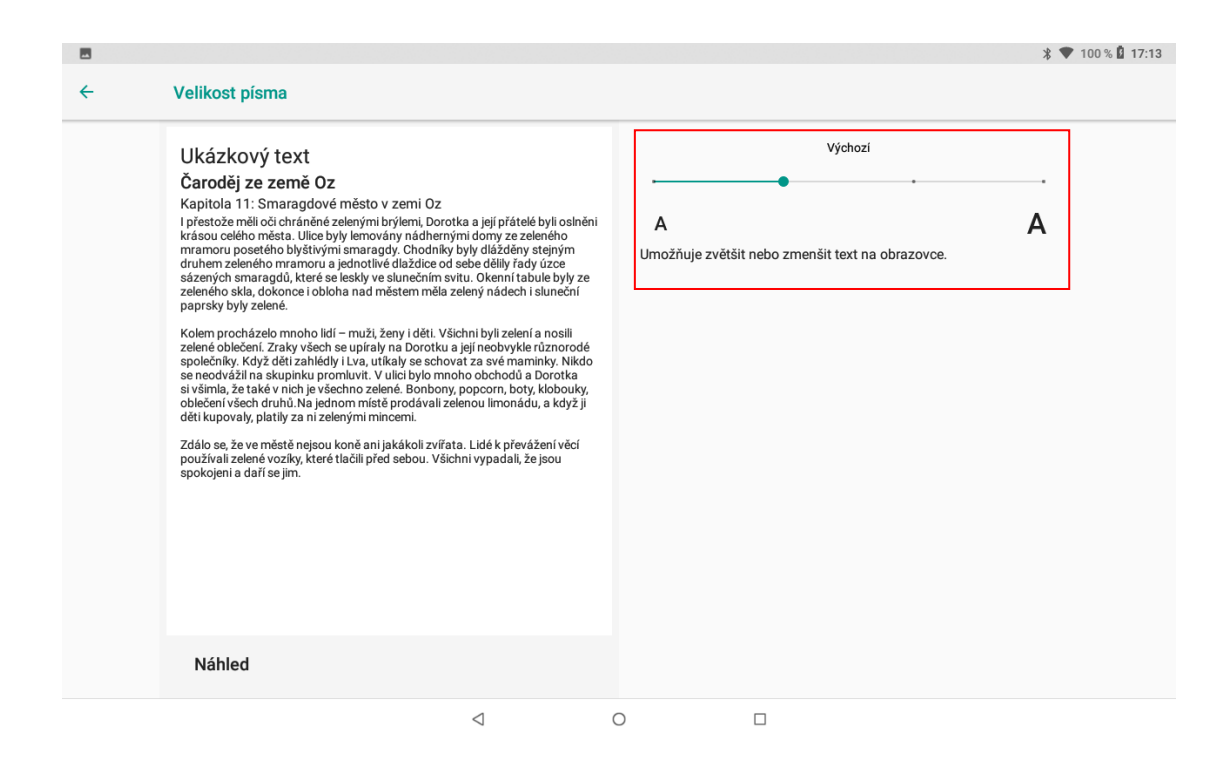

## **10 Zvuk**

#### Vyberte "**Nastavení" → "Zvuk"**.

V části "**Zvuk**" si nastavíte veškeré zvuky pro vyzvánění a chování tabletu. Tablet může mít nastaven pro jednotlivé situace svůj zvukový profil.

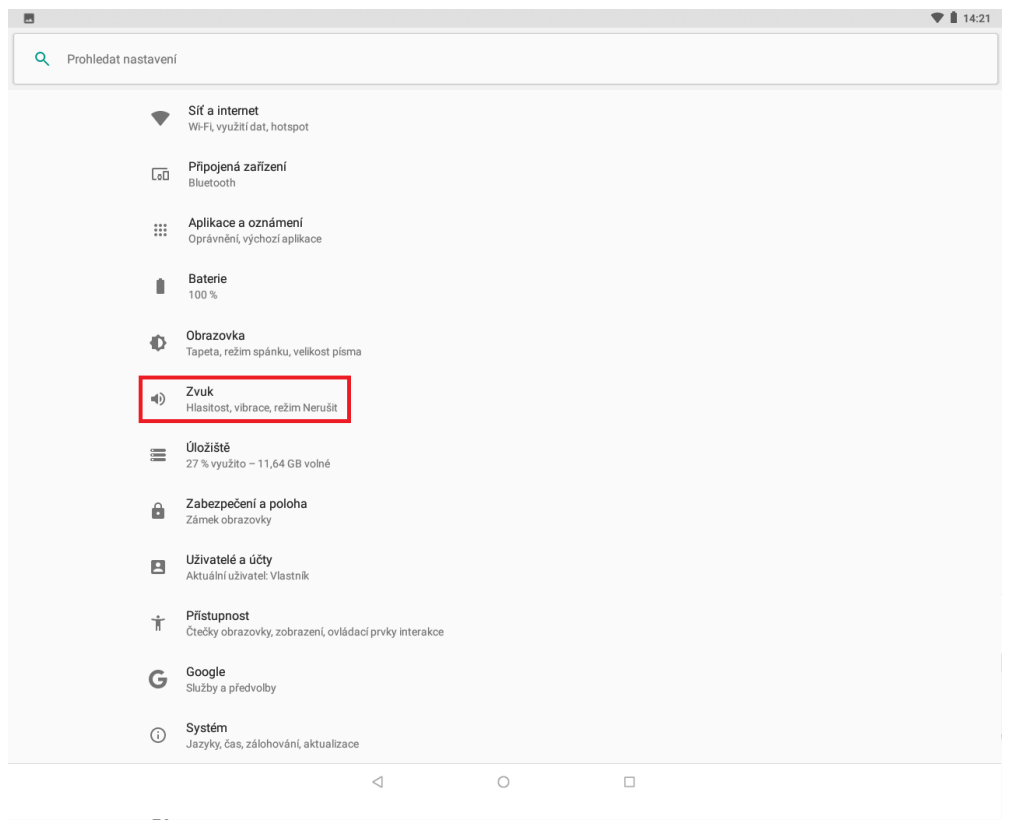

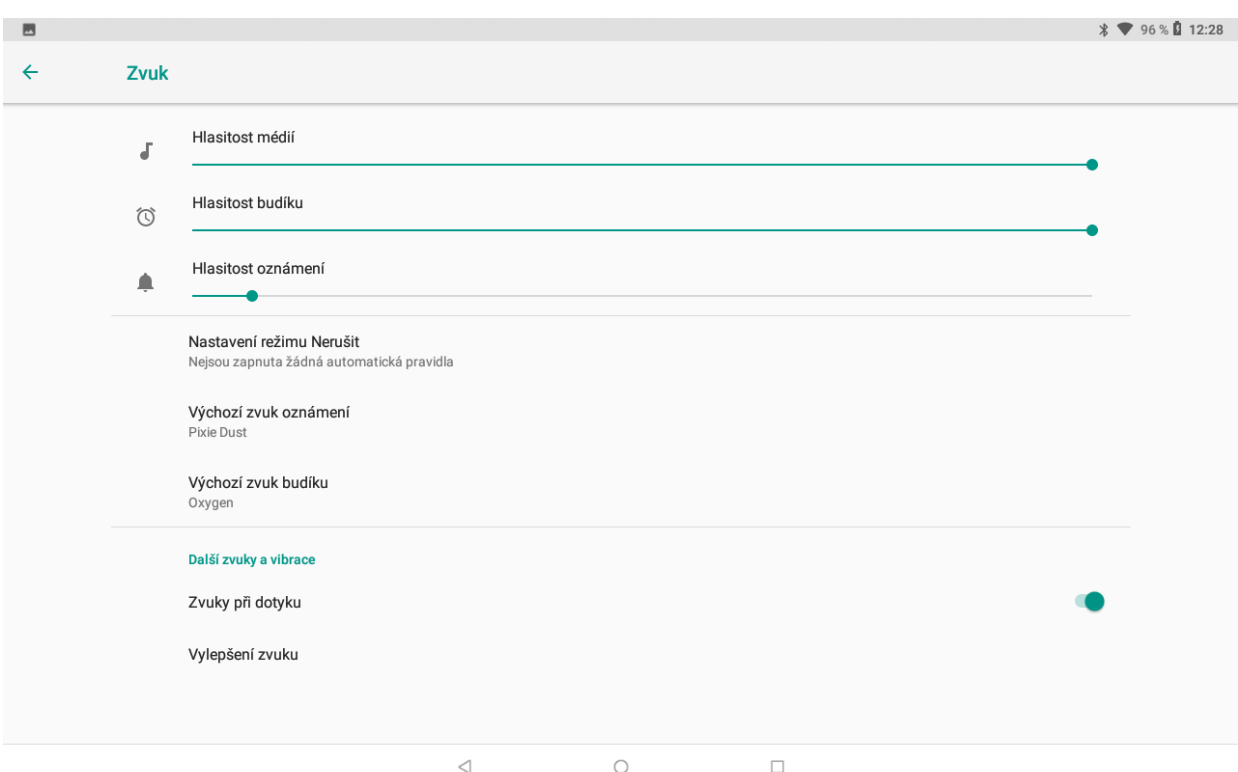

**Hlasitost médií** – posunem táhla do leva nebo doprava přidáváte nebo ubíráte hlasitost médií, jako jsou videa.

**Hlasitost budíku** - posunem táhla do leva nebo doprava přidáváte nebo ubíráte hlasitost budíku.

**Hlasitost oznámení** - posunem táhla do leva nebo doprava přidáváte nebo ubíráte hlasitost oznámení.

**Nastavení režimu Nerušit** – umožňuje nastavit pravidla, kdy nechci být rušen**.**

#### **1) Pouze prioritní**

- **Připomenutí** zapnutím nebo vypnutím nastavíte, zda může připomenutí v případě režimu Nerušit se spustit nebo nikoliv.
- **Události** zapnutím nebo vypnutím nastavíte, zda může událost v případě režimu nerušit se spustit nebo nikoliv.
- **Budíky** jsou vždy prioritní a budou slyšet.

-

- **2) Blokovat vizuální vyrušení** nastavení blokování oznámení na obrazovce. Dostupné pouze pro některé tablety.
- Blokovat při zapnuté obrazovce umožní zabránit v režimu Nerušit oznámení na obrazovce.
- Blokovat při vypnuté obrazovce umožní zabránit, aby oznámení v režimu Nerušit mohla rozsvítit obrazovku.
- **3) Automatická pravidla** umožňuje nastavit automatická pravidla Weekend/Víkend – nastavení automatického pravidla pouze na víkend

Weeknight/Noc v pracovním týdnu – nastavení automatického pravidla pouze na noci v pracovním týdnu

Event/Kdykoliv – nastavení automatického pravidla kdykoliv

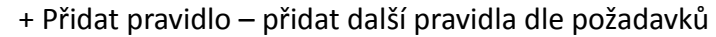

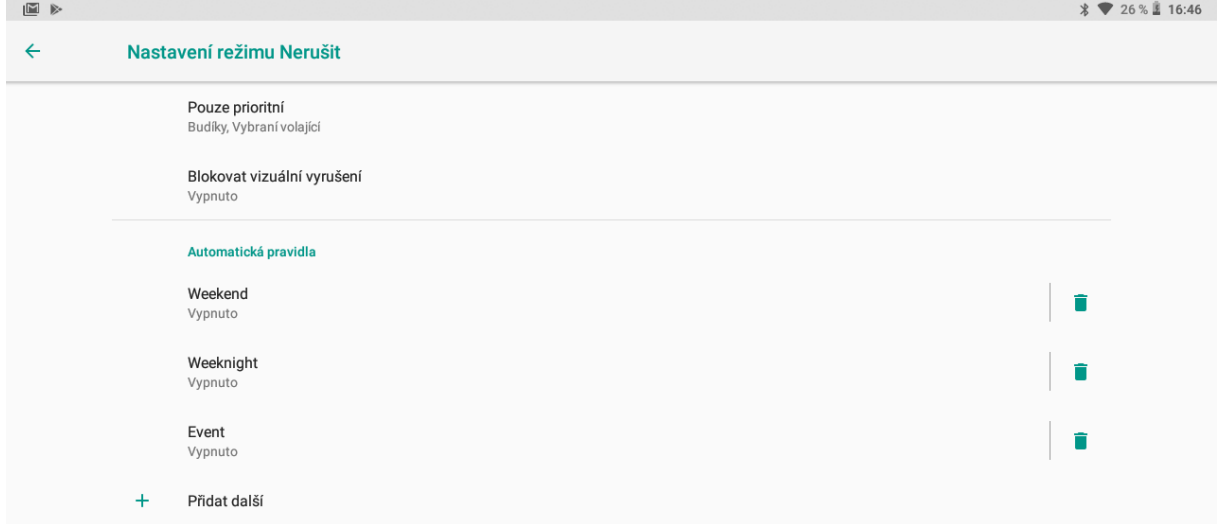

**Rozšířená nastavení**

- **Výchozí zvuk oznámení –** zvuk, který zazní při příchodu jakéhokoliv oznámení.
- **Výchozí zvuk budíku** melodie, která bude hrát při spuštění budíku.
- **Zvuk při dotyku –** umožňuje zapnutí nebo vypnutí zvuku při dotyku.

**Vylepšení zvuku** – zesílení hlasitosti reproduktoru. BesLoudness

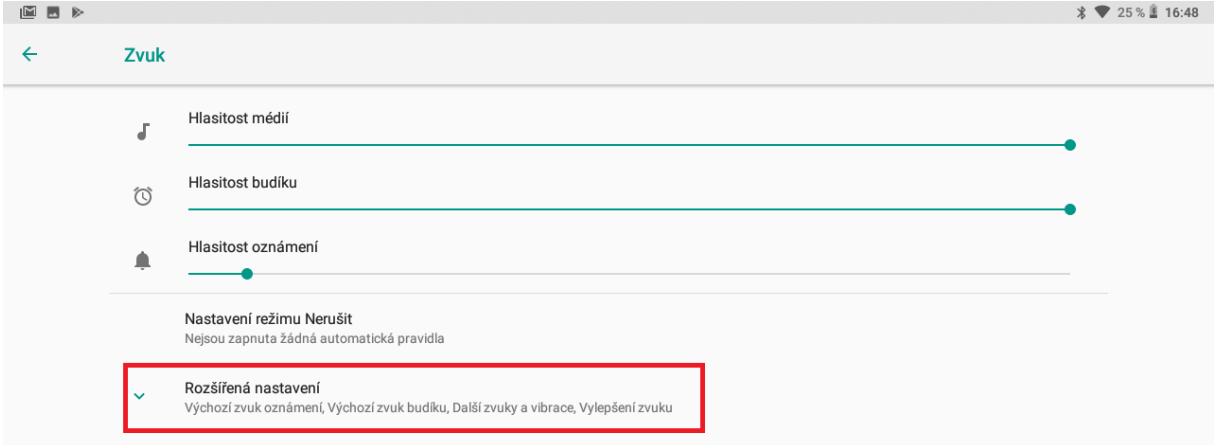

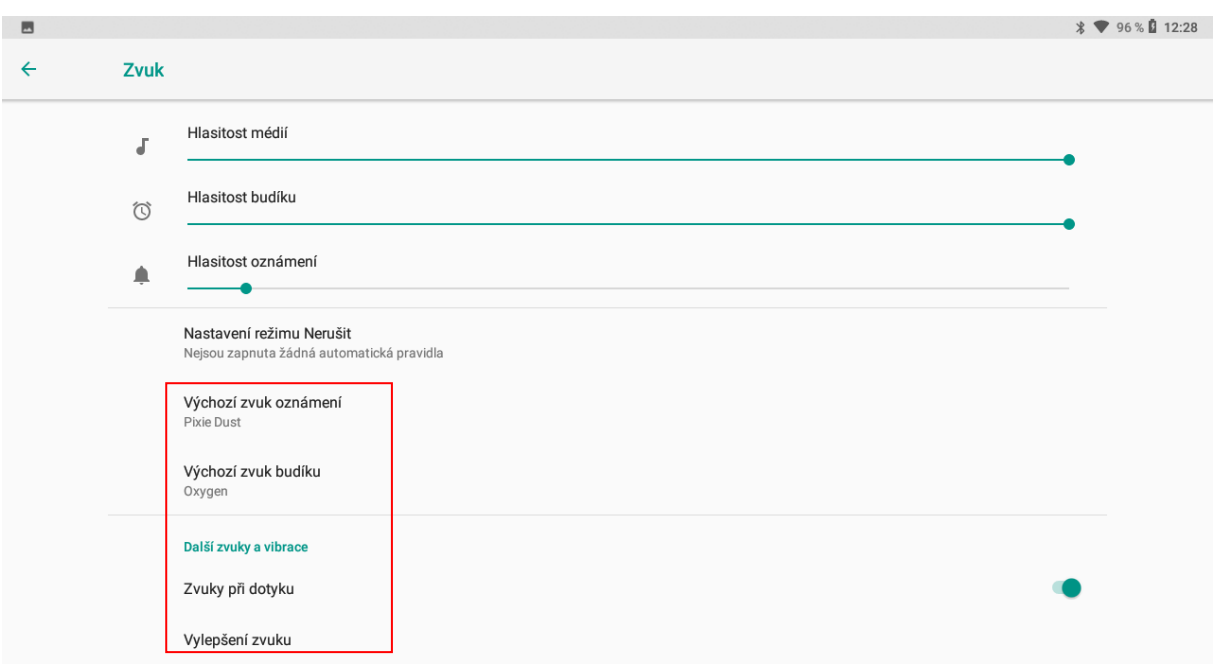

# **11 Úložiště**

Vyberte "**Nastavení" → "Úložiště"**.

## **11.1 Uložiště**

V položce "Úložiště" můžete vidět celkovou velikost neobsazené interní paměti, obsazenou velikost interní paměti nebo vložené paměťové karty.

Zároveň zde můžete zvolit preferované úložiště pro data, odpojit či formátovat paměťovou kartu microSD.

Velikost interní paměti je vždy menší než papírová velikost interní paměti. Rozdíl vzniká při přepočítání velikost z desítkové soustavy do dvojkové soustavy, část interní paměti je alokována nainstalovaným Androidem, alokovaným prostorem pro funkčnost Androidu a USB paměti apod.

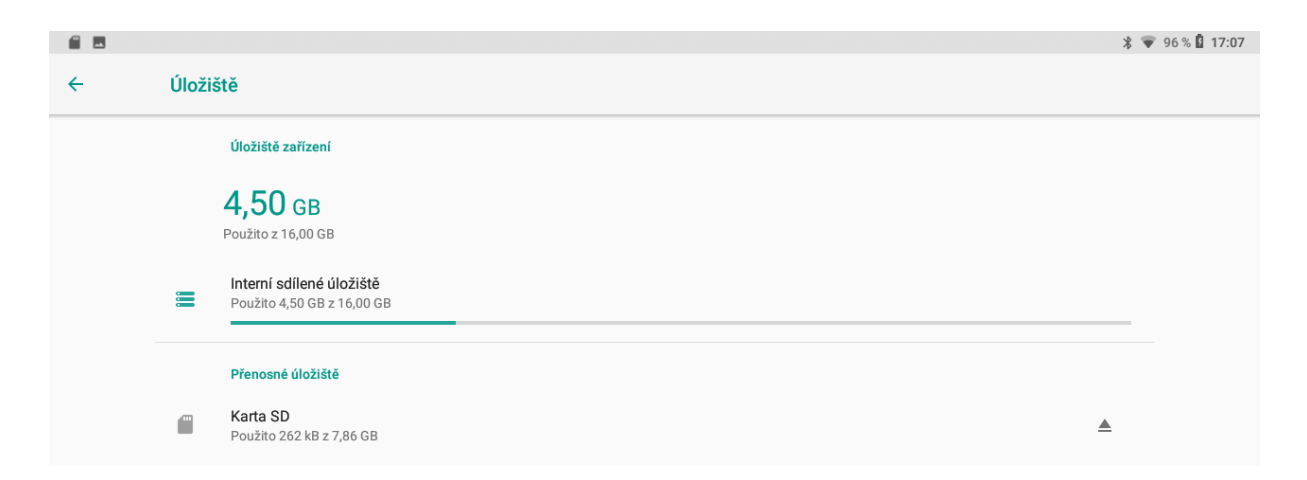

# **12 Zabezpečení a poloha**

Vyberte "Nastavení" → "Zabezpečení a poloha".

### **12.1 Stav zabezpečení**

**Google Play protect** – pravidelně kontroluje vaše aplikace a zařízení vyhledává škodlivé chování. O případných bezpečnostních rizicích budete informováni.

**Najdi moje zařízení** – můžete zapnout nebo vypnout funkci Najdi moje zařízení, která umožňuje aplikaci Služba Google Play provádět některé operace na dálku např. při ztrátě nebo ukradení tabletu.

**Aktualizace zabezpečení –** možnost vyhledání nejnovější aktualizací.

### **12.2 Zabezpečení zařízení**

#### **Zámek obrazovky:**

- **Žádný** – přístup do tabletu bude volný, tj. tablet je kompletně nezabezpečený.

- **Přejetí prstem** – obrazovku odemknete přejetím prstem po obrazovce.

- **Gesto** – nastavení odemykání obrazovky gestem, pro nastavení zabezpečení pomocí gesta postupujte dle instrukcí na obrazovce.

- **PIN** – nastavení odemykání obrazovky číselným kódem, pro nastavení zabezpečení pomocí číselného kódu postupujte dle instrukcí na obrazovce.

- **Heslo** - nastavení odemykání obrazovky heslem, pro nastavení zabezpečení pomocí hesla postupujte dle instrukcí na obrazovce.

## **12.3 Ochrana soukromí**

**Poloha** – slouží k zapnutí nebo vypnutí určování polohy. Popřípadě které aplikace mají oprávnění ke zjišťování polohy. Pro určení přesné polohy musí mít GPS přijímač (tablet) jasný výhled na oblohu. V hustě zalesněném či zastavěném prostoru nemusí být GPS lokace přesná. Vyhledání GPS družic a určení polohy může trvat i několik minut. První lokalizace po zapojení tabletu může trvat až 10 minut. Následně pak můžete zvolit režim určování polohy, kdy vybíráte ze tří možností:

- Vysoká přesnost – pro určení polohy se bude používat GPS, Wi-Fi, Bluetooth nebo mobilní sítě

- Úspora baterie – pro určení polohy se bude používat Wi-Fi, Bluetooth nebo mobilní sítě

- Pouze zařízení – pro určení polohy se bude požívat pouze GPS a senzory zařízení.

**Zobrazování hesla –** pokud je funkce zapnutá, při psaní hesla bude na krátkou dobu zobrazen znak který byl napsán.

**Administrátorské aplikace v zařízení –** aplikace které jsou schopny ovládat tablet na dálku

pokud je připojený do sítě ( aplikace moje zařízení, která dokáže zablokovat nebo vymazat tablet na dálku.).

**Ochrana dat** – výběrem položky si nastavíte ochranu dat v tabletu pomocí gesta, pro nastavení zabezpečení pomocí gesta postupujte dle instrukcí na obrazovce.

#### **Šifrování a identifikační údaje:**

- Typ úložiště pouze hardwarové.
- Důvěryhodná pověření můžete si zobrazit všechny důvěryhodná pověření předinstalovaná v Androidu.
- Identifikační údaje uživatele můžete si zobrazit údaje o uložených identifikačních údajích uživatele.
- Instalace z karty SD můžete si nainstalovat certifikáty z karty microSD.
- Vymazat pověření můžete vymazat všechny používané certifikáty.

**Připnutí obrazovky** – můžete si vypnout nebo zapnout připnutí vybrané obrazovky.

**Přístup k datům o používání** – můžete si vypnout nebo zapnout povolení přístupu aplikací k datům o používání.

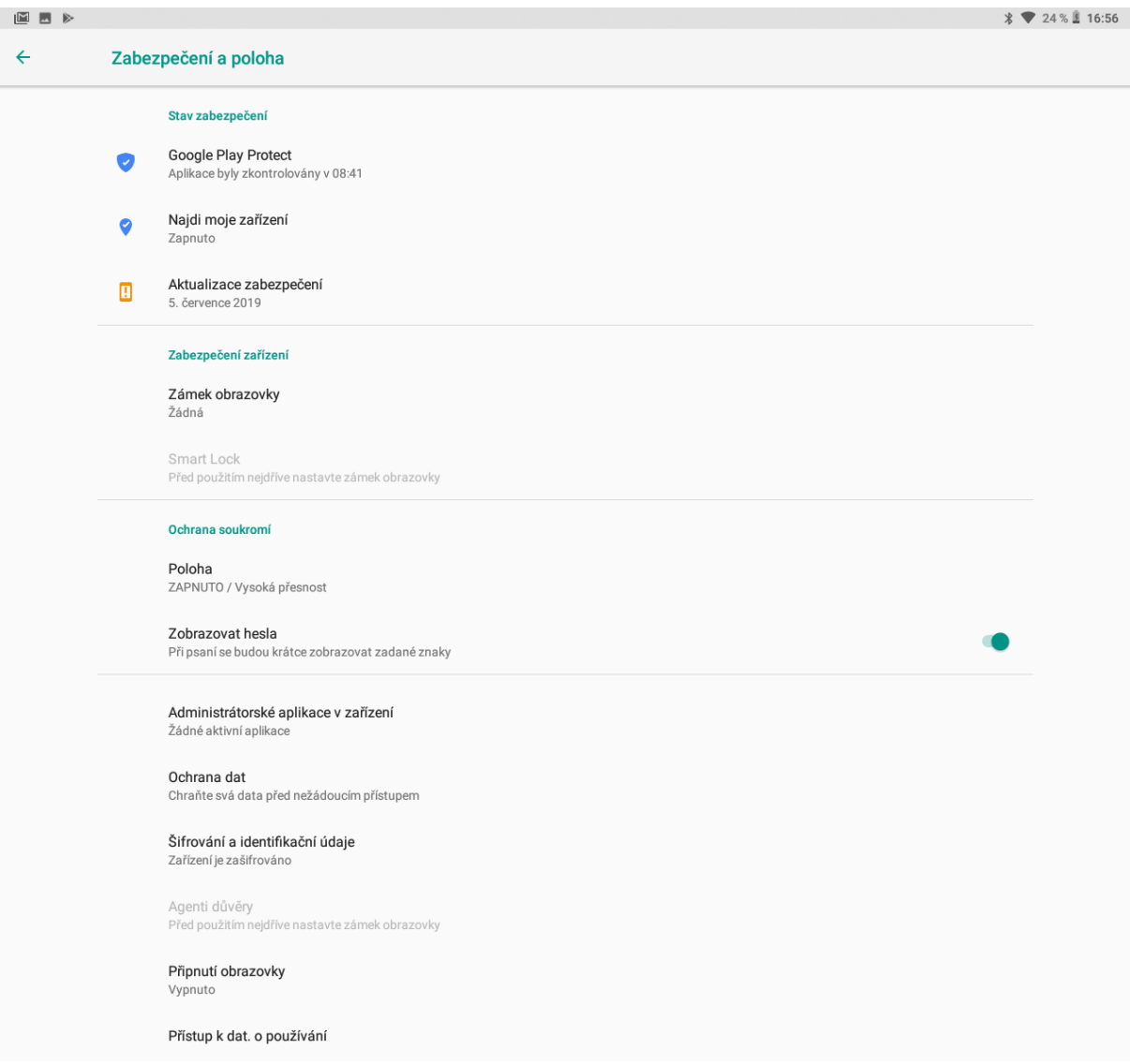

# **13 Uživatelské účty**

#### Vyberte "Nastavení" → "Uživatelské účty".

Klikněte na možnost v nastavení "Uživatelské účty" a potom "+ Přidat účet" pro přidání účtu. Vedle Google účtu potřebného pro připojení do Obchodu Play je možné zadat i další účty do předinstalovaných aplikací nebo aplikací stažených z Obchodu Play např. Dropbox, Facebook, Messenger, Viber atd.

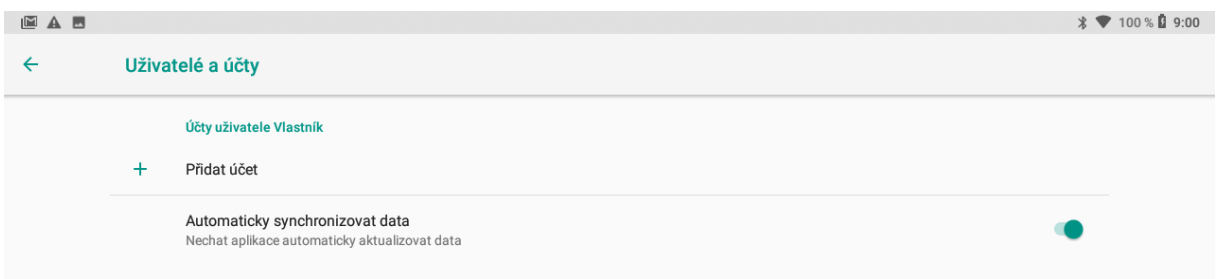

## **13.1 Přidání Google účtu**

vyberte položku **Google** a pak dle toho zda již máme nebo nemám vytvoření google účet resp. google email:

a) nemám Google účet (email)

Klikněte na "**Vytvořit účet**" → vyplňte jméno a příjmení a klikněte na tlačítko **DALŠÍ**.

Následně vyplňte Den/Měsíc/Rok narození a vaše Pohlaví a klikněte na tlačítko **DALŠÍ**. Vyplňte uživatelské jméno, které bude zároveň sloužit jako přihlašovací email a klikněte na tlačítko **DALŠÍ**. Vyplňte nejdříve heslo pomocí, kterého se budete přihlašovat do google účtu a poté ho zadejte znovu.

Vyplňte vaše telefonní číslo, doporučujme vyplnit reálné číslo, neboť vyplněné číslo může sloužit jako další vícenásobná ochrana před zneužití účtu třetí stranou. Nicméně je možné pomocí tlačítka **Přeskočit** pokračovat bez vyplnění telefonního čísla. Klikněte na tlačítko **DALŠÍ**. Na následující stránce se zobrazí podmínky ochrany soukromí a smluvní podmínky, které si přečtěte. Pro pokračování textu klikněte vždy na tlačítko **DALŠÍ**, než se zobrazí tlačítko **SOUHLASÍM**, pokud souhlasíte, klikněte na něj. Vyčkejte chvíli, než se vytvoří google účet, pomocí kterého se můžete následně přihlásit do všech služeb společnosti Google. Po finální nastavení se automaticky přihlásíte do Obchodu Play.

b) mám již Google účet (email)

Do pole s předvyplněným textem "E-mail nebo telefon" napište google email vašeho google

účtu a klikněte na tlačítko "**DALŠ**Í". Vyplňte heslo, které složí pro přihlášení do google účtu a klikněte na tlačítko "DALŠÍ".

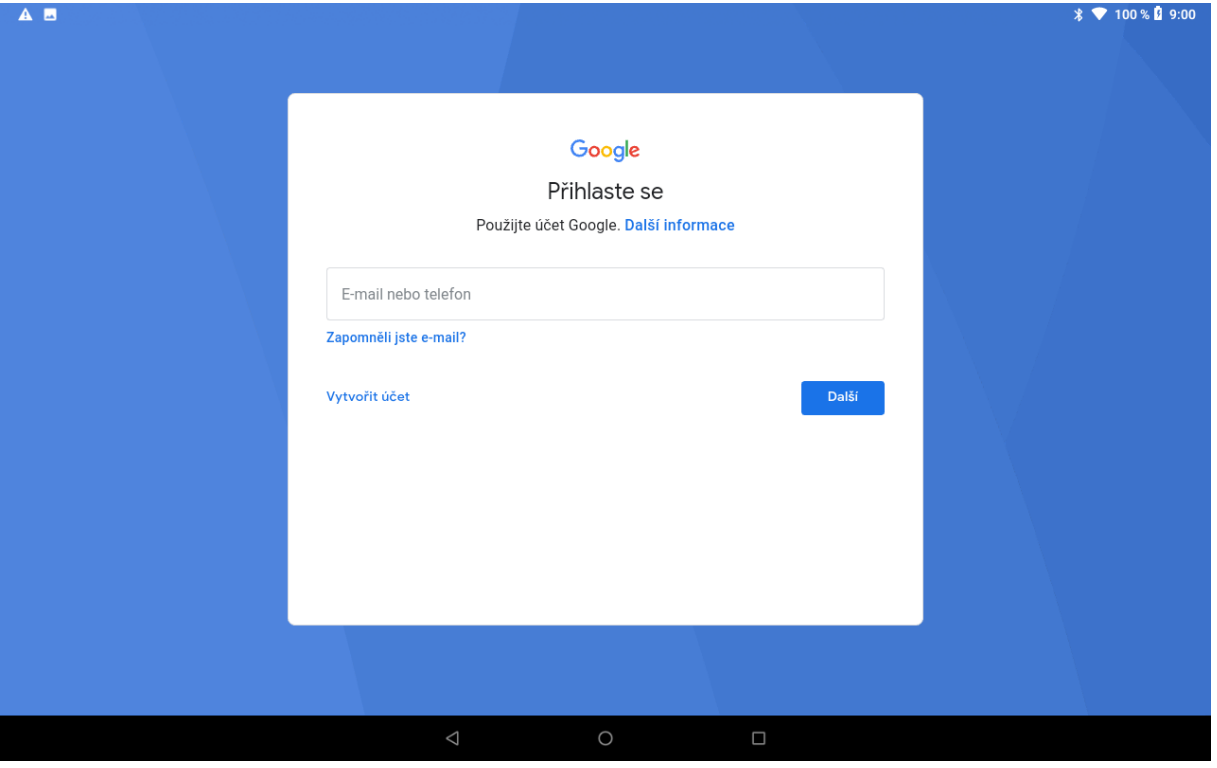

Na další stránce se zobrazí odkazy na smluvní podmínky a zásady ochrany soukromí. Souhlas s podmínkami potvrdíte kliknutím na tlačítko "Souhlasím". Na následující stránce si nastavíte jestli chcete zálohovat veškeré aplikace a informace na disku google. Poté stiskněte tlačítko "PŘIJMOUT". Klikněte na něj a tím se dokončí nastavení google účtu v tabletu. Po finálním nastavení se automaticky přihlásíte do Obchodu Play.

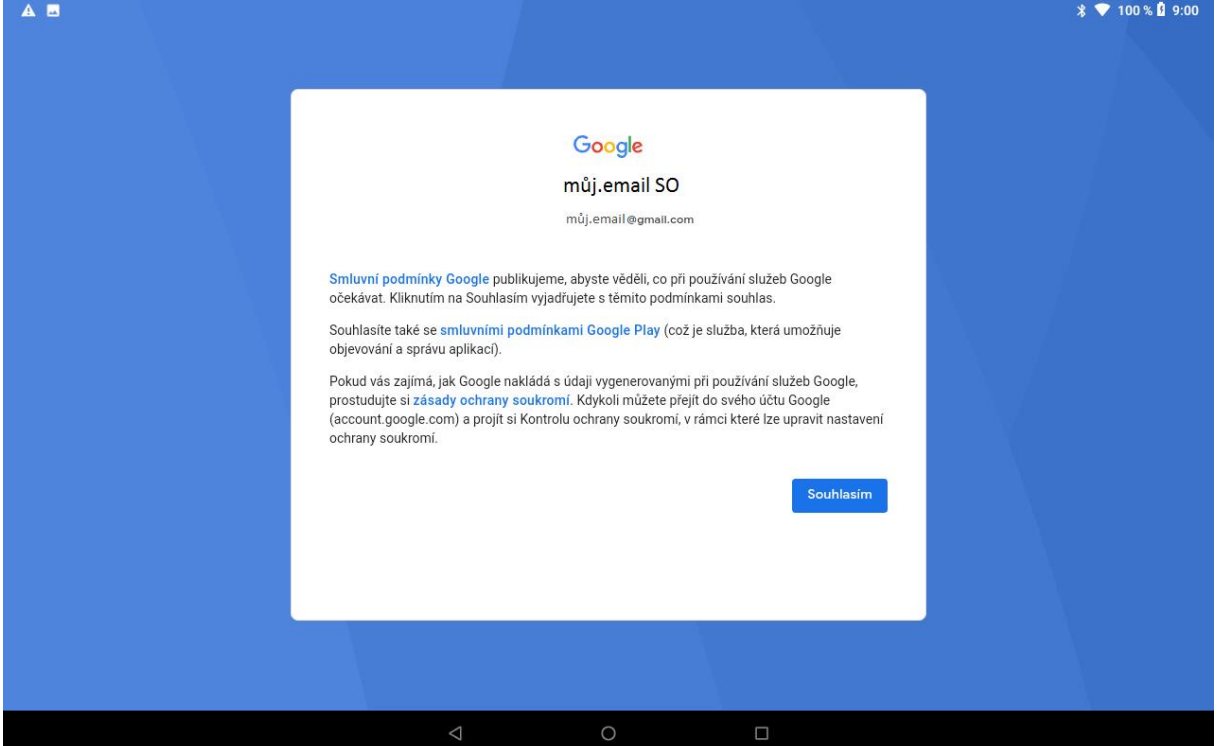

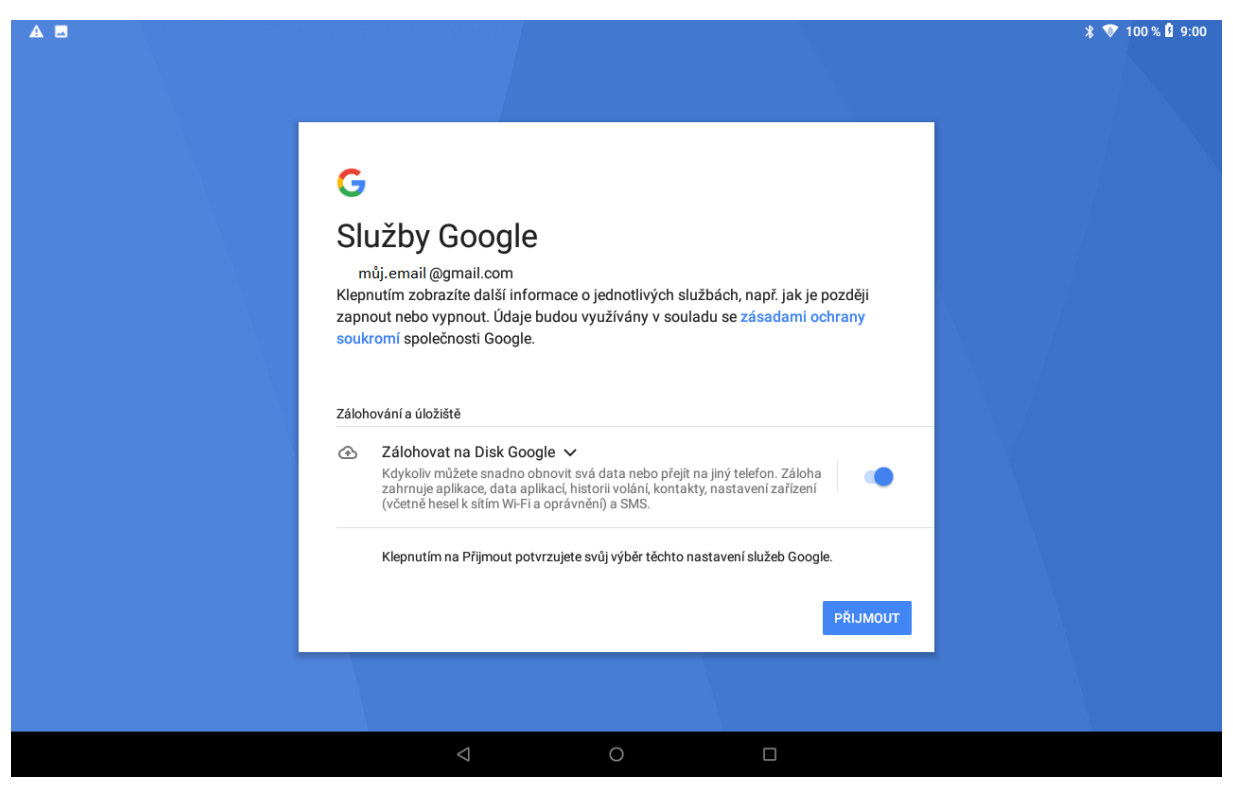

Stejným způsobem můžete přidat další účty google. Pokud chcete odstranit účet, stačí na již přidaný účet kliknout a zobrazí se možnost odebrat účet.

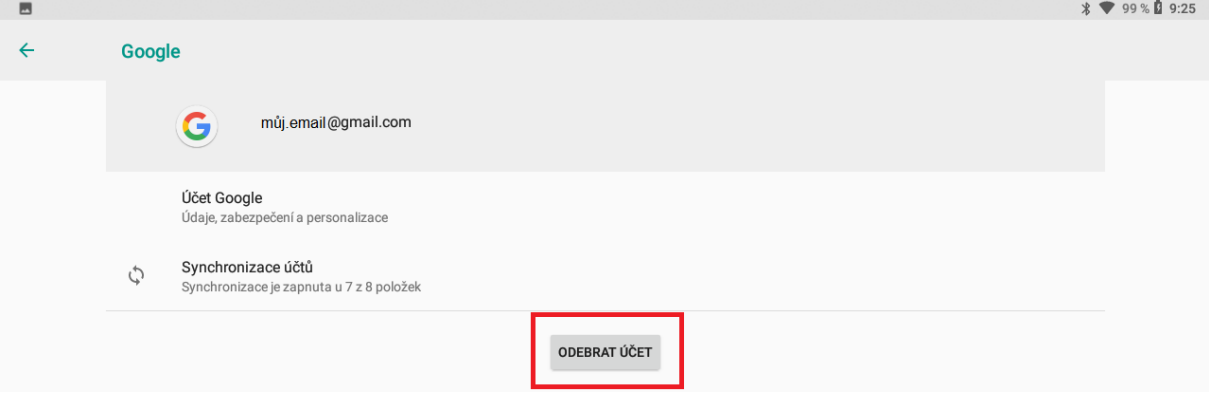

# **14 Přístupnost**

Vyberte "Nastavení" → "Přístupnost".

V části "**Přístupnost**", která se někdy nazývá také "**Usnadnění**" jsou služby, které usnadní práci s tabletem.

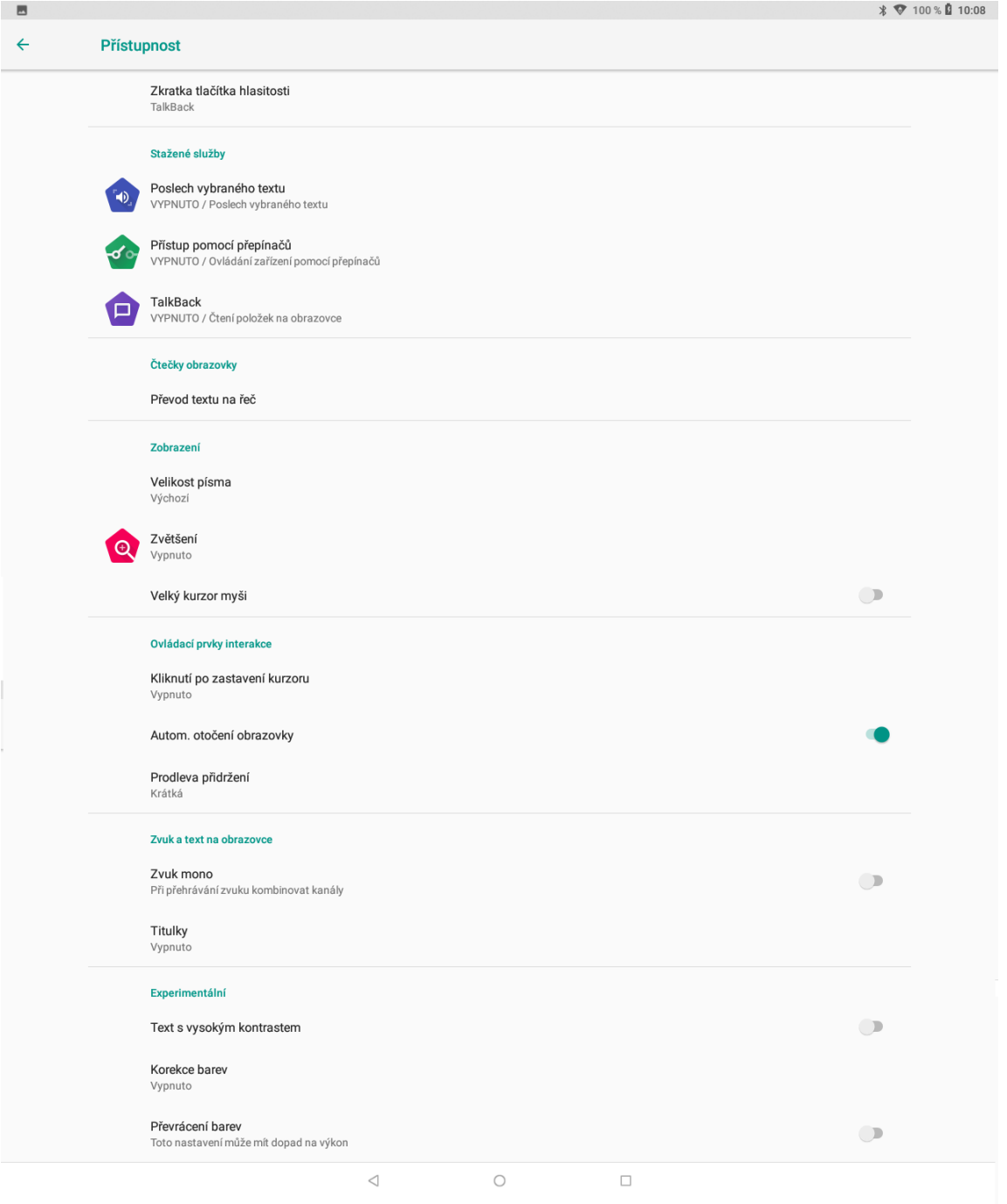

**Zkratka tlačítka hlasitosti** - nastavení funkce rychlé spuštění přístupnosti.

## **14.1 Stažené služby**

- **Poslech vybraného textu** hlasová odezva na vybraný text. Pouze u podporovaných zařízeních.
- **Přístup pomoci přepínačů** umožňuje prohledávat a vybírat položky pomocí přepínačů.
- **TalkBack** mluvená asistence pro nevidomé. Pouze u podporovaných zařízeních.

## **14.2 Čtečky obrazovky**

Převod textu na řeč – konfigurace jazyka z textové do mluvené podoby.

## **14.3 Zobrazení**

- **Velikost písma** nastavení velikosti písma textů.
- **Zvětšení**  zapnutí funkce pro rychlé přiblížení obrazovky.
- **Velký kurzor myši** po připojení myši k mobilnímu telefonu je kurzor velký.

## **14.4 Ovládací prvky interakce**

- **Kliknutí až pro zastavení kurzoru** nastavení prodlevy po zastavení kurzoru a následného potvrzení
- **Autom. otočení obrazovky** zaškrtnutím dochází k automatickému otočení obrazu v závislosti na poloze tabletu, odškrtnutím je tato volba zrušena.
- **Prodleva přidržení** volíte, jak dlouho je nutno držet displej pro potvrzení volby je zde možno nastavit varianty krátká, střední, dlouhá.

## **14.5 Zvuk a text na obrazovce**

- **Zvuk mono** při přehrávání zvuku kombinovat kanály, aby byl zvuk mono.
- **Titulky** nastavení titulků pro lepší orientaci v menu.

## **14.6 Experimentální**

- **Text s vysokým kontrastem** zvýší kontrast textu v menu.
- **Korekce barev** zapnutí korekce barev v tabletu pro lidi citlivé na některé barevné kombinace.
- **Převracení barev** převrátí barvy v menu.

# **15 Google**

#### Vyberte "**Nastavení" → "Google"**.

V položce "**Google**" se zobrazí všechny funkce, služby a informace související s Googlem. Všechny služby a funkce nemusí být vždy dostupné.

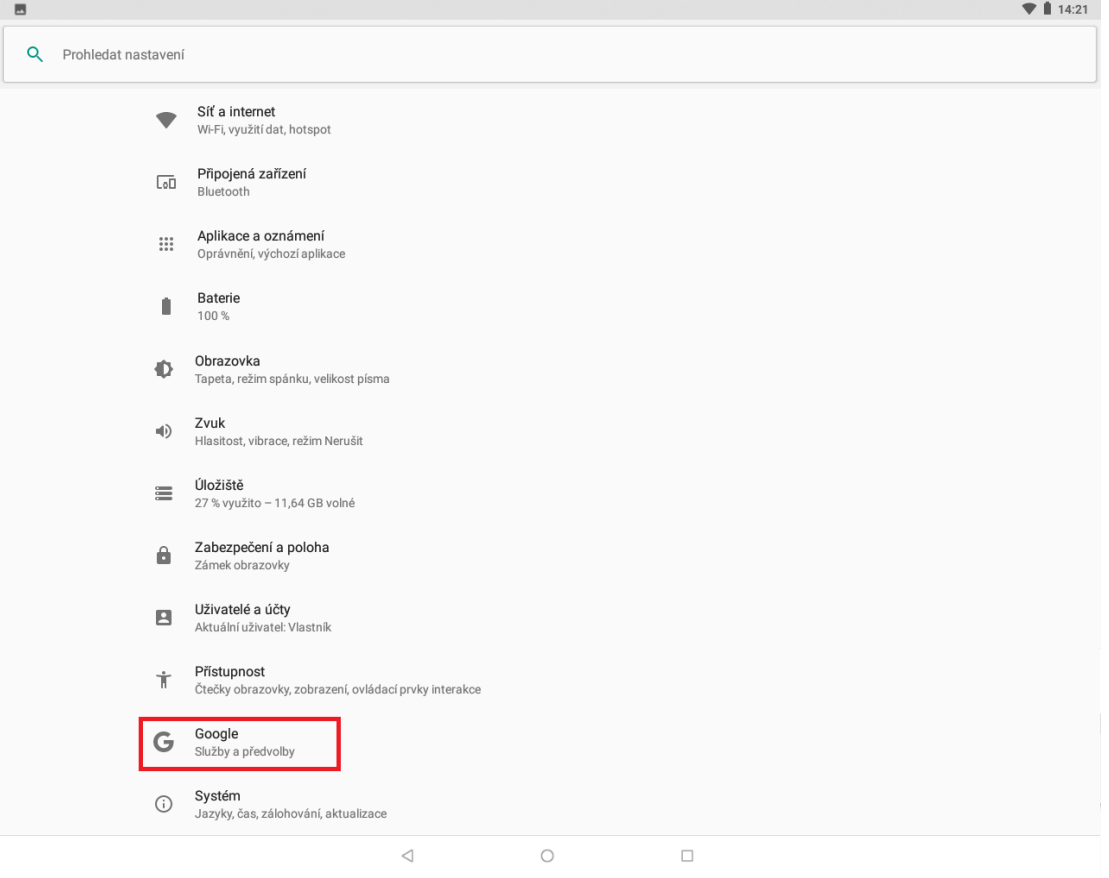

## **15.1 Data a zprávy**

- **Správa dat** nastavení aktualizace souborů aplikací s podporou Disku přes Wi-Fi.
- **Telefonní číslo zařízení** zobrazení telefonního čísla zařízení. (pouze zařízení se SIM)

### **15.2 Nastavení a obnoveni**

- **Nastavení pracovního profilu –** nastavení spravování vaší organizací
- **Nastavení zařízení v okolí** nastavení připojení dalších zařízení pomocí Bluetooth
- **Obnovení kontaktů** obnovení kontaktů z ostatních tabletů.

## **15.3 Připojení zařízení**

- **Ovládací prvky odesílání médií** ovládání mediální obsahu, které je odesíláno z externího (Cast) zařízení do tabletu prostřednictvím oznámení.
- **Zařízení**  kontrola uložených zařízení a nastaveni upozornění pokud jsou v okolí.

## **15.4 Reklamy**

- **Resetovat inzertní ID –** původní ID bude smazáno a nahrazeno nově vygenerovaným.
- **Odhlásit se z personalizace reklam –** reklamy se budou zobrazovat i nadále, ale již nemusí být založeny na vašich zájmech.
- **Reklamy google –** vše o reklamách google, pro nastavení je nutné internetové připojení.
- **Aktivovat protokolování ladění reklam**  vydá aplikacím pokyn, aby zapisovaly údaje ladění reklam do systémových protokolů

**Rodičovská kontrola –** umožnuje nastavit rodičovskou kontrolu nad tabletem s aplikací Family Link od googlu.

## **15.5 Služby účtu**

- **Google Fit** připojení a spravování aplikací a zařízení podporující Google Fit.
- **Google pay** nastavení aplikace Google Pay pro platbu za zboží pomocí NFC, pouze pro zařízení s podporou NFC.
- **Okamžitý obsah na Google Play**
- **Poloha -** slouží k zapnutí, vypnutí nebo nastavení základních funkcí polohy.
- **Připojené aplikace** slouží k zobrazení všech připojených zařízení a aplikací do tabletu.
- **Synchronizace kontaktů –** umožnuje synchronizovat kontakty Google

**Zabezpečení** – nastavení a zobrazení zabezpečení tabletu

**Zálohování** – nastavení zálohování dat

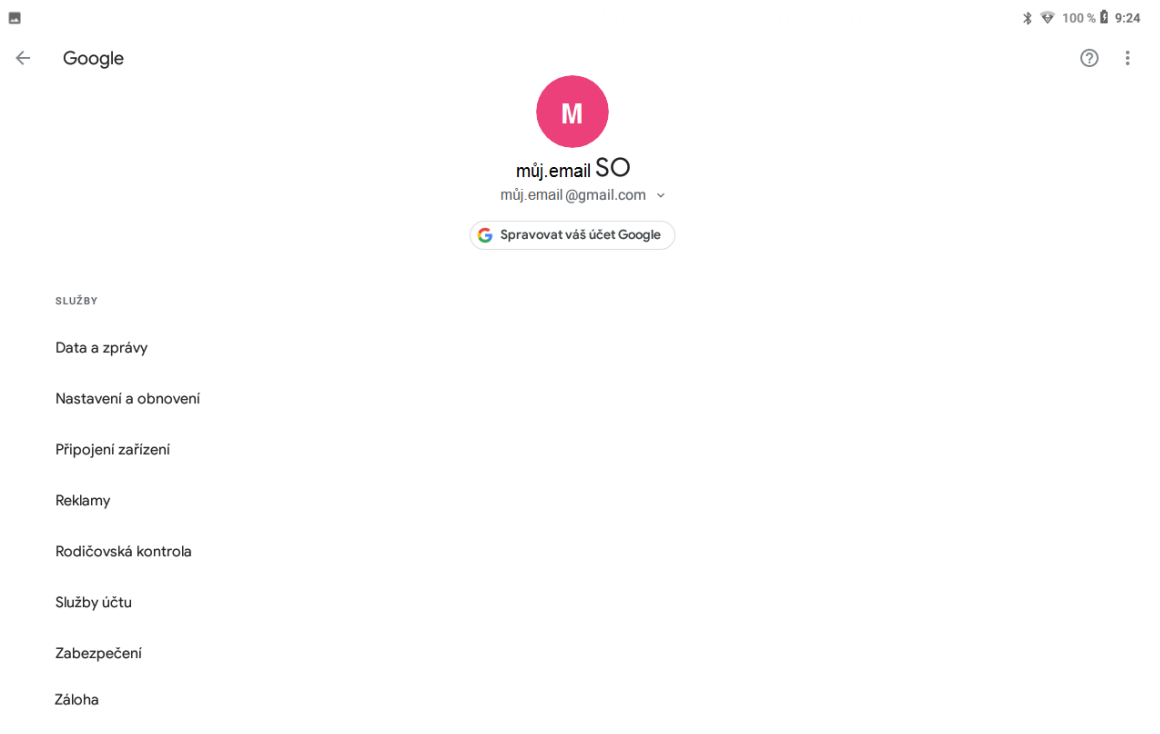

# **16 Systém**

## Vyberte "Nastavení" → "Systém".

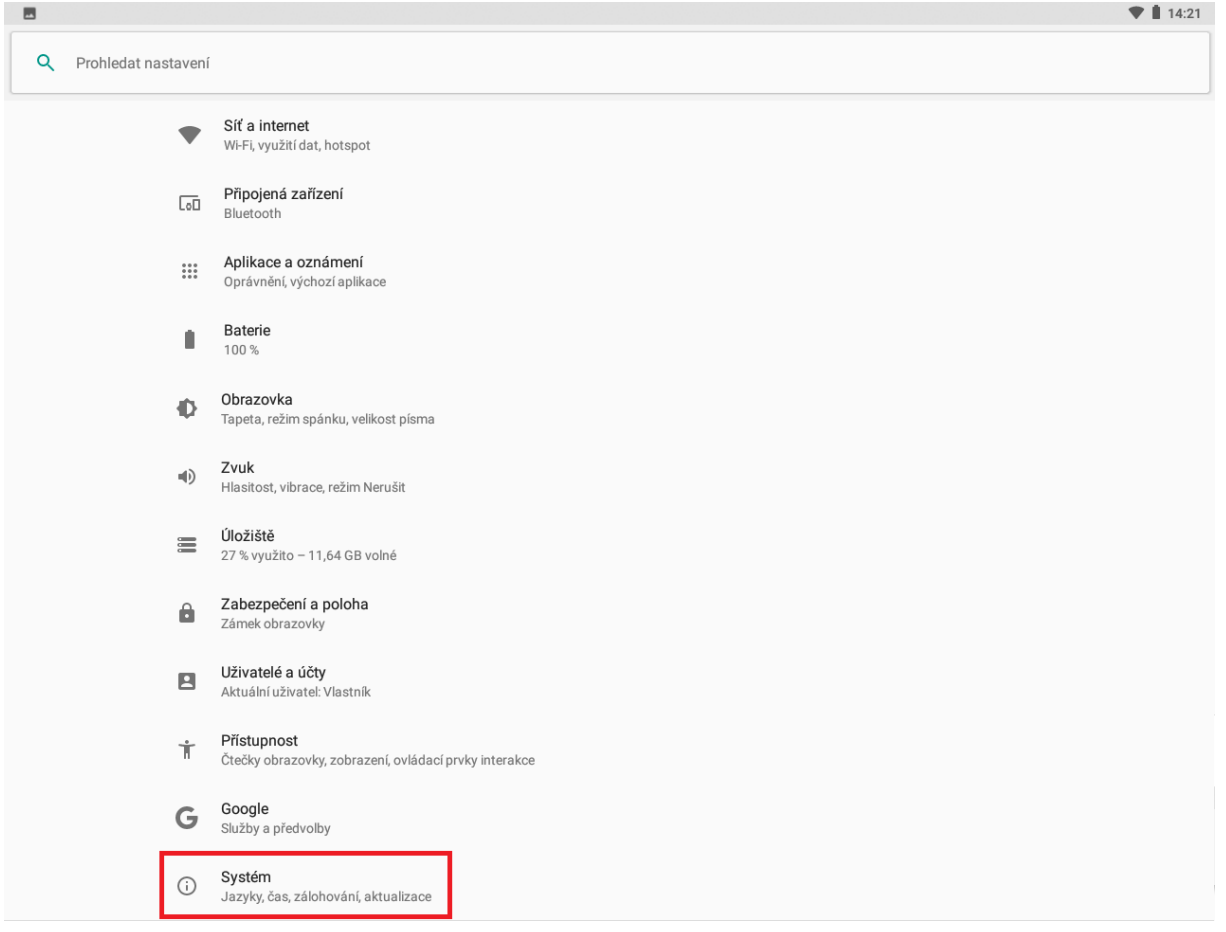

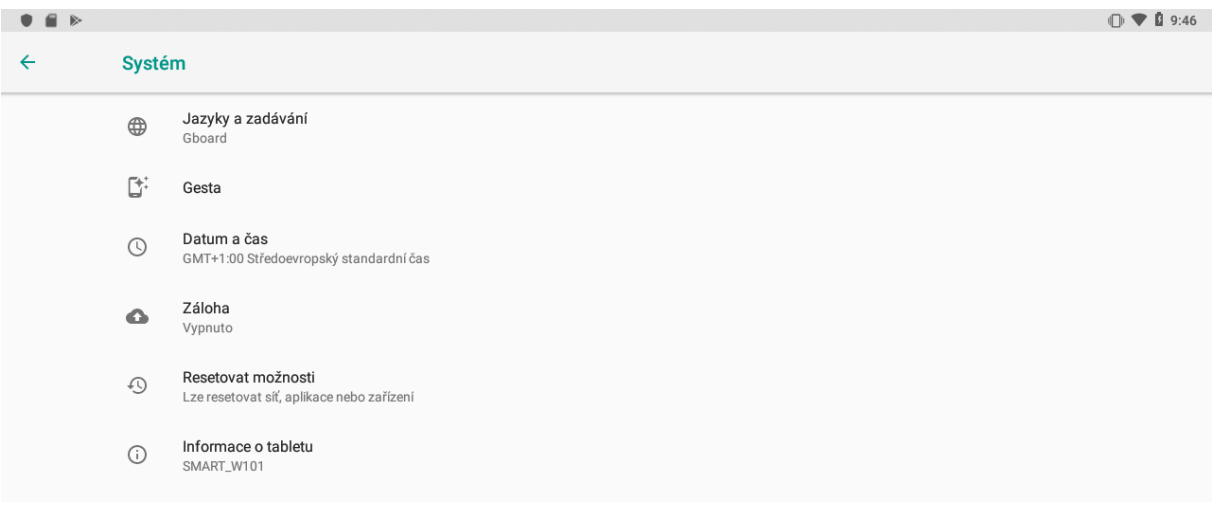

## **16.1 Jazyk a zadávání**

- Jazyky v tomto menu lze nastavit veškeré předvolby jazyku a zadávání. Tablet si nastavuje jazyk automaticky dle vložených SIM karet, pokud potřebujete změnit ručně jazyk, pak vyberte položku "Jazyky", klikněte na "+ Přidat jazyk" a následně vyberte preferovaný jazyk. Na obrazovce můžete mít předvoleno více jazyků nicméně jazyk označený číslem 1 je preferovaný a veškeré popisy budou v daném jazyku. V případě, že budete potřebovat jazyk změnit, stačí kliknout a držet na jazyku, který budete chtít nastavit jako preferovaný. Následně posunem nahoru přemístíte jazyk na první místo. Jazyk, který byl doposud na prvním místě, se posune na druhé místo a veškeré popisky v tabletu se změní na nový preferovaný jazyk. V případě, že pro nějaký popisek neexistuje překlad pro nový jazyk, zůstane popisek v původním jazyku, obvykle.
- **Virtuální klávesnice** nastavení virtuální klávesnice pro psaní např. SMS
	- **Gboard** zadávání pomocí klávesnice ve více jazycích.
	- Jazyky zvolte preferované jazyky.
	- Předvolby další možnosti nastavení pro jazyky.
	- + další nastavení.
	- **Hlasové zadávání Google** nastavení pro hlasové zadávání/vyhledávání pomocí Google.
	- + Spravovat klávesnice z Obchodu Play si můžete doinstalovat další klávesnice, které zde můžete přidat a následně spravovat.
- **Fyzická klávesnice** nastavení fyzické klávesnice.
	- Zobrazit virtuální klávesnici můžete si nastavit, že po připojení fyzické klávesnice bude vždy připravena ty virtuální.
	- Nápověda ke klávesovým zkratkám zobrazení dostupných klávesových zkratek.
- **Kontrola pravopisu** nastavení kontroly pravopisu pomocí Googlu.

- Nejdříve je nutné přepínač přepnout zleva doprava, aby byla kontrola aktivní, následně zvolte:

- Jazyky – zvolte preferovaný jazyk.

- Výchozí kontrola pravopisu – zvolte Kontrola pravopisu od Googlu případně iinou.

- **Služba automatického zadávání** –při zapnutí funkce Google určuje na základě obsahu obrazovky, co lze automaticky vyplnit.
- **Vlastní slovník** přidání slov do vlastního slovníku slov.
- **Rychlost kurzoru** natavení rychlosti kurzoru v Androidu pomocí táhla zleva doprava.

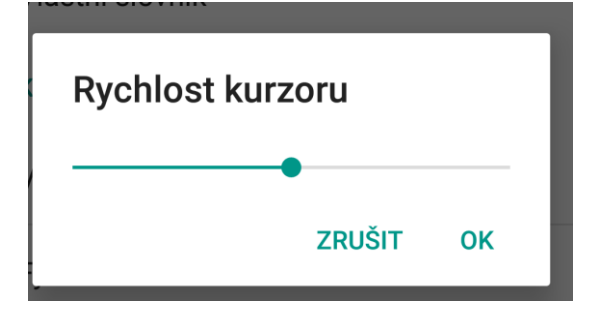

- **Převod textu na řeč**  nastavení převodu textu na řeč.
	- **- Preferovaný modul nastavení** nastavení hlasového zadávání.
	- **- Jazyk** zvolte preferovaný jazyk.
	- **- Rychlost řeči**  pomocí táhla zleva doprava si nastavíte rychlost řeči.
	- **- Výška** pomocí táhla zleva doprava si nastavíte výšku řeči.

## **16.2 Gesta**

- **Spuštění fotoaparátu** – pokud je gesto zapnuto, při rychlém zmačknutí 2x za sebou tlačítka zapnutí tabletu se spustí fotoaparát.

## **16.3 Datum a čas**

- **Automatické datum a čas** tablet obvykle automaticky nastaví čas a datum dle sítě mobilního operátora. Zde si můžete nastavit, zda použít čas ze sítě, GPS nebo úplně vypnout. V případě volby "**Vypnout**" se z aktivní položky "**Nastavit datum**" a "**Nastavit čas**", které jsou běžně pro ruční nastavení neaktivní.
- **Automatické čas. pásmo** zaškrtnutím se nastaví časové pásmo dle sítě operátora, odškrtnutím se pak zpřístupní položka "Časového pásma", kde musíte ručně nastavit časové pásmo.
- **Použít 24hodinový formát** nastavení času ve formátu XX:YY nebo ve formátu a.m./p.m.

## **16.4 Záloha**

#### **Na zobrazené stránce nastavíte:**

- **Záloha** klikněte na položku, aby se zobrazila nová stránka, kde zobrazený přepínač přepněte zleva doprava, abyste zapnuly, že se veškerá data (hesla do Wi-Fi, historie volání, data aplikací atd.) automaticky zálohová na google nebo další zálohovací služby. Posunutí přepínače zprava doleva můžete zálohování opět vypnout.
- **Záložní účet** kliknutím můžete přidat záložní google účet v případě, že by první účet přestal fungovat.

### **16.5 Resetovat možnosti**

- **Restovat DRM** – odstranění všech licencí DRM.

Obnovení továrního nastavení – složí k smazání všech uživatelských dat a nastavení mobilního tabletu do výchozího továrního nastavení. Po výběru se zobrazí další obrazovka, kde musíte zvolit tlačítko **RESETOVAT** tablet a následně potvrdit zmáčknutím tlačítka **VYMAZAT VŠE**. Následně se tablet restartuje. Vyčkejte, než se tablet plně restartuje do hlavního menu.

- **Resetovat Wi-Fi, data a Bluetooth –** resetuje všechna nastavení veškerých sítí.
- **Obnovit nastavení aplikací** zapnutím si zpřístupníte funkci, že při přeinstalaci aplikace se obnoví záloha nastavení a další data dané aplikace.

**POZOR:** při resetování tabletu do továrního nastavení ztratíte všechna data uložená v interním úložišti tabletu. Z tabletu se také smažou veškeré účty jako např. Google, E-mail apod.

Je důležité mít zapnuto: "Zálohování mých dat" a veškerá data jako obrázky, videa, hudbu překopírovat na microSD nebo zálohovací servery.

V případě infekce viry, může, ale nemusí provedené obnovy do továrních dat pomoci.

## **16.6 Informace o tabletu**

#### - **Aktualizace systému Android**

Nainstalovaný Android je možné pomocí funkce "Aktualizace systému" v položce "Informace o tabletu" aktualizovat na nejnovější verzi.

**POZOR:** Před aktualizací si pro jistotu zálohujte veškeré kontakty, multimediální soubory (fotky, videa, zvuky) na Google účet nebo externí úložiště např. microSD nebo počítač.

Vyberte "Aktualizace systému" klikněte na tlačítko "Zkontrolovat aktualizace" a

vyčkejte, než proběhne zjištění, zda je aktualizace dostupná. V případě, že je dostupná aktualizace klikněte na tlačítko "**Aktualizovat**" a vyčkejte, než proběhne stažení aktualizačního souboru a následně finálně potvrďte aktualizaci.

**POZOR:** Před spuštěním aktualizace se ujistěte, že máte tablet nabitý minimálně na 50 %. Aktualizace může trvat delší dobu 10–15 minut, během té doby tablet nevypínejte.

- **Stav**  přehled základních funkcí tabletu
	- o Stav baterie zda se baterie nabíjí nebo nenabíjí
	- o Nabití baterie % nabití baterie
	- o Adresa MAC sítě Wi-Fi MAC adresa tabletu
	- o Adresa Bluetooth Bluetooth adresa tabletu
	- o Sériové číslo sériové číslo tabletu, aktuálně pouze náhodná čísla nebo SN tabletu. SN číslo tabletu najdete také na štítku na krabici nebo na zadní straně tabletu
	- o Doba provozu doba provozu tabletu od posledního spuštění
- **Právní informace** právní informace k systému Android
- **Model**  označení modelu tabletu
- **Verze systému Android** verze hlavního systému Android nainstalovaného v tabletu
- **Úroveň opravy zabezpečení Android** datum poslední opravy zabezpečení
- **Verze jádra** verze vnitřního jádra Androidu
- **Číslo sestavení** verze sestavení Androidu
- **Verze vlastního sestavení** interní verze sestavení Androidu

# **17 Další nastavení**

## **17.1 Připojení tabletu pomocí kabelu do počítače**

Připojte USB konektor kabelu do tabletu a USB konektor do počítače. Stáhněte horní lištu, kde se objeví informace o připojení tabletu přes USB. Po kliknutí na "Systém Android" kde je za tímto textem napsána možnost připojení např. Nabíjeni, Přenos souborů, Přenos fotek (PTP) nebo Režim MIDI. Kliknutím na tuto informaci, můžete zobrazit další možnosti připojení.

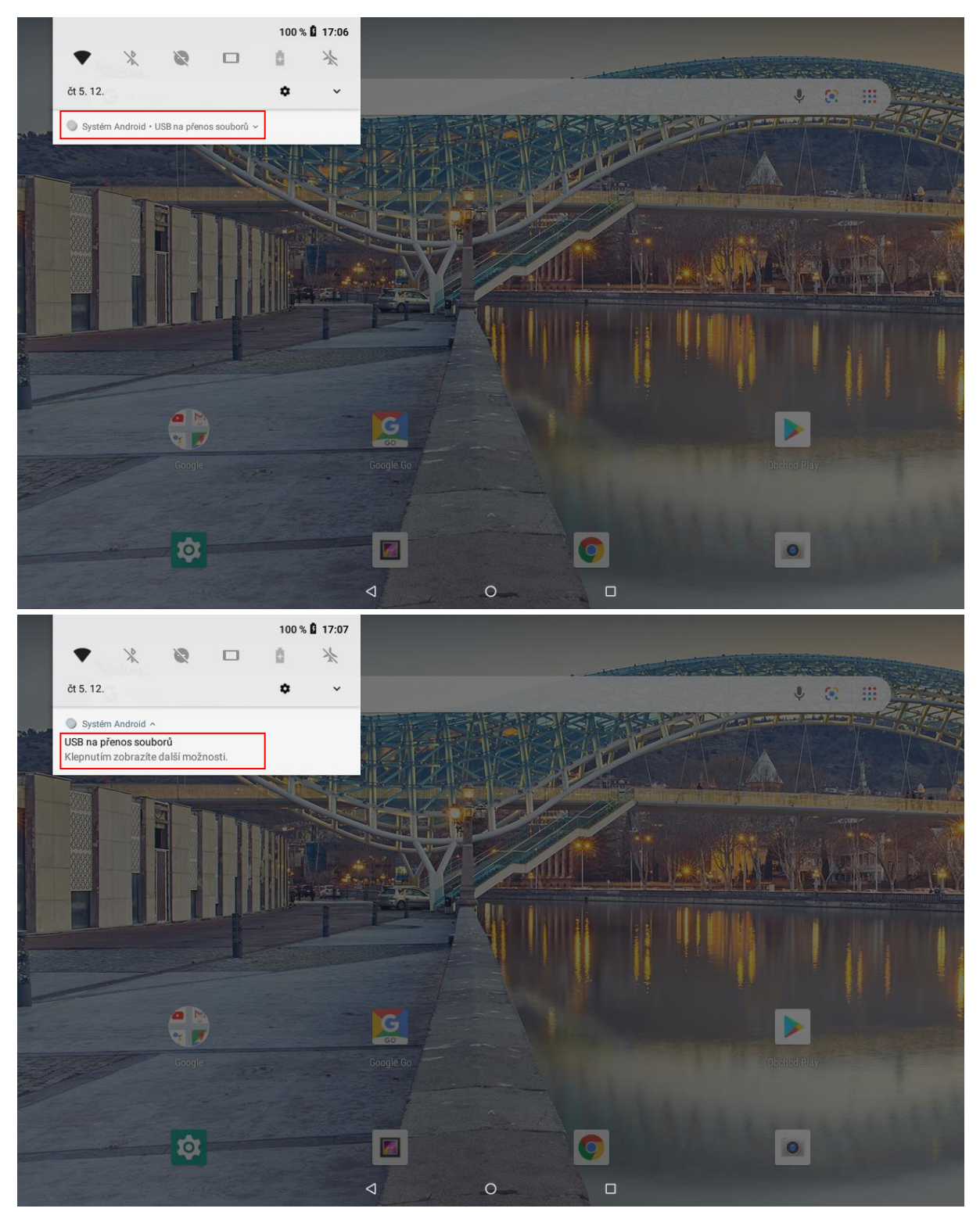

Postupujte podle popisu na displeji u jednotlivých voleb. Pro přesun obrázků, videí, či hudby doporučujeme volbu "**Přenos (PTP)**", neboť ostatní volby nemusí podporovat všechna zařízení. Další možností pro přenos souborů je volba "Přenos souborů".

## Účel připojení přes USB:

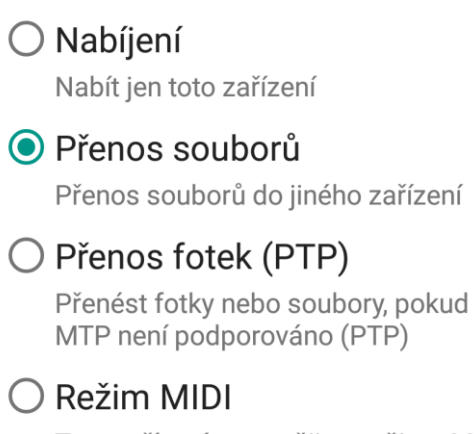

Toto zařízení se použije v režimu MIDI

#### **ZRUŠIT**

## **17.2 Zapnutí funkce režimu letadla**

Některé situace vyžadují vypnutí nebo omezení všech vysílacích funkcí tabletu. "Režim **Letadlo**" je funkce tabletu, která umožní v tabletu vypnout připojení Wi-Fi a Bluetooth. Ostatní funkce a aplikace, které nevyžadují připojení, však můžete dále využívat (např. poslech hudby, sledování videa, hraní her bez internetu). Samostatně pak můžete zapnout také Wi-Fi a Bluetooth. Pro zapnutí opětovného připojení znovu klikněte na ikonu "Režim **Letadlo**".

Režim v letadle zapnete v hlavní nabídce po stáhnutí horní stavové lišty.

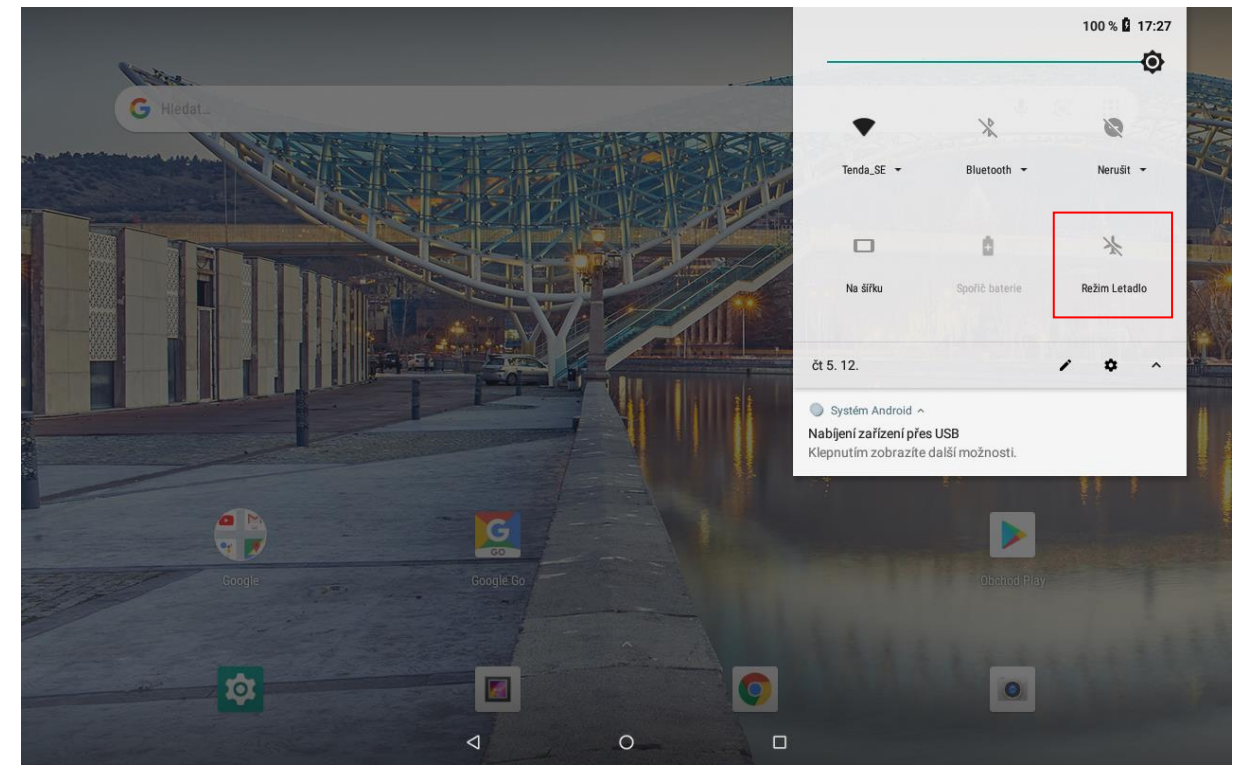

# **18 Aplikace**

## **18.1 Fotoaparát**

Aplikaci "**Fotoaparát**" najdete buď na hlavní obrazovce, nebo v seznamu aplikací.

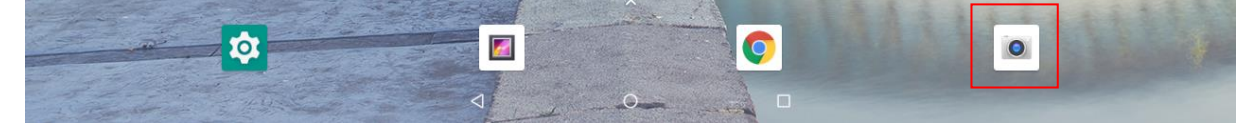

Klikněte na ikonu a spusťte aplikaci Fotoaparát. Design ikonky aplikace se může lišit dle verze Androidu nebo použitého tématu.

V hlavním oknu jsou zobrazeny veškeré ovládací prvky. Kliknutím na jednotlivé ikony nastavujete danou funkci. Je velmi pravděpodobné, že Váš tablet nebude všechny níže popsané možnosti práce s fotoaparátem a kamerou obsahovat, což není chyba. Jedná se o obecný popis možností systému.

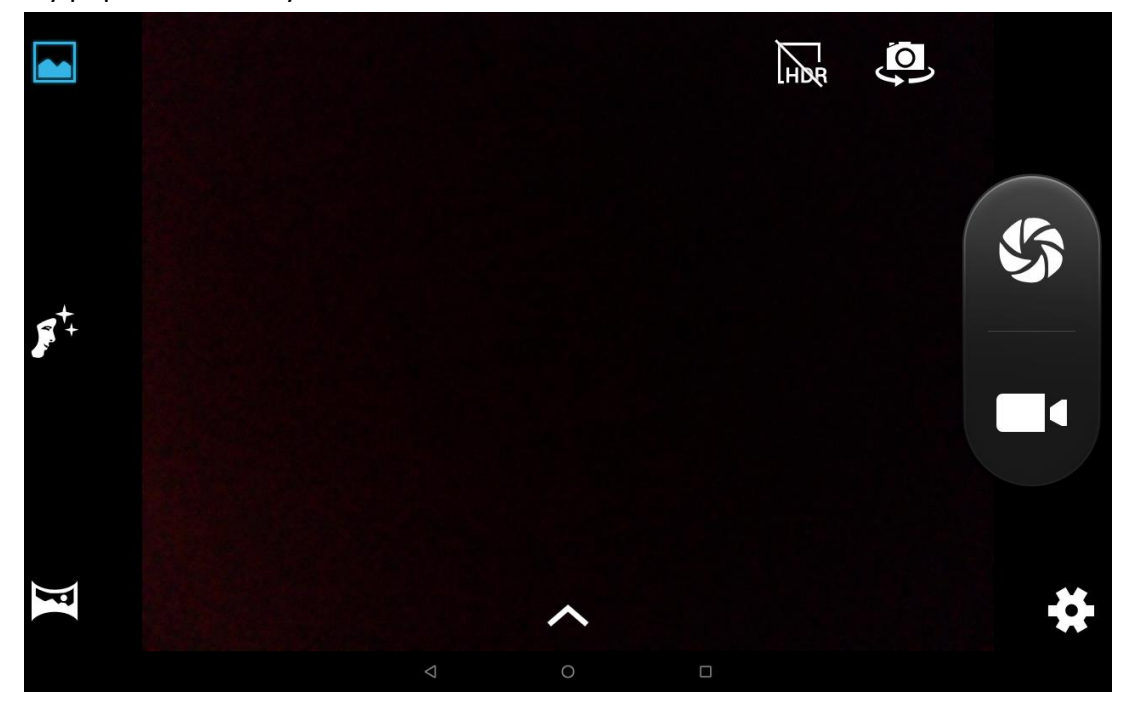

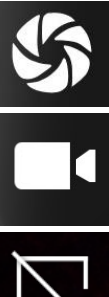

spoušť fotoaparátu

spoušť kamery

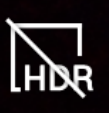

**C** 

Umožňuje fotografovat za zhoršených podmínek.

volba fotoaparátu (přední / zadní)

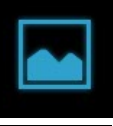

režim fotografování - normální

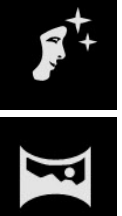

režim fotografování – režim tváře

režim fotografování - panoramatický

nastavení fotoaparátu/kamery

**Nastavení focení**

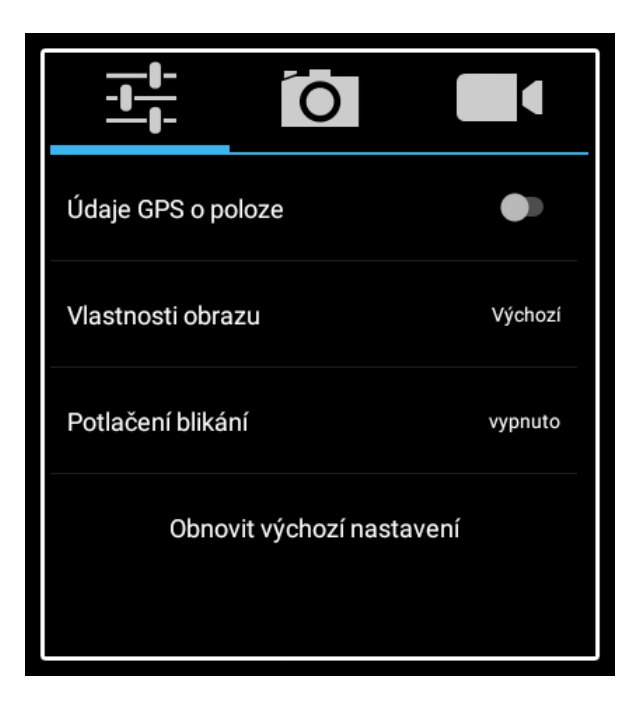

#### **Nastavení fotoaparátu**

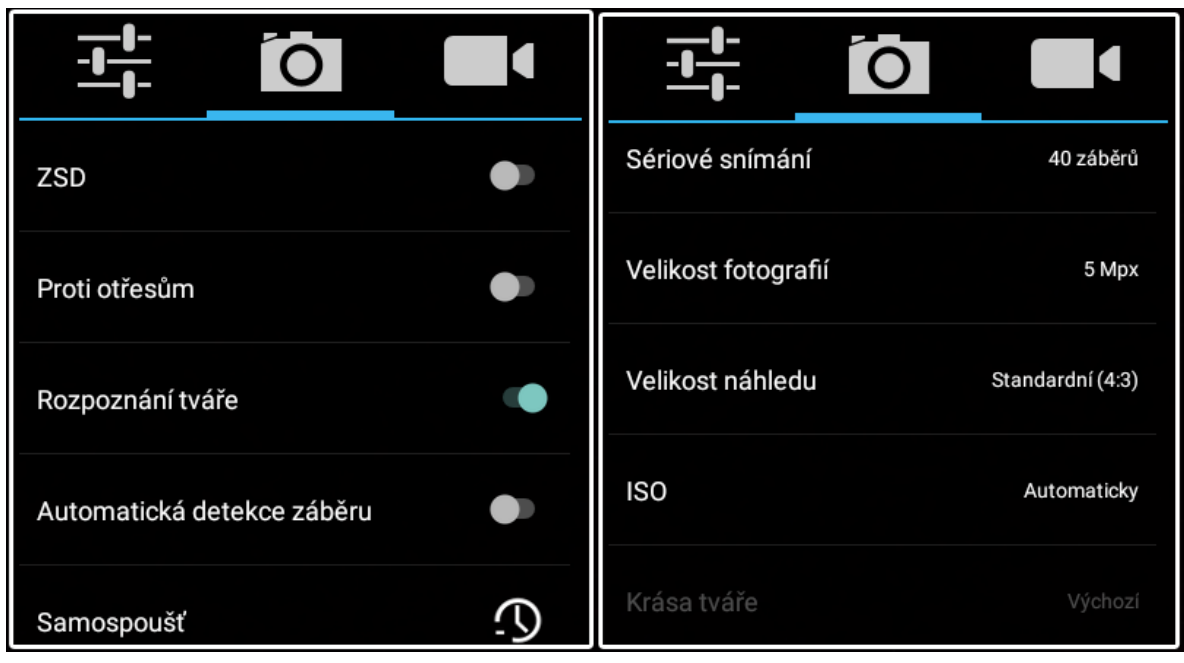

**Nastavení kamery**

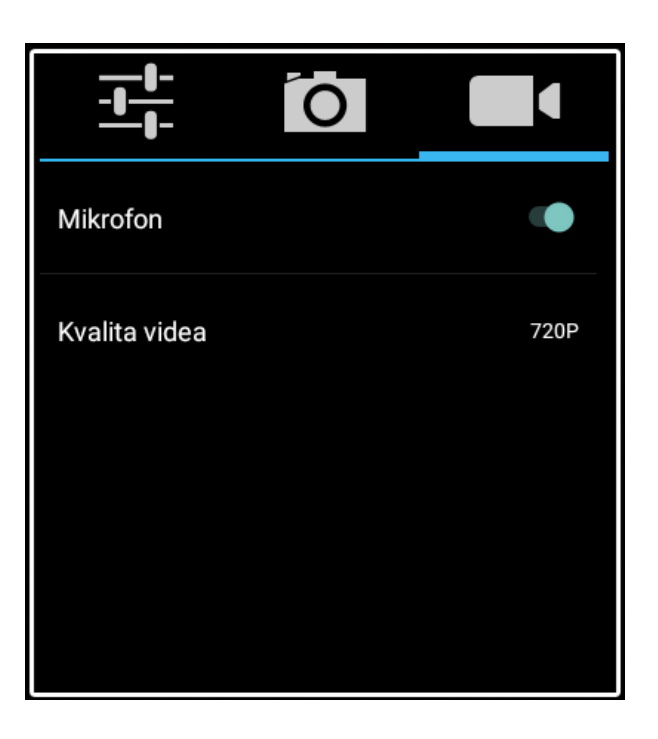

#### **Ostatní nastavení**

Tohle nastavení je možné měnit prostřednictvím menu, které najdete ve spodní části displeje fotoaparátu. Můžete si nastavit expozici, barevný efekt, vyvážení bílé a scénický režim.

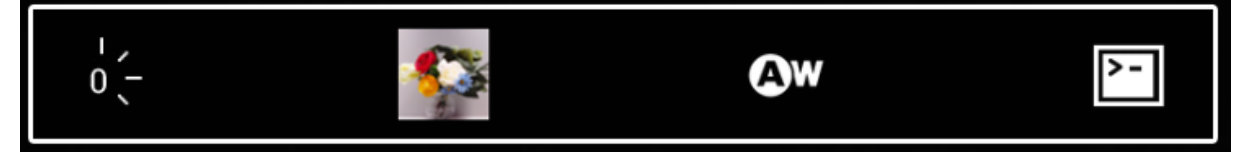

#### **Nastavení expozice**

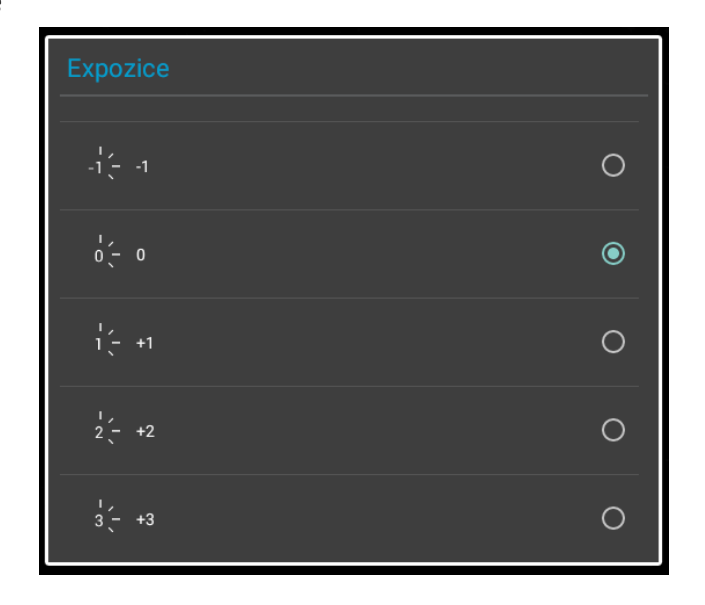

#### **Nastavení barevného efektu**

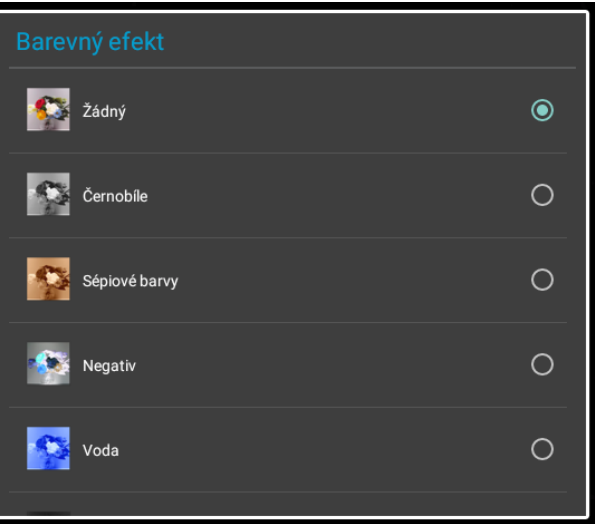

#### **Nastavení vyvážení bíle**

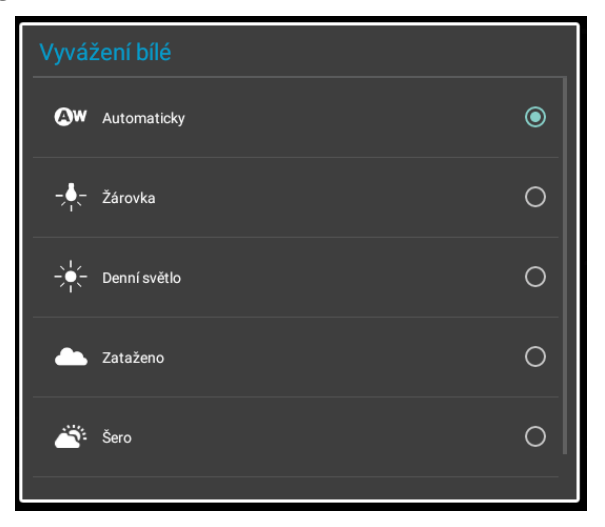

#### **Nastavení scénického režimu**

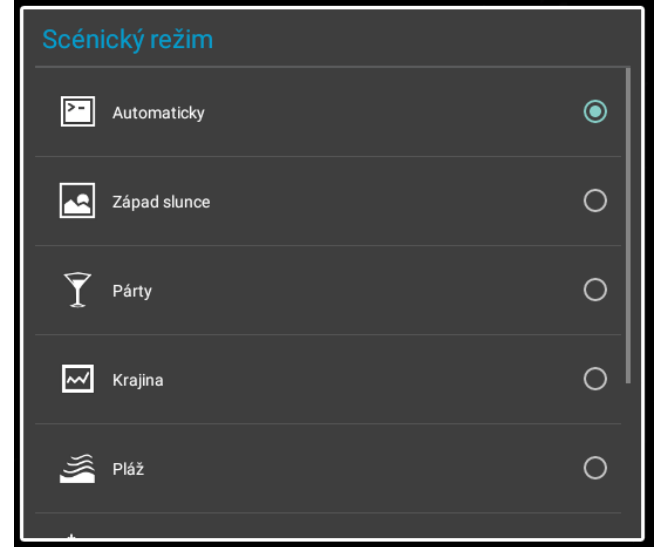

## **18.2 Práce se soubory**

Nastavení → Uložiště → Interní sdílené uložiště → v nabídce Klikněte na ikonu ,,SOUBORY"

Soubory

**Co** 

. Design ikonky aplikace se může lišit dle verze Androidu nebo použitého tématu. Nyní můžete procházet soubory uložené v tabletu nebo při výběru microSD karty, pak data uložené na ,,**Karta SD**".

Vyfocené obrázky se ukládají do složky "Camera" nebo "DCIM". Stažené soubory z internetu pak do složky "Stahování" nebo "Download".

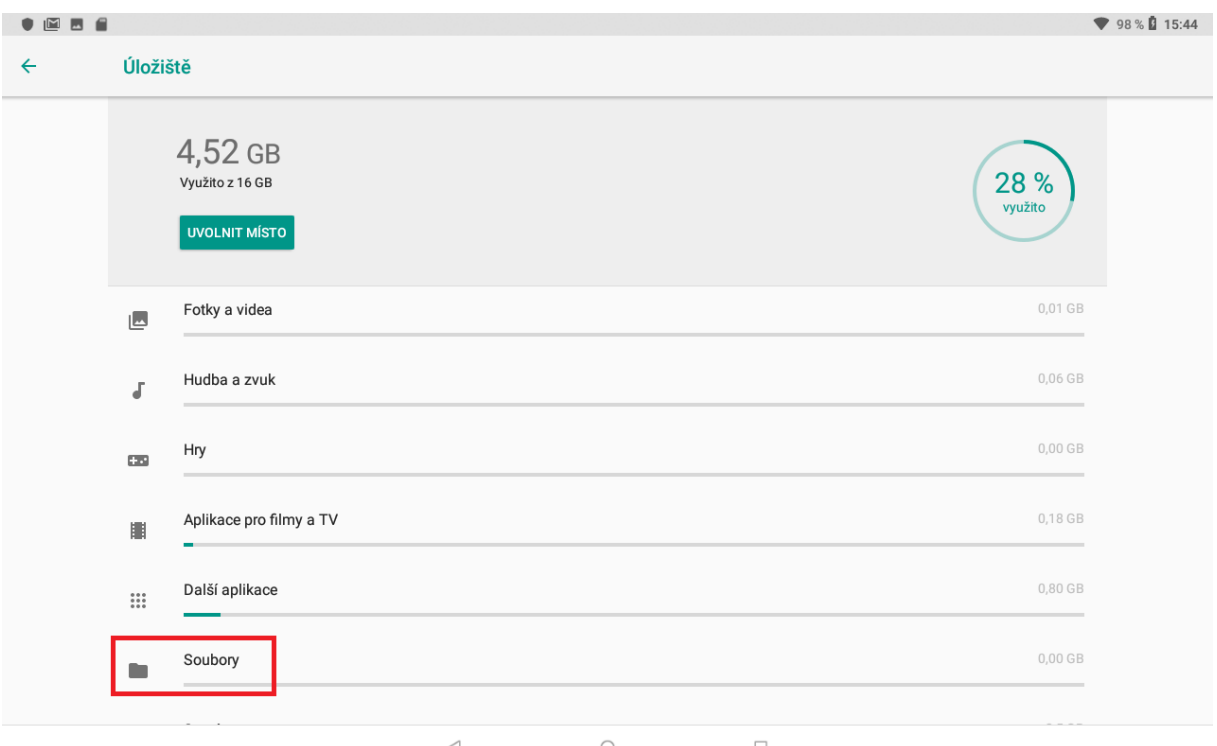

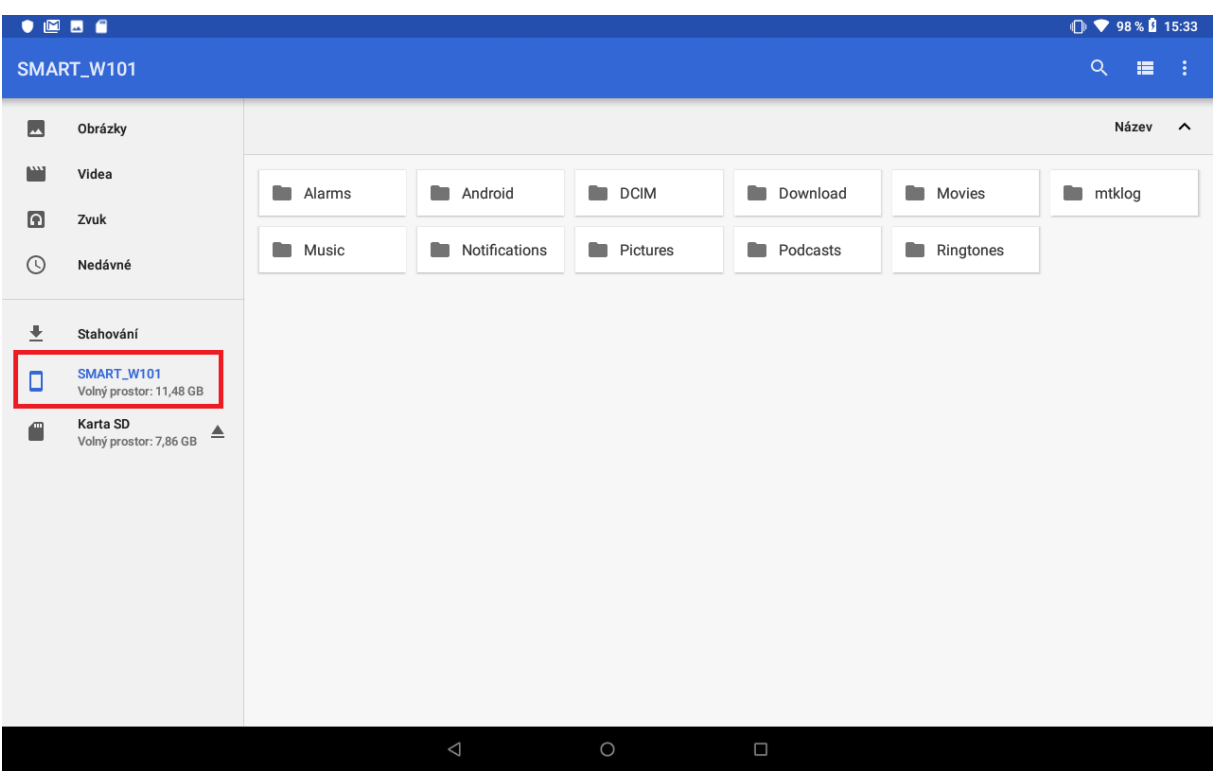

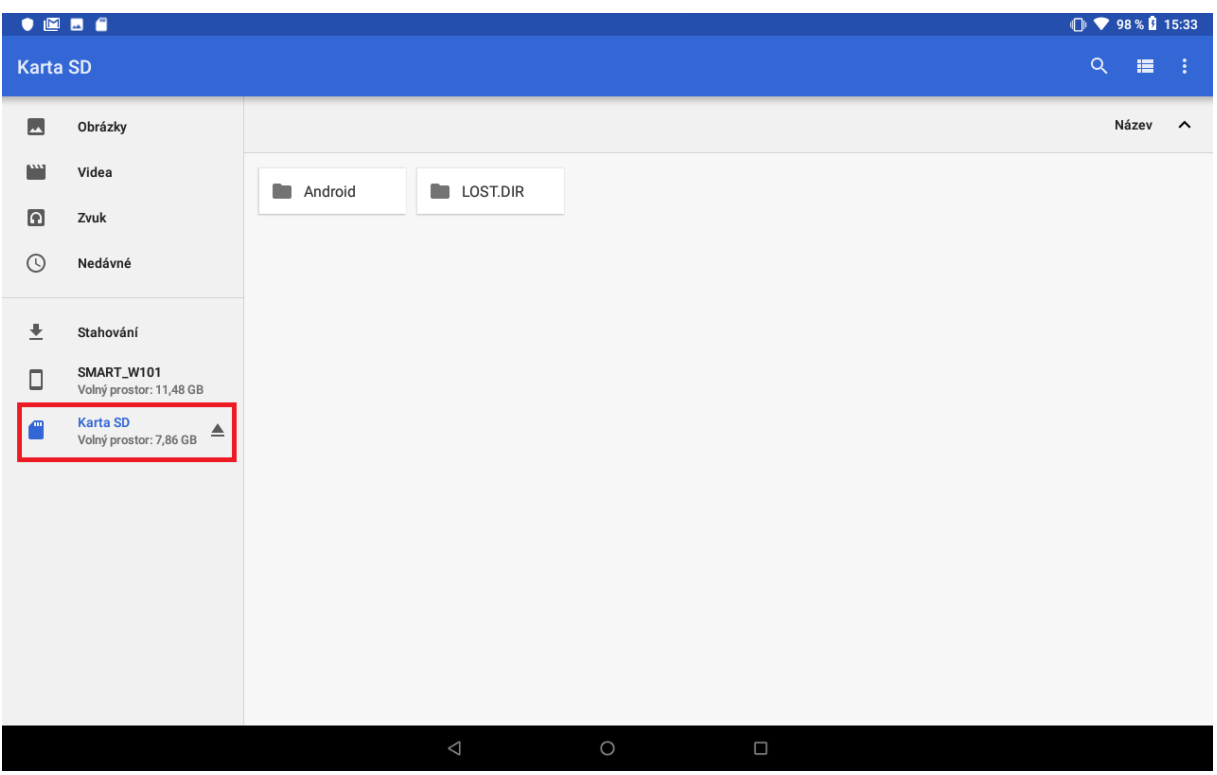

Pokud budete chtít pracovat se souborem, klikněte na soubor a podržte, dokud se neobjeví označení.

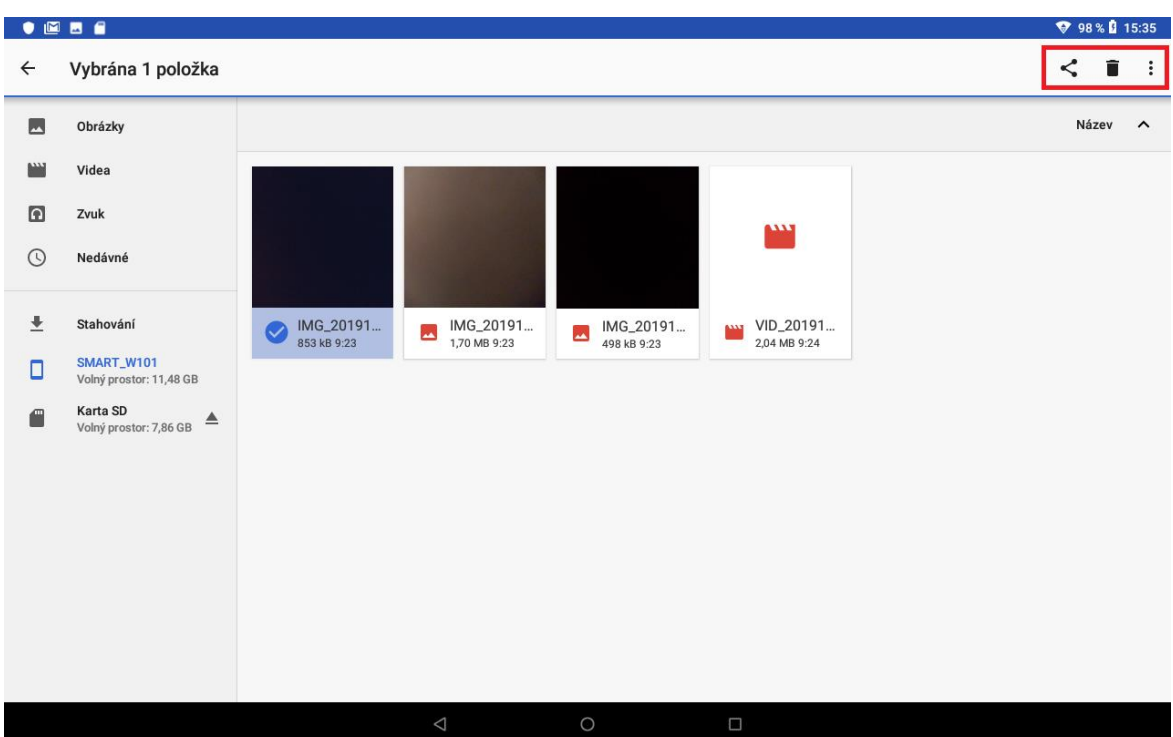

Poté můžete v pravém horním rohu vybrat co chcete s vybraným souborem udělat.

 $\lt^{\bullet}$ – pod tlačítkem najdete seznam aplikací, pro další práci se souborem (odeslat přes BT Gmail a další).

÷

– tlačítko pro smazání vybraného souboru.

Î, – pokud je soubor vybrán tlačítko slouží pro přejmenování, zobrazení informací o souboru, přesunutí a další.

Otevřít v aplikaci Vybrat vše Kopírovat do... Přesunout do... Přejmenovat

i.

– pokud není soubor vybrán tlačítko slouží pro zobrazení nového okna, vytvoření nové složky nebo vybrání všech zobrazených souborů.

Nové okno Nová složka

Vybrat vše

## **18.3 Webový prohlížeč**

Tablet obsahuje základní webový prohlížeč, který nemusí být kompatibilní se všemi stránkami nebo flash videi. Aplikaci "Prohlížeč" najdete buď na hlavní obrazovce, nebo v seznamu

aplikací. Klikněte na ikonu **a spustice aplikaci Prohlížeč**. Design ikonky aplikace se může lišit dle verze Androidu nebo použitého tématu.

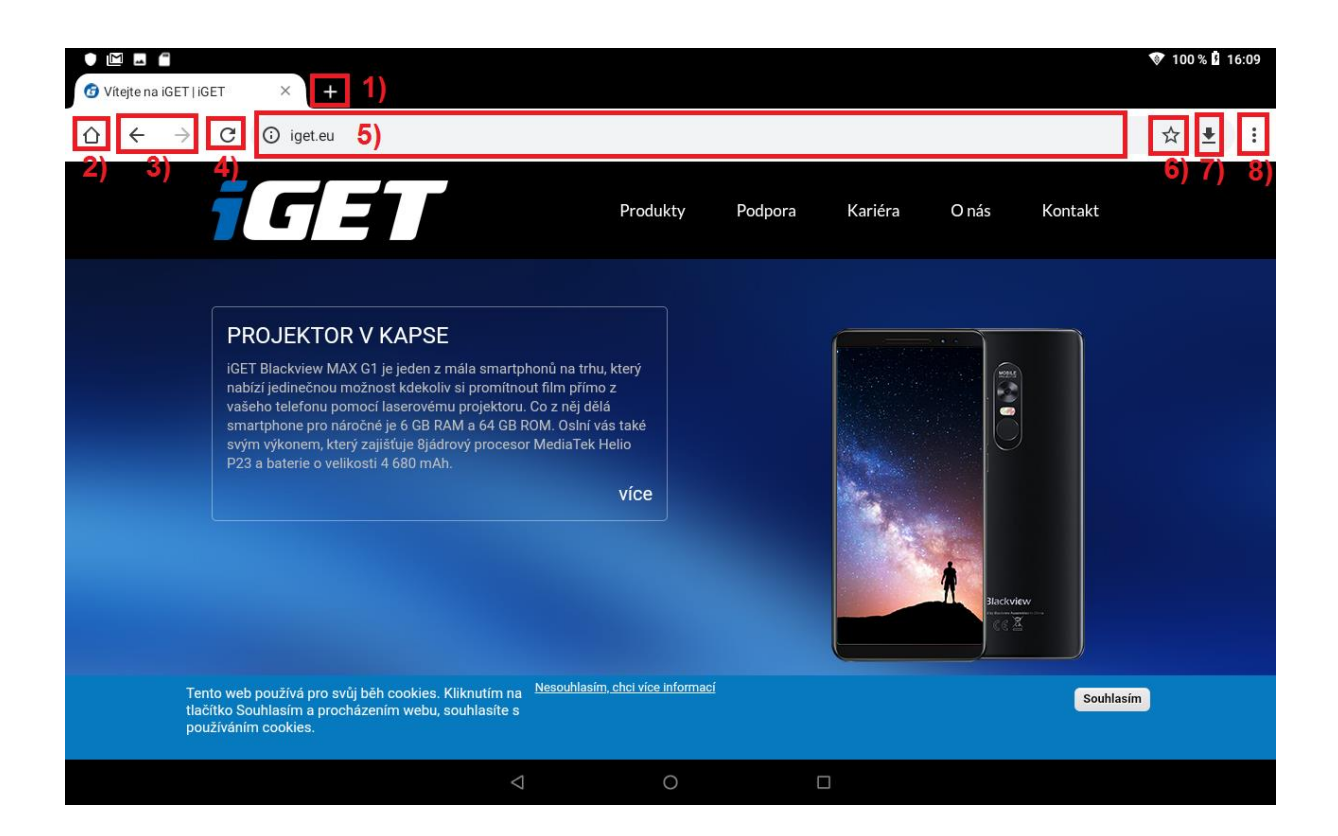

- 1) tlačítko přidání další webové stránky.
- 2) domovská stránka.
- 3) tlačítka vpřed a vzad.
- 4) aktualizace stránky.
- 5) řádek pro psaní WWW stránek.
- 6) přidání aktuální stránky do záložek.
- 7) stahování souborů.
- 8) další nabídka funkcí.

## **18.4 Práce s obrázky/fotografiemi**

Aplikaci "**Galerie / fotky**" najdete buď na hlavní obrazovce, nebo v seznamu aplikací. Klikněte

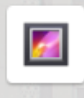

na ikonu <sup>Galerie</sup> a spusťte aplikaci "Galerie" nebo "**Fotky**". Design ikonky aplikace se může lišit dle verze Androidu nebo použitého tématu.

Alba: fotoaparát a snímky obrazovky .

Jednotlivé fotky lze řadit dle místa anebo času vyfocení.

Při otevření vybraného alba je možné spustit prezentaci přes ikonu a dále vybereme prezentace.

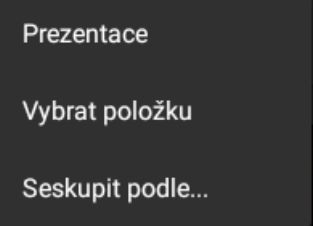

Přes ikonu **O** můžete rychle přepnout na funkci fotoaparátu.

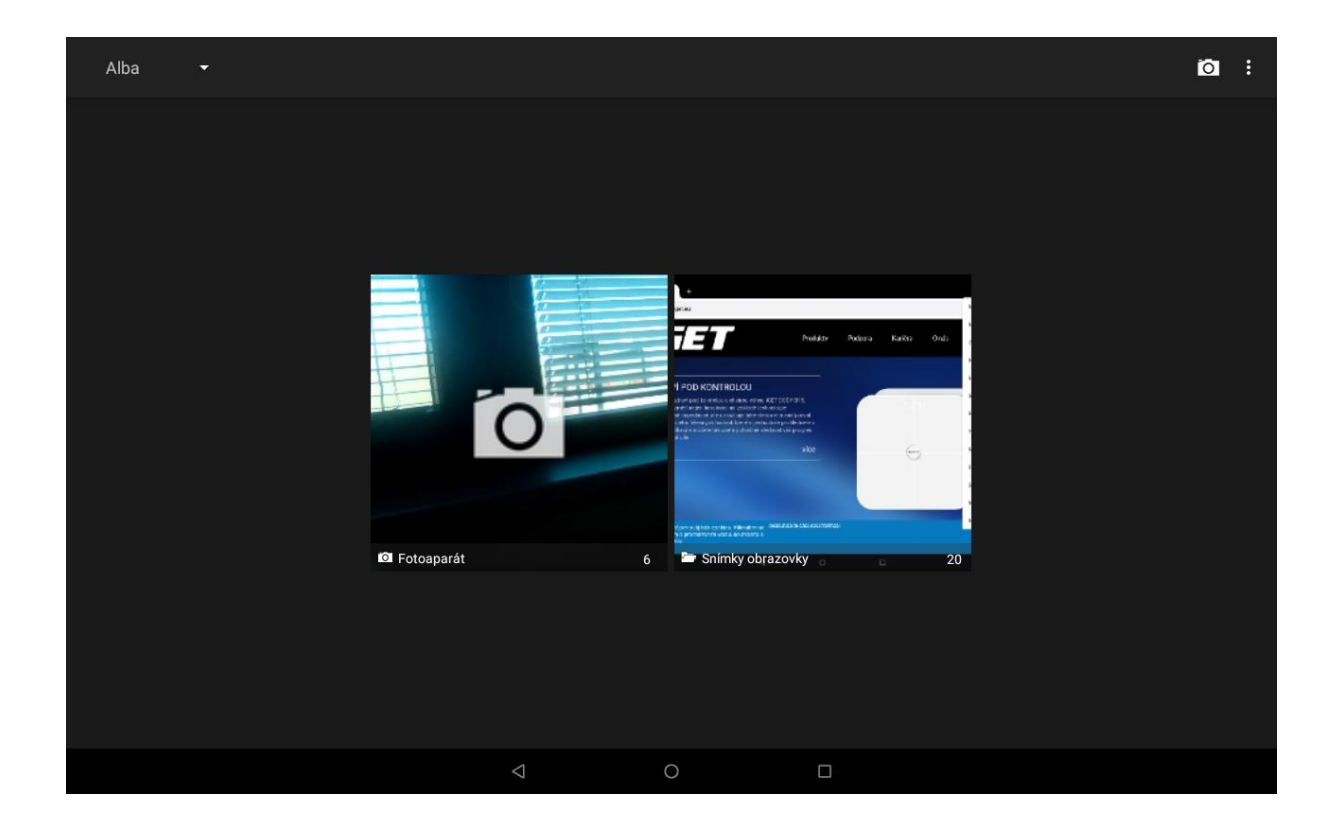

## **18.5 FM rádio**

Aplikaci "**FM rádio**" najdete buď v hlavní nabídce, nebo v seznamu aplikací. Klikněte na ikonu

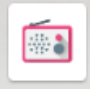

Rádio FM a spusťte aplikaci "Rádio FM". Design ikonky aplikace se může lišit dle verze Androidu nebo použitého tématu.

Rádio je funkční pouze po připojení sluchátek, které slouží zároveň jako anténa. Po spuštění rádia, můžete naladit své oblíbené stanice a následně si je i uložit.

# **19 Rychlé dotazy**

## **19.1 Jak uspořit energii baterie?**

Snižte jas obrazovky na 40% Vypněte vyhledávání polohy (GPS) Vypněte Wi-Fi Vypněte Bluetooth

## **19.2 Tablet má dle specifikací např. 8 GB vnitřní paměť, v nastavení však vidím jiné číslo**

Tablet obsahuje např. 8 GB interní paměti, nicméně použitelné množství je jen 7,7 GB díky přepočtu z desítkové do dvojkové soustavy.

Tato paměť je rozdělena:

- 1–1,8 GB, kterou si obvykle nárokuje Android systém.
- 0,89–2,5 GB dle typu tabletu na aplikace a některá uživatelská data.
- 4–5 GB pro ostatní data (video, obrázky apod.) a pro data připojeného USB flash disku.

## **19.3 Jak je to v tabletu:**

- 1. **Interní úložiště** úložiště pro aplikace
- 2. **Externí SD karta** vložená microSD karta do tabletu, která slouží jako úložiště pro data jako video, obrázky apod.

## **19.4 Nestačí mi interní paměť v tabletu pro aplikace**

V tomto případě doporučujeme odinstalovat nepoužívané aplikace. Některé aplikace lze "**Přesunout na SD**" a tím uvolnit paměť pro aplikace. Aplikace přesunete v menu "Systém" → "Aplikace" → vyberete aplikaci → klikněte na "Přesunout na SD". Tuto možnost podporují pouze některé aplikace a nemusí být vždy v Androidu dostupná.

Další možností je ve stejném rozhraní jako v předchozí větě použít tlačítko "**Vymazat data**", které vymaže cache data, jenž si aplikace někdy zbytečně ukládá.

Další možností je, pokud máte fotky a stažené soubory, přesun na druhou větší část interní paměti, je-li však interní paměť rozdělena.

#### **19.4.1 Jak dělat screenshoty/obrázky displeje tabletu**

Stačí současně zmáčknout tlačítko pro "Zapnutí/Vypnutí" tabletu a tlačítko "Hlasitosti (-)".

#### **19.4.2 Jak vypnout vibrace/zvuky při psaní na klávesnici?**

"**Nastavení**" → "**Zvuky**" → "**Rozšířená nastavení**" → "**Zvuky při dotyku**" → Klikneme na zelené kolečko, kolečko se přesune vlevo a zšedne tím jsou zvuky psaní kláves vypnuty.

#### **19.4.3 Jak použít vlastní hudbu pro vyzvánění budíku atd.?**

Otevřete aplikaci ,,Hodiny" z hlavní nabídky klikněte na budík otevře se vám okno kde uvidíte Budík Hodiny Časovač Stopky. Kliknete na budíky rozbalte kliknutím na řádek nastavení budíku. Mužete si vybrat čas jestli má být budík opakován které dny má vyzvánět. Po kliknutí na ikonku zvonečku se vám zobrazí nabídka, kde je možné vybrat přednastavené zvuky nebo přes položku ,,+ Přidat nový" pak už je vyberete místo kde je uložen zvuk který má být přehrán při spuštění budíku.

# **20 Bezpečnostní upozornění**

## **20.1 Provozní prostředí**

- Vždy při používání tohoto tabletu dodržujte daná pravidla a nařízení. Vyhnete se tak nežádoucím efektům na Vás a na blízkém prostředí.
- Vypněte tablet v blízkosti explozivních materiálů, jako jsou čerpací stanice, chemické továrny. Porušením těchto pravidel můžete způsobit explozi a zranění.
- Používání tabletu na palubě letadla může způsobit interferenci s palubními systémy. Proto před vstupem na palubu letadla přepněte tablet do režimu Letadlo a ponechte jej tak po celou dobu letu.
- Během řízení auta nepokládejte tablet mimo přihrádky. Nepokládejte jej na sedadla nebo na místa, odkud by mohl spadnout. Pro zajištění bezpečnosti během řízení, nepoužívejte tablet.

## **20.2 Ochrana zdraví**

Vypněte tablet v blízkosti elektrických, zdravotnických zařízení, které zřetelně vyžadují vypnutí tabletu v jejich blízkosti (jako třeba kardiostimulátor, naslouchátka atd.). Většina zdravotnických zařízení je imunní vůči vysokofrekvenčnímu signálu tabletu, ale některá nejsou. Pokud máte pochybnosti nebo potřebujete najít více informací, kontaktujte Vašeho
lékaře nebo výrobce zdravotnického zařízení.

### **20.3 Kardiostimulátor**

- Výrobci kardiostimulátorů uvádějí minimální doporučenou vzdálenost mezi tabletem a kardiostimulátorem 15,3 cm. Při menší vzdálenosti může dojít k interferenci kardiostimulátoru.
- Osoby používající kardiostimulátor by se měly řídit následujícími pravidly:
	- o Pokud je tablet zapnutý, dodržujte minimální vzdálenost mezi tabletem a kardiostimulátorem alespoň 15,3 cm.
	- o Nenoste tablet v náprsní kapse.
	- o Při telefonování používejte ucho, které je na vzdálenější straně od kardiostimulátoru.

## **20.4 Naslouchátko**

Tablet může způsobit interferenci s některými naslouchátky, pokud se tak děje, kontaktujte výrobce naslouchátka.

## **20.5 Využití baterie**

- Využití baterie závisí na nastavení tabletu, připojení k síti a způsobu používání tabletu.
- Nikdy nepoužívejte poškozenou baterii.
- Tablet spotřebovává nejméně energie v blízkosti bezdrátového vysílače. Proto maximální doba provozu velmi záleží na používání a nastavení tabletu.
- Doba nabíjení baterie závisí na stavu dobití baterie, typu baterie a nabíječe. Když se provozní doba (doba hovoru a pohotovostní doba) podstatně zkrátí oproti normálu, je na čase vyměnit baterii za novou. K tomu je nutné využít specializované servisní středisko.
- Používejte pouze nabíječky schválené pro toto zařízení, jinak hrozí nebezpečí výbuchu. Pokud tablet není nabíjen, vypojte nabíječku ze zásuvky. Nenechávejte baterii připojenou k nabíječce více než jeden týden, přílišné nabíjení může zkrátit životnost baterie.
- Nenechávejte tablet s baterií na místech s příliš vysokou nebo příliš nízkou teplotou, jinak se kapacita baterie sníží a životnost baterie se zkrátí. Vždy se pokuste udržovat baterii při pokojové teplotě.
- Tablet s baterií uchovávejte v suchu a mimo dosah vody či jakýchkoliv tekutin.
- Nepoužívejte tablet s baterií, která se jeví, jako poškozená.
- Baterii uchovávejte mimo dosah dětí.
- Pokud tablet, baterie nebo jiné nabíjecí zařízení dojde ke kontaktu s vodou, nesmíte tyto části dát do sušícího zařízení (jako jsou sušičky, mikrovlnné trouby atd.). Tablet a jeho části se mohou pokazit, nebo se dokonce může stát, že tablet, baterie nebo jiné nabíjecí zařízení exploduje.
- S použitou baterií jednejte dle tohoto návodu nebo návodu vztahujícím se k Vaší

lokalitě.

- V případě úniku tekutiny z baterie zabraňte kontaktu tekutiny s očima, pokožkou, nebo oděvem. Pokud ke kontaktu dojde, opláchněte okamžitě zasažené místo vodou a vyhledejte lékařskou pomoc.
- Zabraňte kontaktu unikající baterie s ohněm. Hrozí nebezpečí výbuchu. Výrobce nepřebírá žádnou odpovědnost za přímo nebo nepřímo způsobenou škodu chybou uživatele.

### **20.6 Součásti tabletu**

- Všechny součásti tabletu (jako jsou kabel, napájecí adaptér, paměťová karta, baterie atd.) držte mimo dosah dětí.
- Jednotlivé díly tabletu nejsou voděodolné, proto zamezte jejich kontaktu s vodou.
- Při odebírání jakéhokoliv dílu tablet musí být vypnutý a nepoužívejte násilí. Neodnímejte přišroubované součásti ani kryty.
- Pokud baterie a adaptér nefungují tak, jak by měli, kontaktujte kvalifikované centrum podpory pro podrobnější diagnózu.

# **20.7 Obecná bezpečnostní upozornění**

- Pokud tablet nepoužíváte, je dobré jej vypnout pro ušetření energie
- POZOR: Nenastavujte zvuky tabletu příliš hlasitě, hlasité zvuky mohou poškodit sluch.
- Dlouhodobé používání sluchátek a poslech nadměrně hlasité hudby může způsobit trvalé poškození sluchu.
- Tablet by měli vždy rozebírat jen odborníci v autorizovaném servisu.
- Pokud Vy nebo příslušník Vaší rodiny má lékařský záznam o závratích nebo epilepsii, poraďte se s lékařem, pokud chcete hrát hry, nebo používat baterku (blesk není dostupný u všech modelů tabletů).
- Nedávejte baterku (blesk) příliš blízko očí lidí nebo zvířat, můžete tak nenávratně poškodit zrak.
- Vyhněte se pádu tabletu na zem.
- Netlačte na displej a zařízení více než je potřeba k běžnému používání. Zabráníte tak jejich poškození. Doporučuje se využít ochranný obal. Prasklý displej v důsledku nesprávné manipulace není krytý zárukou. A bude vyměněn pouze na náklady zákazníka, pokud o opravu požádá.
- Tablet nepoužívejte v dešti, nebo v jiném vlhkém prostředí, jako např. v blízkosti umyvadel. Pokud se do tabletu dostane vlhkost, nepokoušejte se ho usušit pomocí trouby nebo sušičky, mohl by se poškodit.
- Součástí tabletu je štítek, který detekuje vlhkost. V případě vlhkosti v tabletu růžový štítek zčervená. Výrobce má právo neuznat záruku u takto poškozeného tabletu.
- Nenechávejte tablet uvnitř vozidla nebo na místech přesahující teplotu 40°C. Hrozí poškození výrobku, baterie, či vozidla.

## **20.8 Poškození vyžadující odbornou opravu**

Pakliže dojde k následujícím případům, obraťte se na autorizovaného servisního technika nebo dodavatele pro odbornou pomoc:

- Do tabletu se dostala vlhkost.
- Tablet je mechanicky poškozen.
- Tablet se nadstandardně přehřívá.

Jednotlivé parametry, popis obrázky a vzhled v manuálu se mohou lišit v závislosti na jednotlivých verzích a updatech.

Přesné parametry a další informace k produktu najdete na stránkách [www.iget.eu](http://www.iget.eu/). Tiskové chyby vyhrazeny.

**Aktualizujte zařízení ihned, jakmile bude dostupná nová verze software.**

Výhradní dovozce produktů iGET do EU: INTELEK spol. s r.o., Ericha Roučky 1291/4, 627 00 Brno, Česká republika web: [http://www.iget.eu](http://www.iget.eu/) SUPPORT:<http://www.iget.eu/helpdesk> Copyright © 2020 Intelek spol. s.r.o. Všechna práva vyhrazena.